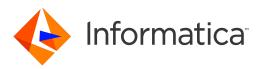

# Informatica<sup>®</sup> Multidomain MDM 10.4 HotFix 2

# Data Director Implementation Guide

Informatica Multidomain MDM Data Director Implementation Guide 10.4 HotFix 2 February 2021

#### © Copyright Informatica LLC 2005, 2021

This software and documentation are provided only under a separate license agreement containing restrictions on use and disclosure. No part of this document may be reproduced or transmitted in any form, by any means (electronic, photocopying, recording or otherwise) without prior consent of Informatica LLC.

U.S. GOVERNMENT RIGHTS Programs, software, databases, and related documentation and technical data delivered to U.S. Government customers are "commercial computer software" or "commercial technical data" pursuant to the applicable Federal Acquisition Regulation and agency-specific supplemental regulations. As such, the use, duplication, disclosure, modification, and adaptation is subject to the restrictions and license terms set forth in the applicable Government contract, and, to the extent applicable by the terms of the Government contract, the additional rights set forth in FAR 52.227-19, Commercial Computer Software License.

Informatica and the Informatica logo are trademarks or registered trademarks of Informatica LLC in the United States and many jurisdictions throughout the world. A current list of Informatica trademarks is available on the web at https://www.informatica.com/trademarks.html. Other company and product names may be trade names or trademarks of their respective owners.

Portions of this software and/or documentation are subject to copyright held by third parties. Required third party notices are included with the product.

The information in this documentation is subject to change without notice. If you find any problems in this documentation, report them to us at infa\_documentation@informatica.com.

Informatica products are warranted according to the terms and conditions of the agreements under which they are provided. INFORMATICA PROVIDES THE INFORMATION IN THIS DOCUMENT "AS IS" WITHOUT WARRANTY OF ANY KIND, EXPRESS OR IMPLIED, INCLUDING WITHOUT ANY WARRANTIES OF MERCHANTABILITY, FITNESS FOR A PARTICULAR PURPOSE AND ANY WARRANTY OR CONDITION OF NON-INFRINGEMENT.

Publication Date: 2021-10-28

# **Table of Contents**

| Preface                                   |
|-------------------------------------------|
| Informatica Resources                     |
| Informatica Network                       |
| Informatica Knowledge Base                |
| Informatica Documentation                 |
| Informatica Product Availability Matrices |
| Informatica Velocity                      |
| Informatica Marketplace                   |
| Informatica Global Customer Support       |
| Chapter 1: Introduction                   |
| •<br>Overview                             |
| Prerequisites                             |
|                                           |
| Chapter 2: IDD Concepts 13                |
| IDD Application                           |
| IDD Configuration Manager                 |
| IDD Configuration Files                   |
| Provisioning Tool                         |
| Subject Areas and Subject Area Groups     |
| Subject Areas                             |
| Subject Area Groups                       |
| Relationships within Subject Areas        |
| Informatica MDM Hub Feature Usage         |
| Services Integration Framework            |
| User Authentication (SSO)                 |
| Base Objects                              |
| Caches and the Clear Cache Option         |
| Match Paths                               |
| Search                                    |
| Cleanse Functions                         |
| Trust                                     |
| Workflows and Tasks                       |
| Hierarchy Manager                         |
| Security Access Manager                   |
| History                                   |
| Lookup Tables                             |
| Timeline                                  |
| Timeline Rules                            |
| Bookmarks                                 |

| Data View                                                                                                    | 25                                                                                                    |
|----------------------------------------------------------------------------------------------------|----------------------------------------------------------------------------------------------------|
| Hierarchy View                                                                                                    |                                                                                                    |
| Task                                                                                                    |                                                                                                    |
| Search                                                                                                    | 26                                                                                                    |
|                                                                                                    |                                                                                                    |
| Chapter 3: Implementation Process 2                                                                                                    | !7                                                                                                    |
| Implementation Process Overview.                                                                                                    | 27                                                                                                    |
| Before You Begin.                                                                                                    | 27                                                                                                    |
| Configuration Process                                                                                                    | 28                                                                                                    |
| Step 1. Create the IDD Application                                                                                                    | 28                                                                                                    |
| Step 2. Configure Subject Area Groups                                                                                                    | 29                                                                                                    |
| Step 3. Configure Subject Areas                                                                                                    | 29                                                                                                    |
| Step 4. Configure Cleanse and Validation                                                                                                    | 31                                                                                                    |
| Step 5. Configure Search                                                                                                    | 31                                                                                                    |
| Step 6. Configure the Match Process                                                                                                    | 33                                                                                                    |
| Step 7. Configure MDM Workflows                                                                                                    | 33                                                                                                    |
| Step 8. Configure Security                                                                                                    | 34                                                                                                    |
| Step 9. Configure User Interface Extensions                                                                                                    | 35                                                                                                    |
| Step 10. Localize the Application                                                                                                    | 35                                                                                                    |
|                                                                                                    | _                                                                                                    |
| Chapter 4: IDD Configuration Manager 3                                                                                                    |                                                                                                    |
| IDD Configuration Manager Overview.                                                                                                    | 37                                                                                                    |
|                                                                                                    |                                                                                                    |
| Starting the Informatica Data Director Configuration Manager.                                                                                                    | 38                                                                                                    |
| Home Page                                                                                                    | 38                                                                                                    |
| Home Page.   3     ORS Binding.   3                                                                                                    | 38<br>39                                                                                                    |
| Home Page                                                                                                    | 38<br>39                                                                                                    |
| Home Page.   3     ORS Binding.   3                                                                                                    | 38<br>39<br>39                                                                                                    |
| Home Page.    3      ORS Binding.    3      Add an IDD Application.    3                                                                                                    | 38<br>39<br>39<br>40                                                                                                    |
| Home Page.       3         ORS Binding.       3         Add an IDD Application.       3         Import an IDD Application Configuration.       4         Validation, Application State, and Deployment.       4                                                                                                    | 38<br>39<br>39<br>40                                                                                                    |
| Home Page.       3         ORS Binding.       3         Add an IDD Application.       3         Import an IDD Application Configuration.       4         Validation, Application State, and Deployment.       4                                                                                                    | 38<br>39<br>39<br>40<br>40<br>41                                                                                                    |
| Home Page.       3         ORS Binding.       3         Add an IDD Application.       3         Import an IDD Application Configuration.       4         Validation, Application State, and Deployment.       4         Validation.       4                                                                                                    | 38<br>39<br>39<br>40<br>40<br>41<br>41                                                                                                    |
| Home Page.       3         ORS Binding.       3         Add an IDD Application.       3         Import an IDD Application Configuration.       4         Validation, Application State, and Deployment.       4         Validation.       4         Application State.       4                                                                                                    | 38<br>39<br>39<br>40<br>40<br>41<br>41<br>41                                                                                                    |
| Home Page.       3         ORS Binding.       3         Add an IDD Application.       3         Import an IDD Application Configuration.       4         Validation, Application State, and Deployment.       4         Validation.       4         Deployment.       4                                                                                                    | 38<br>39<br>39<br>40<br>40<br>41<br>41<br>42<br>43                                                                                                    |
| Home Page.       3         ORS Binding.       3         Add an IDD Application.       3         Import an IDD Application Configuration.       4         Validation, Application State, and Deployment.       4         Validation.       4         Deployment.       4         Edit Application.       4                                                                                                    | <ul> <li>38</li> <li>39</li> <li>39</li> <li>40</li> <li>40</li> <li>41</li> <li>41</li> <li>42</li> <li>43</li> <li>43</li> </ul>                                                 |
| Home Page.       3         ORS Binding.       3         Add an IDD Application.       3         Import an IDD Application Configuration.       4         Validation, Application State, and Deployment.       4         Validation.       4         Deployment.       4         Logical ORS Databases.       4                                                                                                    | <ul> <li>38</li> <li>39</li> <li>39</li> <li>40</li> <li>40</li> <li>41</li> <li>41</li> <li>42</li> <li>43</li> <li>43</li> <li>44</li> </ul>                                     |
| Home Page.       3         ORS Binding.       3         Add an IDD Application.       3         Import an IDD Application Configuration.       4         Validation, Application State, and Deployment.       4         Validation.       4         Deployment.       4         Edit Application.       4         Logical ORS Databases.       4         Session Timeout.       4                                                                                                    | <ul> <li>38</li> <li>39</li> <li>39</li> <li>40</li> <li>40</li> <li>41</li> <li>41</li> <li>42</li> <li>43</li> <li>43</li> <li>44</li> <li>44</li> </ul>                         |
| Home Page.       3         ORS Binding.       3         Add an IDD Application.       3         Import an IDD Application Configuration.       4         Validation, Application State, and Deployment.       4         Validation.       4         Deployment.       4         Logical ORS Databases.       4         Subject Areas.       4                                                                                                    | <ul> <li>38</li> <li>39</li> <li>40</li> <li>40</li> <li>41</li> <li>41</li> <li>42</li> <li>43</li> <li>43</li> <li>44</li> <li>44</li> <li>47</li> </ul>                         |
| Home Page.       3         ORS Binding.       3         Add an IDD Application.       3         Import an IDD Application Configuration.       4         Validation, Application State, and Deployment.       4         Validation.       4         Application State.       4         Deployment.       4         Edit Application.       4         Logical ORS Databases.       4         Subject Areas.       4         Import a Data Import Template.       4                                                                                                    | <ul> <li>38</li> <li>39</li> <li>39</li> <li>40</li> <li>40</li> <li>41</li> <li>41</li> <li>42</li> <li>43</li> <li>43</li> <li>44</li> <li>47</li> <li>48</li> </ul>             |
| Home Page.       3         ORS Binding.       3         Add an IDD Application.       3         Import an IDD Application Configuration.       4         Validation, Application State, and Deployment.       4         Validation.       4         Application State.       4         Deployment.       4         Edit Application.       4         Logical ORS Databases.       4         Subject Areas.       4         Import a Data Import Template.       4         Custom Login Provider Package.       4                                                                                         | 38<br>39<br>40<br>40<br>41<br>41<br>42<br>43<br>43<br>44<br>44<br>47<br>48<br>49                                                                                                   |
| Home Page.       3         ORS Binding.       3         Add an IDD Application.       3         Import an IDD Application Configuration.       4         Validation, Application State, and Deployment.       4         Validation.       4         Validation.       4         Deployment.       4         Edit Application.       4         Logical ORS Databases.       4         Session Timeout.       4         Subject Areas.       4         Import a Data Import Template.       4         Uploading the Custom Login Provider Package.       4                                                 | <ul> <li>38</li> <li>39</li> <li>40</li> <li>40</li> <li>41</li> <li>42</li> <li>43</li> <li>44</li> <li>44</li> <li>47</li> <li>48</li> <li>49</li> <li>49</li> </ul>             |
| Home Page.       3         ORS Binding.       3         Add an IDD Application.       3         Import an IDD Application Configuration.       4         Validation, Application State, and Deployment.       4         Validation.       4         Application State.       4         Deployment.       4         Edit Application.       4         Logical ORS Databases.       4         Subject Areas.       4         Import a Data Import Template.       4         Uploading the Custom Login Provider Package.       4         Third-Party Libraries.       4                                    | <ul> <li>38</li> <li>39</li> <li>40</li> <li>40</li> <li>41</li> <li>42</li> <li>43</li> <li>43</li> <li>44</li> <li>47</li> <li>48</li> <li>49</li> <li>49</li> <li>49</li> </ul> |
| Home Page.       3         ORS Binding.       3         Add an IDD Application.       3         Import an IDD Application Configuration.       4         Validation, Application State, and Deployment.       4         Validation.       4         Application State.       4         Deployment.       4         Edit Application.       4         Logical ORS Databases.       4         Subject Areas.       4         Import a Data Import Template.       4         Custom Login Provider Package.       4         Third-Party Libraries.       4         Implement Custom Login Provider.       4 | <ul> <li>38</li> <li>39</li> <li>40</li> <li>40</li> <li>41</li> <li>42</li> <li>43</li> <li>44</li> <li>47</li> <li>48</li> <li>49</li> <li>49</li> <li>53</li> </ul>             |

| Chapter 5: Manual IDD Configuration 55                              |
|---------------------------------------------------------------------|
| Manual IDD Configuration Overview                                   |
| XML Tools                                                           |
| Work with the IDD Configuration XML File                            |
| Subject Area                                                        |
| Lookup Column                                                       |
| Display the Secondary Fields from a Base Object in the Child Tab 60 |
| Displaying a Parent of a Primary Object in a Child Tab              |
| Expand a Child Subject Area in Data View by Default                 |
| Create Sibling Reference                                            |
| Grandchildren                                                       |
| Subject Area Links                                                  |
| Logical Menu Grouping                                               |
| Adding Groups Within the New Window                                 |
| Customizing Column Labels                                           |
| Configure Checkbox Edit Style                                       |
| Hierarchy Manager Configuration                                     |
| Add Relationships                                                   |
| Rendering Optimization                                              |
| Hierarchy Manager Relationship Types                                |
| Hierarchy Manager Filter                                            |
| Enabling Inactive Relationships                                     |
| Hierarchy View Relationship Table Records                           |
| Hierarchy View                                                      |
| Customizations                                                      |
| User Interface Extensions                                           |
| Top-Level Workspace Tabs                                            |
| Custom Top-Level Tabs                                               |
| Start Workspace                                                     |
| Custom Child Tabs                                                   |
| Custom Actions                                                      |
| Security for Custom Extensions                                      |
| User Exits                                                          |
| User Exits and the Entity 360 Framework                             |
| User Exit Operations                                                |
| Building User Exits                                                 |
| Configuring a User Exit                                             |
| Configuring a User Exit to Set Start Date and End Date for a Period |
| User Exit Messages                                                  |
| Troubleshooting                                                     |
| Localization.                                                       |

| Setting the Login Page and Configuration Manager Default Display Language                                                                                                    | . 85                                                                                                    |
|----------------------------------------------------------------------------------------------------|----------------------------------------------------------------------------------------------------|
| Custom Error Pages                                                                                                    | . 85                                                                                                    |
| Configuring a Custom Error Page                                                                                                    | 86                                                                                                    |
| Online Help                                                                                                    | . 86                                                                                                    |
| Data Director User Guide                                                                                                    | . 86                                                                                                    |
| Custom Help                                                                                                    | . 88                                                                                                    |
|                                                                                                    |                                                                                                    |
| Chapter 6: IDD Global Properties                                                                                                    | 89                                                                                                    |
| Informatica Data Director Global Properties Reference.                                                                                                    | . 89                                                                                                    |
| Updating the Global Properties                                                                                                    | . 97                                                                                                    |
| Appendix A: Sizing and Platform Requirements 1                                                                                                    | 102                                                                                                    |
| Database Server Sizing.                                                                                                    |                                                                                                    |
| Application Server Sizing.                                                                                                    |                                                                                                    |
| Client and Network Sizing.                                                                                                    |                                                                                                    |
| Browser Configuration Requirements.                                                                                                    |                                                                                                    |
|                                                                                                    | 100                                                                                                    |
| Appendix B: Application Components 1                                                                                                    | 104                                                                                                    |
| Application Components Reference.                                                                                                    |                                                                                                    |
|                                                                                                    |                                                                                                    |
| Appendix C: IDD Security Configuration 1                                                                                                    | 105                                                                                                    |
| IDD Security Configuration Reference.                                                                                                    | 105                                                                                                    |
|                                                                                                    |                                                                                                    |
|                                                                                                    | 111                                                                                                    |
| Appendix D: Data Security 1                                                                                                    |                                                                                                    |
| Appendix D: Data Security.       1         Data Security Overview.       1                                                                                                    | 111                                                                                                    |
| Appendix D: Data Security.       1         Data Security Overview.       1         Data Security Using Filters.       1                                                                                                    | 111<br>111                                                                                                    |
| Appendix D: Data Security.       1         Data Security Overview.       1         Data Security Using Filters.       1         Data Security Parameters.       1                                                                                                    | 111<br>111<br>112                                                                                                    |
| Appendix D: Data Security.       1         Data Security Overview.       1         Data Security Using Filters.       1         Data Security Parameters.       1         Data Security Parameters.       1         Data Security Parent Object Configuration Example.       1                                                                                                    | 111<br>111<br>112<br>112                                                                                                    |
| Appendix D: Data Security.       1         Data Security Overview.       1         Data Security Using Filters.       1         Data Security Parameters.       1         Data Security Parameters.       1         Data Security Parent Object Configuration Example.       1         Data Security Grandchild Object Configuration Example.       1                                                                                                    | 111<br>111<br>112<br>112<br>113                                                                                                    |
| Appendix D: Data Security.       1         Data Security Overview.       1         Data Security Using Filters.       1         Data Security Parameters.       1         Data Security Parameters.       1         Data Security Parent Object Configuration Example.       1         Data Security Grandchild Object Configuration Example.       1         Apply Data Security.       1                                                                                                    | 111<br>111<br>112<br>112<br>113<br>113                                                                                                    |
| Appendix D: Data Security.       1         Data Security Overview.       1         Data Security Using Filters.       1         Data Security Parameters.       1         Data Security Parent Object Configuration Example.       1         Data Security Grandchild Object Configuration Example.       1         Apply Data Security.       1         Data Security in Search Data.       1                                                                                                    | <ol> <li>111</li> <li>112</li> <li>112</li> <li>113</li> <li>113</li> <li>113</li> </ol>                                                                                                    |
| Appendix D: Data Security.       1         Data Security Overview.       1         Data Security Using Filters.       1         Data Security Parameters.       1         Data Security Parameters.       1         Data Security Parent Object Configuration Example.       1         Data Security Grandchild Object Configuration Example.       1         Apply Data Security.       1         Data Security in Search Data.       1         Data Security in Entity Data.       1                                                                                                    | <ol> <li>111</li> <li>112</li> <li>112</li> <li>113</li> <li>113</li> <li>113</li> <li>113</li> <li>114</li> </ol>                                                                                                    |
| Appendix D: Data Security.       1         Data Security Overview.       1         Data Security Using Filters.       1         Data Security Parameters.       1         Data Security Parent Object Configuration Example.       1         Data Security Grandchild Object Configuration Example.       1         Apply Data Security.       1         Data Security in Search Data.       1         Data Security in Entity Data.       1         Data Security in Hierarchical Data.       1                                                                                                    | <ol> <li>111</li> <li>111</li> <li>112</li> <li>112</li> <li>113</li> <li>113</li> <li>113</li> <li>114</li> <li>117</li> </ol>                                                                                                    |
| Appendix D: Data Security.       1         Data Security Overview.       1         Data Security Using Filters.       1         Data Security Parameters.       1         Data Security Parent Object Configuration Example.       1         Data Security Grandchild Object Configuration Example.       1         Data Security.       1         Data Security in Search Data.       1         Data Security in Entity Data.       1         Data Security in Hierarchical Data.       1         Data Security in Historical Data.       1                                                                                                    | <ol> <li>111</li> <li>111</li> <li>112</li> <li>112</li> <li>113</li> <li>113</li> <li>113</li> <li>114</li> <li>117</li> <li>118</li> </ol>                                                                                            |
| Appendix D: Data Security.       1         Data Security Overview.       1         Data Security Using Filters.       1         Data Security Parameters.       1         Data Security Parent Object Configuration Example.       1         Data Security Grandchild Object Configuration Example.       1         Apply Data Security.       1         Data Security in Search Data.       1         Data Security in Entity Data.       1         Data Security in Hierarchical Data.       1                                                                                                    | <ol> <li>111</li> <li>111</li> <li>112</li> <li>112</li> <li>113</li> <li>113</li> <li>113</li> <li>114</li> <li>117</li> <li>118</li> </ol>                                                                                            |
| Appendix D: Data Security.       1         Data Security Overview.       1         Data Security Using Filters.       1         Data Security Parameters.       1         Data Security Parent Object Configuration Example.       1         Data Security Grandchild Object Configuration Example.       1         Data Security.       1         Data Security in Search Data.       1         Data Security in Entity Data.       1         Data Security in Hierarchical Data.       1         Data Security in Historical Data.       1                                                                                                    | <ol> <li>111</li> <li>111</li> <li>112</li> <li>112</li> <li>113</li> <li>113</li> <li>113</li> <li>114</li> <li>117</li> <li>118</li> <li>119</li> </ol>                                                                               |
| Appendix D: Data Security.       1         Data Security Overview.       1         Data Security Using Filters.       1         Data Security Parameters.       1         Data Security Parent Object Configuration Example.       1         Data Security Grandchild Object Configuration Example.       1         Apply Data Security.       1         Data Security in Search Data.       1         Data Security in Entity Data.       1         Data Security in Hierarchical Data.       1         Data Security in Historical Data.       1         Data Security in Deep Links.       1                                                                                                    | <ul> <li>111</li> <li>111</li> <li>112</li> <li>112</li> <li>113</li> <li>113</li> <li>113</li> <li>114</li> <li>117</li> <li>118</li> <li>119</li> <li>120</li> </ul>                                                                  |
| Appendix D: Data Security.       1         Data Security Overview.       1         Data Security Using Filters.       1         Data Security Parameters.       1         Data Security Parent Object Configuration Example.       1         Data Security Grandchild Object Configuration Example.       1         Data Security Grandchild Object Configuration Example.       1         Apply Data Security.       1         Data Security in Search Data.       1         Data Security in Entity Data.       1         Data Security in Hierarchical Data.       1         Data Security in Hierarchical Data.       1         Data Security in Deep Links.       1                                                                                                    | <ol> <li>111</li> <li>111</li> <li>112</li> <li>112</li> <li>113</li> <li>113</li> <li>113</li> <li>114</li> <li>117</li> <li>118</li> <li>119</li> <li>120</li> </ol>                                                                  |
| Appendix D: Data Security.       1         Data Security Overview.       1         Data Security Using Filters.       1         Data Security Parameters.       1         Data Security Parent Object Configuration Example.       1         Data Security Grandchild Object Configuration Example.       1         Data Security Grandchild Object Configuration Example.       1         Apply Data Security.       1         Data Security in Search Data.       1         Data Security in Entity Data.       1         Data Security in Hierarchical Data.       1         Data Security in Historical Data.       1         Data Security in Deep Links.       1         Appendix E: Example Role-Based Security Configuration       1         Example Role-Based Security Configuration Overview.       1                                                                                                    | <ol> <li>111</li> <li>111</li> <li>112</li> <li>112</li> <li>113</li> <li>113</li> <li>113</li> <li>114</li> <li>117</li> <li>118</li> <li>119</li> <li>120</li> <li>120</li> </ol>                                                     |
| Appendix D: Data Security.       1         Data Security Overview.       2         Data Security Using Filters.       2         Data Security Parameters.       2         Data Security Parent Object Configuration Example.       2         Data Security Grandchild Object Configuration Example.       2         Data Security Grandchild Object Configuration Example.       2         Apply Data Security.       2         Data Security in Search Data.       2         Data Security in Hierarchical Data.       2         Data Security in Historical Data.       2         Data Security in Deep Links.       2         Appendix E: Example Role-Based Security Configuration.       1         Example Role-Based Security Configuration Overview.       3         Key Concepts.       3                                                                                                    | <ul> <li>111</li> <li>111</li> <li>112</li> <li>112</li> <li>113</li> <li>113</li> <li>113</li> <li>114</li> <li>117</li> <li>118</li> <li>119</li> <li>120</li> <li>120</li> <li>120</li> <li>120</li> <li>120</li> </ul>              |
| Appendix D: Data Security.       1         Data Security Overview.       2         Data Security Using Filters.       2         Data Security Parameters.       2         Data Security Parent Object Configuration Example.       2         Data Security Grandchild Object Configuration Example.       2         Data Security Grandchild Object Configuration Example.       2         Apply Data Security.       2         Data Security in Search Data.       2         Data Security in Hierarchical Data.       2         Data Security in Hierarchical Data.       2         Data Security in Deep Links.       2         Appendix E: Example Role-Based Security Configuration.       1         Example Role-Based Security Configuration.       1         Example Role-Based Security Configuration.       1         Example Role-Based Security Configuration.       1         Example Role-Based Security Configuration.       1         Example Role-Based Security Configuration.       1         Example Role-Based Security Configuration Overview.       1         Key Concepts.       1         IDD, Security Access Manager (SAM), and Services Integration Framework (SIF).       1 | <ul> <li>111</li> <li>111</li> <li>112</li> <li>112</li> <li>113</li> <li>113</li> <li>113</li> <li>114</li> <li>117</li> <li>118</li> <li>119</li> <li>120</li> <li>120</li> <li>120</li> <li>121</li> </ul>                           |
| Appendix D: Data Security.       1         Data Security Overview.       1         Data Security Using Filters.       1         Data Security Parameters.       1         Data Security Parent Object Configuration Example.       1         Data Security Grandchild Object Configuration Example.       1         Data Security Grandchild Object Configuration Example.       1         Apply Data Security.       1         Data Security in Search Data.       1         Data Security in Entity Data.       1         Data Security in Hierarchical Data.       1         Data Security in Historical Data.       1         Data Security in Deep Links.       1         Appendix E: Example Role-Based Security Configuration.       1         Example Role-Based Security Configuration Overview.       1         Key Concepts.       1         IDD, Security Access Manager (SAM), and Services Integration Framework (SIF).       1         Tools for Setting Up IDD Security.       1                                                                                                    | <ul> <li>111</li> <li>111</li> <li>112</li> <li>112</li> <li>113</li> <li>113</li> <li>113</li> <li>114</li> <li>117</li> <li>118</li> <li>119</li> <li>120</li> <li>120</li> <li>120</li> <li>120</li> <li>121</li> <li>121</li> </ul> |

| Tips for Designing Security for IDD Usage.    121                      |
|------------------------------------------------------------------------|
| Other Considerations                                                   |
| IDD Security Configuration Tasks                                       |
| Configure Design Objects in the Hub Console                            |
| Configure IDD Application Users (Users Tool)                           |
| Configure Secure Resources (Secure Resources Tool)                     |
| Create and Configure a New IDD Application (IDD Configuration Manager) |
| View Custom Resources (Secure Resources Tool)                          |
| Configure Roles and Resource Privileges (Roles Tool)                   |
| Assign Roles to Users (Users and Groups Tool)                          |
| What Sample IDD Users Might Be Able To See and Do.         128         |
|                                                                        |
| Appendix F: Data Masking 129                                           |
| Data Masking Overview                                                  |
| Expressions                                                            |
| Sample Patterns                                                        |
| Sample Mask Definition                                                 |
| Appendix G: Siperian BPM Workflow Engine                               |
| Siperian BPM is Deprecated                                             |
| Workflows and Tasks                                                    |
| Workflow and Task Configuration Components Diagram                     |
| Workflow and Task Configuration Component Descriptions                 |
| Task Configuration   133                                               |
| Task Types.         133                                                |
| Task Types - Sample XML.         134                                   |
| TaskType Attributes and Tags                                           |
| name                                                                   |
|                                                                        |
| displayName                                                            |
| creationType                                                           |
| displayType                                                            |
| dataUpdateType                                                         |
| pendingBVT                                                             |
| defaultApproval                                                        |
| Description Tag                                                        |
| Action Tag                                                             |
| Target Task Tag                                                        |
| Task Type Customization.    138                                        |
| Action Types                                                           |
| Action Types - Sample XML                                              |
| ActionType Attributes and Tags                                         |
| name                                                                   |
| displayName                                                            |

| Description Tag                                                     |
|---------------------------------------------------------------------|
| manualReassign                                                      |
| closeTaskView                                                       |
| cancelTask                                                          |
| Class Tag                                                           |
| Task Security Configuration.    141                                 |
| Task Assignment                                                     |
| Task Assignment Configuration.    142                               |
| Task Assignment Configuration UI.    142                            |
| Automatic Task Assignment                                           |
| Customizing Automatic Task Assignment                               |
| Manual Task Assignment                                              |
| Customizing Task Assignment                                         |
| Changing Assigned Tasks                                             |
| Task Notification.                                                  |
| Configuring the Task Notification Email                             |
| User Manager Configuration in the Hub Console                       |
| Reports and Task Management Metrics                                 |
| Data Security in Task Data                                          |
| Review Task                                                         |
| Open Review Tasks with a Single Role                                |
| Open Review Tasks with Multiple Roles                               |
| Filter Child Record in the Task View                                |
| Open Merge/Unmerge Tasks                                            |
| Data Aware Task Assignment                                          |
|                                                                     |
| Appendix H: Locale Codes.149                                        |
| Language Codes                                                      |
| Country Codes A-L                                                   |
| Country Codes M-Z                                                   |
|                                                                     |
| Appendix I: Troubleshooting 164                                     |
| Troubleshooting Overview                                            |
| Check Your SAM Configuration                                        |
| Check Your Cleanse Function Configuration                           |
| Informatica Data Director Metadata Has Not Updated                  |
| Informatica Data Director Stops Responding When You Switch Entities |
| Informatica Data Director Configuration Is Not Valid                |
| Match Performance is Very Slow                                      |
|                                                                     |
| Appendix J: Glossary 167                                            |
|                                                                     |
| Index                                                               |

# Preface

Use the Informatica<sup>®</sup> Multidomain MDM Data Director Implementation Guide to learn how to configure an application for Informatica Data Director that uses the subject area model. Learn about subject areas, implementation processes for applications, and manual Data Director configurations. For information about how to configure an application for Data Director with business entities, see the *Multidomain MDM Provisioning Tool Guide*.

# Informatica Resources

Informatica provides you with a range of product resources through the Informatica Network and other online portals. Use the resources to get the most from your Informatica products and solutions and to learn from other Informatica users and subject matter experts.

## Informatica Network

The Informatica Network is the gateway to many resources, including the Informatica Knowledge Base and Informatica Global Customer Support. To enter the Informatica Network, visit <a href="https://network.informatica.com">https://network.informatica.com</a>.

As an Informatica Network member, you have the following options:

- Search the Knowledge Base for product resources.
- · View product availability information.
- Create and review your support cases.
- Find your local Informatica User Group Network and collaborate with your peers.

## Informatica Knowledge Base

Use the Informatica Knowledge Base to find product resources such as how-to articles, best practices, video tutorials, and answers to frequently asked questions.

To search the Knowledge Base, visit <u>https://search.informatica.com</u>. If you have questions, comments, or ideas about the Knowledge Base, contact the Informatica Knowledge Base team at KB\_Feedback@informatica.com.

### Informatica Documentation

Use the Informatica Documentation Portal to explore an extensive library of documentation for current and recent product releases. To explore the Documentation Portal, visit <u>https://docs.informatica.com</u>.

If you have questions, comments, or ideas about the product documentation, contact the Informatica Documentation team at infa\_documentation@informatica.com.

### Informatica Product Availability Matrices

Product Availability Matrices (PAMs) indicate the versions of the operating systems, databases, and types of data sources and targets that a product release supports. You can browse the Informatica PAMs at <a href="https://network.informatica.com/community/informatica-network/product-availability-matrices">https://network.informatica.com/community/informatica-network/product-availability-matrices</a>.

# Informatica Velocity

Informatica Velocity is a collection of tips and best practices developed by Informatica Professional Services and based on real-world experiences from hundreds of data management projects. Informatica Velocity represents the collective knowledge of Informatica consultants who work with organizations around the world to plan, develop, deploy, and maintain successful data management solutions.

You can find Informatica Velocity resources at <u>http://velocity.informatica.com</u>. If you have questions, comments, or ideas about Informatica Velocity, contact Informatica Professional Services at <u>ips@informatica.com</u>.

## Informatica Marketplace

The Informatica Marketplace is a forum where you can find solutions that extend and enhance your Informatica implementations. Leverage any of the hundreds of solutions from Informatica developers and partners on the Marketplace to improve your productivity and speed up time to implementation on your projects. You can find the Informatica Marketplace at <a href="https://marketplace.informatica.com">https://marketplace.informatica.com</a>.

# Informatica Global Customer Support

You can contact a Global Support Center by telephone or through the Informatica Network.

To find your local Informatica Global Customer Support telephone number, visit the Informatica website at the following link:

https://www.informatica.com/services-and-training/customer-success-services/contact-us.html.

To find online support resources on the Informatica Network, visit <u>https://network.informatica.com</u> and select the eSupport option.

# CHAPTER 1

# Introduction

This chapter includes the following topics:

- Overview, 11
- Prerequisites, 12

# **Overview**

**Attention:** Data Director with subject areas is deprecated. Informatica recommends that you migrate to Data Director with business entities.

This guide describes how to create an application for Data Director with subject areas. For instructions on how to create an application for Data Director with business entities, see the *Multidomain MDM Provisioning Tool Guide* instead.

Data Director is a data governance application that enables master data solutions that are effective for every stakeholder in the data governance equation such as:

- Business users
- Data stewards
- IT managers

Data Director enables business users to effectively perform the functions described in the following table:

| Functionality | Description                                                                                                    |
|---------------|----------------------------------------------------------------------------------------------------|
| Create        | Create high quality master data, working individually or collaboratively across your business.                             |
| Manage        | Manage duplicates, resolve matches, approve and manage updates to your master data, create and assign tasks to data users. |
| Consume       | Search all master data from a central location, view master data details.                                                  |
| Monitor       | Track lineage and history, audit master data for compliance, customize your dashboard.                                     |

# Prerequisites

This document requires familiarity with the Multidomain MDM architecture and an understanding of all the components in your environment that are used by Data Director applications.

For more information, see the Multidomain MDM product documentation.

# CHAPTER 2

# **IDD** Concepts

This chapter includes the following topics:

- IDD Application, 13
- IDD Configuration Manager, 13
- IDD Configuration Files, 13
- Provisioning Tool, 14
- Subject Areas and Subject Area Groups, 14
- Informatica MDM Hub Feature Usage, 17
- Bookmarks, 24

# **IDD** Application

An IDD application is the main configuration and deployment unit for IDD implementations. An IDD application is what business users see when they launch and log in to IDD.

# **IDD Configuration Manager**

The IDD Configuration Manager is a web-based utility used to add, modify and manage IDD applications.

#### **RELATED TOPICS:**

"IDD Configuration Manager" on page 37

# **IDD** Configuration Files

An IDD application consists of a collection of configuration files: an IDD configuration file (XML), resource bundles, internationalization message bundles, online help, and other auxiliary files. You can load or modify IDD applications in the IDD Configuration Manager, or export and edit them manually.

**RELATED TOPICS:** 

"Application Components" on page 104

# **Provisioning Tool**

You can use the Provisioning tool to define business entity models, tasks, and transformations, and design the user interface for Data Director.

Informatica Data Director requires a business entity configuration for features based on the Entity 360 framework, such as the Task Manager and record views. Informatica Data Director also requires a subject area configuration for features such as the Hierarchy view, the Cross-reference view, and the Match Merge Comparison page.

This guide describes subject area configuration for Informatica Data Director. For information about Entity 360 Framework configuration and business entity configuration, see the *Multidomain MDM Provisioning Tool Guide*.

# Subject Areas and Subject Area Groups

In an IDD application, data is organized around subject areas and aggregated into subject area groups.

### Subject Areas

The subject area is a core organizing concept for an Informatica Data Director application.

Other terms or concepts that are related to, or similar to, the subject area include: business object, and hierarchical entity. Informatica Data Director uses the subject area definition to determine how to treat each foreign key relationship in an Operational Reference Store (ORS).

The Hub Store maintains detailed metadata about tables and relationships defined in an ORS. This metadata includes relationships between base object tables that can represent:

- References to lookup tables
- Links between a parent and related child data
- Associative links between tables not representing an ownership relationship.

The Hub Store provides some of the metadata that allows Informatica Data Director to understand how relationships should be treated. For example, the base object lookup indicator tells Informatica Data Director when to treat a related table as a lookup with a pre-populated dropdown list that users see in an Informatica Data Director application.

For other relationships, an Informatica Data Director application might require additional information to correctly understand the relationships - whether they should be interpreted as relationships among tables in a subject area, or relationships between subject areas. The Informatica Data Director Configuration Manager is used to specify this additional relationship information for Informatica Data Director applications. You cannot use aliases for a subject area that is based on a Hierarchy Manager relationship.

A subject area represents a collection of data that should be treated as a unit from a business perspective. A subject area has:

- A single root record in a base object
- Some number of child and grandchild records (through one:many and many:many relationships).

# Subject Area Groups

A subject area group is a set of one or more subject areas that have the same base object at their root (also called the *primary object*).

For example, an ORS using a Party model (a single base object representing different entity types) will have a subject area group with multiple subject areas.

**Note:** A base object can only be associated with one subject area group.

## **Relationships within Subject Areas**

In an IDD application, relationships within subject areas are based on the relationships that are configured between base objects in the Hub Store (using the Schema Manager in the Hub Console).

The IDD Configuration Manager refers to the configured *match path components*, which are based on foreign key relationships.

#### **One: Many Child Relationships**

For one:many relationships, the child record has a direct foreign key to the primary object. IDD supports two kinds of one:many relationships.

The following table describes the types of one:many child relationships:

| Relationship    | Description                                                                                                    |
|-----------------|----------------------------------------------------------------------------------------------------|
| One:Many        | The list of child records will be displayed in a tab below the primary data.                                                                                                    |
| Logical One:One | The expectation is that there should be only one child record for each primary object. The data is shown in the form with the primary object. If there is more than one child (due, for example, to two primary object records being merged), the IDD application provides a means to resolve this. |

#### Many:Many Child Relationships

For many:many relationships, the child record is related to the primary object through a relationship table.

The relationship table in a many-to-many child must contain two foreign keys.

IDD supports two types of many:many relationships. The following table describes the types of Many:Many child relationships:

| Relationship | Description                                                                                                    |
|--------------|----------------------------------------------------------------------------------------------------|
| Part Of      | The child record belongs to the primary object. No other subject area should reference this child.<br>When adding a child, both the relationship and child records are added.   |
|              | When editing a child, if another subject area references it, a copy of the child is created. The data referenced by the other child remains unchanged.                          |
| Reference    | The child is another subject area. When adding a child, only a relationship record is added. The IDD application user must search for the subject area child to be related.     |
|              | To edit the child data, the subject area for that child must be opened. This child can be linked through a standard relationship Base Object or an HM relationship Base Object. |

#### **One: Many Grandchild Relationships**

For one:many relationships, the grandchild record has a direct foreign key to a child object. IDD supports two kinds of one:many relationships: if the child is a many:many, the foreign key can be either to (see the data model examples below):

- The child relationship
- To the relationships record

| Relationship | Description                                                                     |
|--------------|---------------------------------------------------------------------------------|
| One:Many     | The list of grandchild records will be displayed in a tab below the child data. |

#### Many:Many Grandchild Relationships

For many:many relationships, the grandchild record is related to a child object through a relationship table.

IDD supports two kinds of many:many relationships: If the child is a many:many, the foreign key can be either to the (see the data model examples below):

- Child record
- Relationships record.

The following table describes the types of many:many grandchild relationships:

| Relationship | Description                                                                                                    |
|--------------|----------------------------------------------------------------------------------------------------|
| Part Of      | The grandchild record belongs to the primary object - no other subject area should reference this grandchild. When adding a grandchild, both the relationship and grandchild records are added. When editing a grandchild, if another subject area references it, a copy of the grandchild is created. The data referenced by the other child remains unchanged.                                      |
| Reference    | The grandchild is another subject area. When adding a grandchild, only a relationship record is added.<br>The IDD application user must search for the subject area grandchild to be referenced. To edit the<br>grandchild data, the subject area for that grandchild must be opened. This grandchild can be linked<br>through a standard relationship Base Object or an HM relationship Base Object. |

**Note:** When configuring the match path for grandchildren in the Schema Manager of the Hub Console, ensure that **Check Missing Child** is disabled. IDD application do not function properly if **Check Missing Child** is enabled.

#### Sibling References

A sibling reference is a relationship from one record in a subject area to a child record within that subject area.

For a data model, a customer could include both address and phone number child records, with the phone number having a foreign key to associate it with a specific address. IDD can be configured to support this kind of relationship.

When adding or editing the address key on the phone number, the IDD application user is given a list of addresses that contains only children of this party.

#### **RELATED TOPICS:**

• "Manual IDD Configuration" on page 55

#### **Parent Records**

A record that is a parent of the primary object can be included in the subject area.

It is shown in a child tab. Because there is always just one record in this tab, it is always shown in a form view. This data is read-only. IDD does not allow editing of this data or of the relationship to this data.

# Informatica MDM Hub Feature Usage

### Services Integration Framework

All interaction between a Data Director application and an ORS is through Services Integration Framework (SIF) API calls.

There is no direct access to the ORS database (with one exception: charts can be configured to use an application server datasource to fetch report data). The IDD Configuration Manager uses SIF to access metadata about an ORS, but it uses a datasource to directly access the CMX\_SYSTEM.C\_REPOS\_DS\_CONFIG table.

Some of the SIF API calls are asynchronous. To enable support for asynchronous SIF calls, row-level locking must be enabled for the ORS that the Data Director application uses. For more information, see the section on row-level locking in the *Multidomain MDM Configuration Guide*.

#### Using a Web Server

Before you implement a web server that acts as a reverse proxy, configure the service URL format that IDD generates for SIF calls. Configure the 'referer.url' property in the cmxserver.properties file to specify the service URL format.

Add the following text to the cmxserver.properties file to configure the format of the service URL:

referer.url=http://<local host>:<port number>

# User Authentication (SSO)

By default, Data Director authenticates users with a SIF call to the Hub Server. For the authentication process, the MDM Hub implementation requires that you configure users to the Master Database. For more information about configuring MDM Hub users, see the *Multidomain MDM Security Guide*.

Alternatively, you can implement single sign-on (SSO) and authenticate users against with external identity providers. The Login Provider in Data Director communicates with the Hub Security Provider (Login Module). For more information about provider files, see the *Multidomain MDM Security Guide*.

## **Base Objects**

Column-level security is configured in Security Access Manager (SAM) by defining role-based access to base objects and their columns, which provides for fine-grained control over user access to data.

IDD references base objects directly for all GET and PUT operations. IDD uses packages only for displaying search results.

# Caches and the Clear Cache Option

Informatica Data Director maintains a cache of MDM Hub metadata that describes base objects, columns, relationships, and other details. If you change the MDM Hub metadata, click **Clear Cache** in the IDD Configuration Manager before you export an application from IDD.

The Clear Cache option in the IDD Configuration Manager clears the cache for the selected IDD application. In a Microsoft SQL Server environment, Informatica recommends that you clear the cache when you make changes to the ORS metadata through the Hub Console. For example, if you add a relationship to a base object in the Hub Console and then save and validate the change, you can redeploy the IDD application for the change to take effect. However, you must clear the cache before you export the IDD application to see the new relationship in the Metadatabundle.properties file.

You can also restart the application server to clear the cache.

IDD also maintains caches of SAM role definitions and assignments and lookup values. IDD refreshes the caches at a rate that you can configure through IDD global properties.

# **Match Paths**

You define child relationships in IDD with match paths. You can configure match paths in the Schema Manager in the Hub Console.

Before the introduction of IDD, match paths had been used strictly to define match columns and match rules. The match path definition works equally well to define child relationships in IDD.

To add a child to a subject area, you must create a new match path for that child if one does not exist. When you create a match path, it must be based on ROWID\_OBJECT.

Match paths can also be used to enable search on related tables that are not part of a subject area. For example, suppose you have a Party that is related to a Product. Product would not be part of the Party subject area. However, a match path can be defined from Party to Product. Using this match path, an IDD application user could search for a Party based on the attributes of a related Product.

### Search

Searching for data in a subject area can be based on either of the following SIF search APIs: searchQuery and searchMatch.

In both cases, a display package is used to show the search results.

#### Basic - SQL-based Search

Basic Search uses the searchQuery API.

A search can be based on data in the:

- Primary object record
- Any of its (PO) child records
- Any records related through a match path component

You can perform a case insensitive Basic search, when you run a data query. Basic search finds results using string and string pattern comparisons.

#### Note:

- In Microsoft SQL Server environments, Basic Search is not case sensitive.
- In Microsoft SQL Server environments, you cannot use square brackets ([]) and a like operator in a search request. To use square brackets in a search query, enclose the first square bracket ([) in an extra pair of square brackets ([[]). For example, to look for a record that starts with a first name like %[ABC123]%, use the following search query:

```
first name like '%[[]ABC123]%'
```

#### Extended - Match-based Search

Extended Search is not case sensitive and uses the searchMatch API with matchType=NONE.

It is intended for searching, and therefore does not use a predefined match rule set. Any of the data in the subject area that contributes to a match column can be used as search criteria. An IDD application requires users to enter criteria into the fuzzy match key before they can run the search.

#### **Advanced Search**

Advanced search allows IDD application users to construct complex queries by defining SQL WHERE-type expressions and free form query text.

You can perform a case insensitive Advanced search, when you run a data query. Advanced search allows IDD application users to specify search conditions that go beyond the capabilities available in Basic or Extended searches.

## **Cleanse Functions**

IDD uses the PUT API rather than cleansePut.

However, IDD can call the **cleanse** API for each base object record before it is saved. This is sometimes referred to as an *inline cleanse function*. The cleanse function can perform regular data cleansing and standardization, and also custom validations on the data. Each configured cleanse function is called before data is saved.

- In the Data View, cleanse is invoked when the Apply button is clicked on an edit form.
- In the Hierarchy View, cleanse is invoked when the OK button is clicked on a relationship add/edit dialog.

#### **Cleansing and Standardization**

The IDD Configuration Manager provides a straightforward means for connecting base object records to the inputs and outputs of a cleanse function.

The data in the base object record is updated with the outputs from the cleanse function.

**Note:** Only those base object columns that are selected in the layout for the subject area configuration can serve as cleanse function inputs or outputs.

#### Validation

A cleanse function can be used to perform custom data validation.

Validation results are processed if the cleanse function has a validationStatus output parameter.

- If the validationStatus parameter is blank, there are no validation errors and the process can continue.
- If there are validation errors, the validationStatus parameter will include a series of validation messages describing the inputParameter name and a message. In the IDD application UI, each validation error is associated with an input value in a specific input column.

**Note:** The Resource Kit contains the ValidationCleanseLib sample, which provides an example of a cleanse library with functions that perform validation in an IDD application.

#### **Cleanse Functions Returning NULL**

When the output of a cleanse function is a null value, the cleanse API returns no information about that field.

It is assumed that the function is not changing that field. If the goal is for the cleanse function to override a value with NULL the options depend on the data type, then following is required:

- String The function can be changed to return an empty string.
- Date or numeric A user exit must be implemented to modify the data. The beforeEverything() or beforeSave() methods of the Save handler can be used.

#### **RELATED TOPICS:**

• <u>"User Exits" on page 77</u>

### Trust

An Data Director application is configured to use a single source system for all of its operations.

Data entered and updated through an Data Director application follows all of the standard trust rules, as described in the Admin Console online help or the *Multidomain MDM Configuration Guide*. The data entered in an Data Director application is applied to the base object record based on the trust and validation rules configured in the Informatica MDM Hub for that source system. When you view cross reference data, you can promote the value of an attribute from a cross reference record for trust-enabled columns. This results in a trust override for that attribute.

# Workflows and Tasks

An IDD application can use workflows and tasks to support a change-approval process for state-enabled records in the Hub Store.

For example, consider a case where a Finance Manager wants to review all changes to client banking information before the change can be accepted as master data. You can configure an IDD application so that,

when someone in the Finance department uses the application to update information, the Finance Manager is automatically assigned a task to review the pending change and approve or reject it. A change-approval process ensures that only approved records contribute to the Best Version of the Truth (BVT) records.

An IDD application coordinates task activities among the IDD Task Inbox, a business process managment (BPM) tool, and state-enabled tables in the Hub Store. To include workflow support in your application, see "Step 7. Configure MDM Workflows" on page 33.

#### **Tasks and Actions**

A task is a step in a workflow process.

For any task, there will be one or more *actions* that can be performed. Tasks and their associated actions can be configured as part of an IDD application.

#### In-Flight Data

*In-flight data* is business data that can go through different states (ACTIVE, PENDING, or DELETED) while progressing through a workflow.

IDD provides support for in-flight data using the Informatica MDM Hub state management functionality and task management features.

Data can be added or updated and 'Submitted for Approval' rather than saved. The data changes are stored as PENDING changes - the data is not applied to the base object. A task is created for another user to approve this change. Once approved, the PENDING data is promoted to ACTIVE, and the data is then applied to the base object.

# **Hierarchy Manager**

If Hierarchy Manager (HM) is configured for an ORS, you can configure an IDD application to work with this configuration.

Configure the IDD application according to the following rules:

- Any HM entity that an IDD application uses must be configured as a subject area in the IDD Configuration Manager. HM is used to model the relationships between subject areas.
- An IDD application operates against a single HM configuration (profile/sandbox combination). IDD uses the SAM access control configuration, rather than different HM configurations, to manage user access control. The HM configuration used by an IDD application must include all HM entity and relationship types to be used in the IDD application.

## Security Access Manager

Use the Security Access Manager to grant user roles granular access to the base objects and other resources. Data Director inherits the user roles and implements the same granular access to records.

For more information, see the Multidomain MDM Security Guide.

#### **RELATED TOPICS:**

• "IDD Security Configuration" on page 105

#### **Object and Column Security**

SAM provides role-based security privileges on design objects and columns defined in an ORS.

An IDD application uses this security configuration so that the data that is shown, and the operations that are available to an individual user, depend on the role(s) assigned to that user account. IDD application users see only the data and functionality to which they have been granted access. For example, if a user does not have READ access to the HISTORY table for a base object, in the IDD application, the History command for that subject area is not available to the user.

**Note:** A Hub user with Administrator access (configured in the Users tool in the Hub Console) is a super-user for IDD and has full privileges on all objects.

#### **Data Security**

SAM does not provide row-level data security (restricting users from seeing certain records based on the contents of those records).

IDD, however, provides a simple data security mechanism. For each subject area, security filters can be defined in the IDD configuration file. A security filter specifies a filter condition that IDD applies to any data accessed by users assigned to a specific role. For example, a security filter can specify COUNTRY\_CODE = 'US', which can apply to users with the US Data Steward role. Each filter can apply to multiple roles. Any number of filters can be created for a subject area for any number of roles.

#### Data Masking

IDD provides a mechanism for hiding (masking) information based on security roles.

You can define a mask for each field in a column layout. Mask can be specified for a single role, for a set of roles or for all non- admin users. When you specify a mask, all or part of the value is replaced with asterisk (\*).

#### **RELATED TOPICS:**

• "Data Masking" on page 129

### History

IDD provides a subject area view of the history of changes for each record.

This functionality requires that history be enabled on the base object. If history is not enabled for a base object, the History View is not available for the associated subject area in the IDD application. IDD shows a timeline view of events for the record and its child records. A point-in-time view of the data can also be shown.

## Lookup Tables

A lookup table, also called a lookup or lookup base object, is a table that stores a list of predefined values. Data Director (IDD) queries the lookup table to retrieve a value based on the input source value and the lookup condition. Data Director then populates a drop-down list of values in the application. For example, if you enter a value in a Country field, the application lists the countries stored in the LU\_COUNTRY lookup base object table.

You can define lookup values in the following ways:

- In a physical lookup base object table with a foreign key between the base object and the lookup base object. Data Director uses metadata about this foreign key to populate the lookup values.
- In a physical lookup base object table with no foreign key between the base object and the lookup base object. The IDD configuration describes the foreign key relationship, which populates the lookup values.
- In a static list of values in the IDD configuration.

For the lookups defined in a physical table, the LOOKUP\_IND column in C\_REPOS\_TABLE indicates whether the table contains lookup values or regular data. You enable the lookup indicator through the Schema tool in the Hub Console. By default, the lookup indicator is disabled when you create a base object. When you enable the lookup indicator, the MDM Hub considers the base object as a lookup. For more information about the Schema tool, see the *Multidomain MDM Configuration Guide*.

**Note:** When you create a lookup, use a unique display name. Data Director cannot distinguish different lookup tables that share the same display name.

When Data Director recognizes that a column has a foreign key to another table, Data Director determines whether the related table is a lookup table. If the related table is a lookup table, Data Director creates a dropdown list in the application for that column, populated with values from the lookup table. The column in the lookup table that is used depends on the **Lookup Display Name** field configured for the relationship in the Schema tool.

#### **RELATED TOPICS:**

• "Lookup Column" on page 58

#### **Dependent Lookups**

A dependent lookup is a lookup table that depends on another lookup table.

A typical example of a dependent lookup table is a type lookup table and a subtype lookup table. The list of values that appears in the subtype field depends on the selected value in the type field in IDD. For example, if you selected United States in a Country field, when you enter a value in a State field, IDD lists U.S. states stored in the LU\_STATE dependent lookup.

### Timeline

Timeline lets you view and manage data change events of business entities and their relationships. You can define the data change events or versions of business entities and their relationships in terms of their effective periods.

Data changes occur over time and are independent of their relationship to other data. The changes to data result in a new period of effectiveness or an updated period of effectiveness for the past, present, or future. The timeline feature lets you track these changes to data over a period of time.

For example, John Smith lived in Los Angeles effective from 31 January 2008 to 20 October 2010. He now lives in San Francisco effective from 21 October 2010. He will live in Las Vegas effective from 25 November 2014. Use timelines to track past, present, and future changes to data such as the address data of John Smith.

**Note:** You can specify effective period in the date format. The system uses the database time locale for dates.

Timeline capabilities provide a two dimensional visibility into data, based on the period of effectiveness and history. The period of effectiveness for a record is defined by the effective start date and the effective end date of a base object record. History is a date from the history of a record for which you need to view the value. You can manage data events of business entities, such as customer address, phone number, and their relationships, by enabling timeline for relevant base objects. To enable the timeline for a child base object, you must first enable the timeline for the parent base object. The MDM Hub uses the cross-reference (XREF) tables that are associated with the timeline-enabled base objects to maintain the effective periods for the base object records.

**Note:** You must enable timeline for each base object in the Hub Console, except for the hierarchy-enabled child relationship base object.

For more information, see the Multidomain MDM Configuration Guide.

### **Timeline Rules**

When you define and maintain timeline information, the MDM Hub enforces timeline rules.

You require an understanding of the rules that the MDM Hub enforces to manage timelines of business entities and relationships. At any point in time, the MDM Hub considers only one version of a record to be effective, based on effective start and effective end dates. When you use batch processes, Services Integration Framework, or Data Director to change data, the MDM Hub persists the current effective data. Also, when many systems contribute to a base object record, the MDM Hub enforces rules to update the version of the record, based on the contributing effective records.

You can also use user exits to define and enforce custom rules to manage timelines and effective dates.

For more information, see the Multidomain MDM Configuration Guide.

# **Bookmarks**

Bookmarks are URLs that open an IDD application and shows a view, task, or search.

Note: Bookmarks are available for IDD applications that use the subject area model.

The URL specifies which IDD application to invoke, which part of the application to open, and which entity to display. Bookmarks can be used to invoke IDD from an external application (for example, an Informatica MDM Data Control, or IDC), or from a browser. Users can share a bookmark URL with another user. When the user opens the URL in a browser, the user must successfully log in to the IDD application to see the view.

Within an IDD application, you can link to Show Bookmark commands on the pages. These commands provide the URL link for the current entity. Bookmarks are available for the following functionality: Data View, Hierarchy View, tasks, and searches.

The format for the URL is:

```
http://<<u>host</u>>[:<<u>port</u>>]/bdd/?deeplink=<operation>;<iddAppName>/
<subjectAreaID>;<param1>[;<param2>]
```

#### Where:

| Variable      | Description                                                                                                    |
|---------------|----------------------------------------------------------------------------------------------------|
| host          | Name of the machine that hosts the Informatica MDM Hub.                                                                                                    |
| port          | Optional. Port number.                                                                                                    |
| operation     | One of the following values:<br>- openrecord;dv - opens an entity in the Data View<br>- openrecord;hm - opens an entity in the Hierarchy View<br>- opentask - opens a task window<br>- search - opens a search window |
| iddAppName    | Name of the IDD application.                                                                                                    |
| subjectAreaID | Identifies the subject area. Uses the following format:<br>subjectAreaGroupName/SubjectAreaName                                                                                                    |
| param1        | Defines what data to display and is dependent on the operation.                                                                                                    |
| param2        | Optional. Operation dependent.                                                                                                    |

**Note:** Any character that is not allowed in a URL must be double encoded. Double encoding (running the encoding process twice) is required to allow web servers to accept requests containing slashes ("/" and "\") in its parameters. Requests containing single-encoded slashes used in parameters are rejected by web servers. Only the parameter values should be double encoded.

### **Data View**

The openrecord; dv operation is used to open a data view.

The *subjectArealD* identifies the subject area, and *param1* identifies the record. As with SIF APIs, a record can be identified either by rowid or by system name and source key. When using source key, be sure to include any leading or trailing spaces in the value.

Additionally, *param2* can be used to specify *xref*, *history*, *duplicates* to open the Data View with the **Cross References**, **History**, or **Find Duplicates** screens.

Examples:

```
http://<host>[:<port>]/bdd/?deeplink=openrecord;dv;test/Customer;rowid:268
http://<host>[:<port>]/bdd/?deeplink=openrecord;dv;test/Customer;
systemName:SFA,sourceKey:CST1160
http://<host>[:<port>]/bdd/?deeplink=openrecord;dv;test/Customer;rowid:268;xref
```

Merged records are a special case. If you merge a record with another record, the merged record has the rowid of the surviving record. You can, however, continue to use a bookmark URL that references the non-surviving rowid. In this case, the URL is redirected to the merged record rowid. For example, let's say that you merge two records with rowids 1 and 2, and the merged record has the rowid 1. If you use a bookmark URL and specify rowid 2, the link is redirected and retrieves the merged record with rowid 1.

# **Hierarchy View**

The openrecord;hm operation is used to open a Hierarchy View.

The *subjectArealD* identifies the subject area, and *param1* identifies the record. The usage of these parameters is the same as with the Data View parameters.

Examples:

```
http://<host>[:<port>]/bdd/?deeplink=openrecord;hm;test/Customer;rowid:268
http://<host>[:<port>]/bdd/?deeplink=openrecord;hm;test/Customer;
systemName:SFA,sourceKey:CST1160
```

# Task

The opentask operation is used to open a task.

The *subjectArealD* identifies the subject area, and *param1* identifies the task - this is simply the value of ROWID\_TASK for the task.

#### Example:

```
http://<host>[:<port>]/bdd/?deeplink=opentask;test/Customer;3162
```

## Search

The search operation is used to open a search tab and execute a search.

The *subjectArealD* identifies the subject area, and *param1* defines the fields and values on the search form. Use the Show Bookmark command to see examples of *param1*.

# CHAPTER 3

# **Implementation Process**

This chapter includes the following topics:

- Implementation Process Overview, 27
- Before You Begin, 27
- Configuration Process, 28

# **Implementation Process Overview**

This section describes the recommended high-level process for configuring IDD applications.

This process should be used as a template for creating IDD implementation plans. The main goal is to outline the steps in the build/test cycle that would provide an efficient model for rapid IDD development. Such an approach allows you to use the intermediate stages of the configuration process for getting additional feedback and validating requirements with the customer.

# **Before You Begin**

This section assumes the following prerequisites:

- Informatica MDM Hub, cleanse adapters, and Process Servers are already configured and operational in your environment. For more information, see the Multidomain MDM Installation Guide.
- The ORS schemas are configured and contain some test data. IDD application configuration requires the
  use of both the IDD Configuration Manager and the Hub Console. The Hub Console is used to create the
  necessary configuration elements in the target ORS (such as base objects, packages, lookups, match path
  components, and so on).
- All base objects (and associated metadata) required for an IDD application need to be configured as SECURE in the Secure Resources tool in the Hub Console.
- Configuration and initial testing should be done using an MDM Hub user account with unrestricted
  privileges for the target ORS schemas. You can either use the admin account or any other account that is
  configured with all privileges to the ALL\_GLOBAL\_RESOURCES group.

**Note:** ALL\_GLOBAL\_RESOURCES does not include the custom resources added as part of the IDD application - those must be configured individually.

- The analysis and data modeling for defining the subject areas and the business rules has been completed.
- If you want to support workflows, in the MDM Hub you must enable state management on the target base object tables and decide which BPM tool you want to use for your workflow engine. You may need to complete integration steps for standalone BPM tools. For more information, see the *Multidomain MDM Configuration Guide*.
- Other areas of the Hub Store need to be configured:
  - Security
  - Cleanse functions (if they will be used to check IDD user-entered data in an IDD application)
  - Hierarchy Manager (if it will be used in an IDD application).

**Note:** If you enable state management on any Hierarchy Manager entity or relationship tables, you must enable the feature on all of them.

For more information about Hub Console tools, see the Admin Console online help or the Multidomain MDM Configuration Guide.

# **Configuration Process**

Follow the configuration process to make configuration changes to Informatica Data Director.

The configuration process is iterative process that is not a linear or one-time procedure. You can manage most of the IDD application configuration directly in the Informatica Data Director Configuration Manager. Some steps in the configuration process require manual editing of the IDD application components.

If you changed the metadata in the Operational Reference Store, click **Clear Cache** to get the latest MDM Hub metadata.

**Note:** Do not deploy IDD while an MDM Hub Load batch job runs, or while another user is making changes in the MDM Hub Console. If you deploy IDD during these MDM Hub activities, IDD generates Operational Reference Store validation errors.

#### **RELATED TOPICS:**

• <u>"IDD Configuration Manager" on page 37</u>

## Step 1. Create the IDD Application

Create the IDD application in the IDD Configuration Manager.

- For IDD instances that span multiple ORS databases that is you can create subject areas from different ORSes, but the subject area child for a subject area should be from the same ORS; create the individual subject areas for each ORS separately (in separate IDD applications).
- 2. Export the configuration.
- 3. Integrate the individual XML configuration files by merging them to create a multi-ORS IDD instance.

Consider the following configuration issues:

| Consideration                | Description                                                                                                    |
|------------------------------|----------------------------------------------------------------------------------------------------|
| Application<br>Source System | The most important property defined at the IDD application level is the source system that<br>an IDD application uses for tracking updates made within the IDD application itself (such as<br>edits made by IDD application users in a Data View).                                                                                                    |
|                              | By default, the Admin system is used. Using the Systems and Trust tool in the Hub Console you can create an application source system. To configure the trust on BO columns for another system, you must create a dummy staging table and map it to the IDD source system.                                                                                              |
|                              | Regardless of which IDD application source system you use, it needs to be configured to have the highest level of trust to guarantee that the changes applied by IDD application users override any other contributing values and end up in the BVT (master record). If this is not the case, the results of an update will be very confusing to IDD application users. |
| HM Configuration             | If you are planning to use the IDD HM functionality, you need to define the HM profile (using the Hierarchies tool in the Hub Console) that will be used for configuring the IDD Hierarchy Manager functionality.                                                                                                    |
|                              | The HM configuration needs to be specified up front to ensure that the subject area definitions are consistent with the HM Entity definitions.                                                                                                    |

# Step 2. Configure Subject Area Groups

Configure subject area groups.

Use the IDD Configuration Manager to create any necessary subject area groups.

For example, you might create a Customer subject area group to contain two subject areas: Person and Organization.

# Step 3. Configure Subject Areas

Configure subject areas.

If the subject area group contains multiple subject areas, identify the data attribute of the subject area root object that will be used to differentiate the subject areas.

For example, a party\_type attribute would distinguish party entities by type.

#### Step 3.1. Configure Subject Areas in the Hub Console

Configure subject areas in the Hub Console.

- 1. In the Schema Manager, review the match path components that are configured for the root object of the subject area and verify that there are match paths for each of the child objects that need to be included in the subject area and for related objects that need to be used in searches.
- 2. In the Packages tool, create the search display package that will be used to display the search results for the subject area. This is a package with the subject area root object as its primary table.

3. In the Schema Manager, check subject area lookup dependencies.

| Lookup<br>Mechanism   | Description                                                                                                    |
|-----------------------|----------------------------------------------------------------------------------------------------|
| Code Lookup<br>tables | Code lookup tables must have the Lookup Indicator set to TRUE (checked) in the base object properties in the Schema Manager.                                                                                                    |
| Entity Lookups        | Entity lookups can be specified only to entities that are configured as subject areas. This can introduce complex dependencies between the subject areas. As part of the iterative development of an IDD application, you can exclude entity lookups from the initial IDD configuration if there are dependencies on the other subject areas that have not been configured. The lookup fields can be added after all subject area dependencies are satisfied. |

#### Step 3.2. Configure Subject Areas in the IDD Configuration Manager

Configure subject areas in the IDD Configuration Manager.

1. Create the basic subject area configuration and test it by validating and deploying the application.

This configuration includes setting up the layout (columns to display with the field type and size for each - this is the minimum that must be configured), match settings used for duplicate checks, configuration of any cleanse functions to use for checking data entered by IDD application users (used for data cleanse and/or validation), configuration of the label for the subject area, and subject area task assignments.

2. Add the children and grandchildren to the subject area.

All children and grandchildren need to have a properly-configured match path to the root object of the subject area (configured in the Match/Merge Setup Details panel in the Schema Manager). When creating a new child, the IDD Configuration Manager displays the names of the match path components rather than the names of child objects.

Only match patch components that are relevant for the child type are shown. This configuration includes setting up the layout (columns to display with the field type and size for each) and configuration of a cleanse function (optional) to apply to the record (used for cleanse and/or validation).

#### Tip About Adding Children and Grandchildren

To simplify troubleshooting for issues with child and grandchild configuration, consider adding these one at a time, and then deploying/testing the configuration after each is added (before adding the next one) to isolate any configuration issues that might arise incrementally.

#### Layout Configuration

Configuration of the layout is used to:

- Specify which fields to show from the base object.
- Specify the number of columns for form layouts.
- Specify the date and time format.
- Specify the UI field size for all fields (small, medium, large).
- Specify the required fields which ones are not allowed to have NULL value (this is configured in the IDD configuration file).
- Specify which fields to be shown as hyperlink.

**Note:** Only column data type of String that is defined in the Hub Console can be marked with **Show As Hyperlink** in the IDD configuration manager. Only fields with valid URL or email address will be parsed as a hyperlink.

#### Step 3.3. Validate, Deploy, and Test the Changes

In the IDD application, validate, deploy, and test the changes.

- 1. Create a query for a new search.
- 2. Verify that all appropriate attributes are available (attributes defined in the layouts of the root and child objects).
- 3. Add a new entity (record) to a subject area.
  - a. Validate that all children can be created and that all fields display in the expected order.
  - b. Validate that all lookup fields display correctly and have the correct lists of values. If fields do not display the lookup controls, you need to adjust the Lookup field configuration (set the Lookup Indicator to TRUE in the Schema Manager).

#### Step 3.4. Configure Other Child Tabs

To configure additional subject area child tabs, update the Informatica Data Director configuration file.

You can configure the Primary Object Part Of and XREF subject area child tabs.

## Step 4. Configure Cleanse and Validation

Validation and cleanse are optional elements for a primaryObject, one2ManyChild, and many2ManyChild.

The IDD Configuration Manager does not create the cleanseFunction element - it merely binds the cleanse function to columns in the base object.

The data that the IDD application user has entered into the subject area attributes is fed into the cleanse function as inputs. The base object record is then updated by the outputs from the cleanse function.

The cleanse function can report validation errors if it is configured with a validationStatus output. If validation errors are found, then the IDD application displays any errors next to any field or fields with problems.

- 1. Create the validation function library using the ValidationCleanseLib sample in the Informatica MDM Hub Resource Kit as a template.
- 2. Using the Cleanse Functions tool in the Hub Console, deploy the created cleanse library into the ORS.
- 3. Using the Cleanse Functions and Mappings tools in the Hub Console, create cleanse functions and mappings to be used in IDD applications.
- 4. Using the Configuration Manager, configure these functions for use in an IDD application (in the subject area Edit dialog).
- 5. Deploy and test the cleanse and validation functions. Verify that all fields are properly cleansed and validated.

# Step 5. Configure Search

Search configuration involves Basic and Extended Search, as well as public queries.

Advanced Search comes pre-configured with no editable configuration settings.

#### Step 5.1. Configure Basic Search

Basic Search allows IDD application users to search for subject area instances through the creation of queries in the subject area.

The results are displayed using an MDM Hub package that is created in the Packages tool in the Hub Console. IDD uses the new mode of the **searchQuery** API to display the results.

The search package must satisfy the following criteria:

- It is based on the root base object of the subject area.
- It returns a single result row for each subject area entity.
- It contains the ROWID\_OBJECT of the root base object of the subject area.

The package used for search must contain the columns that are needed to present the search results to the user. An IDD application searches directly against a root base object and the associated children. It does not query against the attributes in the display package.

IDD does not remove duplicates from the search results. A package must be constructed to return a single row for every found entity.

- To ensure a search package returns a single row for each entity, test the search package directly through SQL. One method of testing is to run spot-checks on the entities with a known number of children of different types.
- 2. Identify the primary searchable attributes. In the Schema Manager, create the appropriate custom indexes to support these searches.
- 3. To test the searches, create the different types of queries and run them in an IDD application. Use different combinations of search criteria to ensure the satisfactory performance of these searches.
- 4. Additionally, search can be configured for objects that are not part of the subject area when you use the Search on Child tab in the search configuration. This allows you to search on any object for which there is a match path from the primary object. These objects will be available in the Query Builder.

Search on Child allows you to search the following types of data:

- Related data that is not part of the subject area.
- Cross references of data within the subject area.
- In general, any data that can be related to the primary object by a match path.

#### Step 5.2. Configure Extended Search

Extended Search uses the searchMatch API to request fuzzy searches through the data.

- You need to ensure that all necessary match columns have been created. No extra configuration is required in an IDD application to enable the fuzzy search. IDD will automatically map the search criteria supplied by the IDD application user to the available match-enabled columns, and then execute the search.
- 2. Before testing the Extended Search configuration, verify that the data has been properly tokenized, then test the fuzzy search facilities by creating the search queries to include the subject area attributes that have underlying match-enabled columns.

For more information, refer to "Configuring the Match Process" in the *Multidomain MDM Configuration Guide* or Hub Console online help, as well as the description of the searchMatch API in the *Multidomain MDM Services Integration Framework Guide* or Javadoc.

3. Extended Search uses the **searchMatch** API with matchType=NONE. In the default configuration, all possible match columns get generated on each searchMatch request. IDD can be configured to generate

only specific match columns. On the Search tab in the subject area dialog box, you can specify the specific set of match columns that is to be generated.

**Note:** By default, in this mode of searchMatch, the search level defaults to Narrow. This is the most restrictive level, but it can be overridden by configuring the following setting in cmxcleanse.properties:

cmx.server.match.searcher search level=<level>

where <*level*> is one of the following settings: Narrow, Typical, Exhaustive, or Extreme. For more information about search levels in match rule set properties, see "Configuring the Match Process" in the *Multidomain MDM Configuration Guide*.

#### Step 5.3. Configure Public Queries

IDD allows administrators and expert users to share the queries that they create with all other users.

We recommend that you configure at least one most commonly-used search as public for each of the subject areas defined in an IDD application.

This will allow users to quickly navigate through all subject areas without needing to create their own versions of the common queries.

#### Case-Insensitive Searching

Extended Search, because it is based on the Informatica MDM Hub match capability, is case insensitive.

In general, case-insensitive searching is not available for Basic Search. The exception to this is when all of the data in the subject area is already either upper-case or lower-case. In this scenario, the searchQuery API can be configured to convert the incoming search terms to upper or lower case before executing the query. For more information, see the description of SearchQuery in the *Multidomain MDM Services Integration Framework Guide* or Javadoc.

## Step 6. Configure the Match Process

Configure how the match process identifies duplicate records.

You configure the match process on the **Match Settings** tab in the **Subject Area** dialog box. You specify a predefined match rule set and the match type. You can also select match columns. For more information about configuring match settings, see the *Multidomain MDM Data Director Configuration Manager Online Help*. For more information about match rules and match rule sets, see the *Multidomain MDM Configuration Guide*.

### Step 7. Configure MDM Workflows

You can configure your Data Director (IDD) application to use the predefined MDM workflows that are deployed when you install the embedded ActiveVOS Server.

Your next step depends on whether your MDM environment includes the ActiveVOS Server:

- If your environment includes the ActiveVOS Server, select the MDM workflow that you want to use as your approval workflow.
- If your environment does not include the ActiveVOS Server, you need to install it using the Hub Server installer. For more information, see the *Multidomain MDM Installation Guide*.

#### **RELATED TOPICS:**

- "Workflows and Tasks" on page 132
- "Manual IDD Configuration" on page 55

#### Setting a Default Approval Workflow for the Subject Area Data View

When data stewards change master data, they can send the update for approval by clicking the **Send for Approval** button. This action opens the Create Task dialog box. The default approval workflow is displayed in the Task Type field.

Before you modify the task type to set a default approval workflow, ensure that there are no tasks in the IDD Tasks dashboard.

- 1. In the IDD Configuration Manager, select the application and click Edit.
- 2. Click the Tasks tab.
- 3. Under Task Types, click the task type with the name of the approval workflow that you want to use as the default, and click **Edit**.
- 4. Select the Create task type by default on approval check box, and click OK.

**Note:** If the check box is disabled, another task type has this option set. Edit the other task types to find the task type with this option set and clear the check box. Then you can set the option in the preferred workflow task type.

#### Updating Workflows to Support Multiple Task Actions

You can configure an ActiveVOS workflow to allow reviewers to perform multiple actions on a task without closing the Task tab. For each task action where you want to support multiple actions without closing the Task tab, set the closeTaskView property to false.

- 1. Open ActiveVOS designer.
- 2. Open the workflow .bpel file.
- 3. For each task action that you want to change, edit the action definition and set the following parameter: <mdmavxsd:closeTaskView>false</mdmavxsd:closeTaskView>
- 4. Deploy the .bpel file to ActiveVOS.

# Step 8. Configure Security

All application security in Data Director is controlled by MDM Hub Security Access Manager (SAM) policies configured in the Hub Console.

Data Director application behaviors can be very sensitive to the security configuration.

1. To configure and test the application for Data Director, use the admin user or a user with full privileges to all secure resources.

For more information, see the Multidomain MDM Security Guide.

2. For each subject area, you can configure row-level security filters. By default, no security filters are defined.

On the Search tab in the subject area dialog box, you can configure data security rules.

3. For any given user, the assigned user roles might include several data filters.

For example, a user might have rights to records with an address in CA via one role, and rights to records with an address in NY via another role.

#### **RELATED TOPICS:**

- <u>"Data Security" on page 111</u>
- "IDD Security Configuration" on page 105

# Step 9. Configure User Interface Extensions

Configure user interface extensions.

1. An IDD application can be customized by embedding external content in the web page and invoking actions from places in the IDD application.

Content can be embedded using:

| Element                | Description                                                                                            |
|------------------------|----------------------------------------------------------------------------------------------------|
| Top-level Tab          | Tabs can be added alongside the tabs for the Start workspace, the Data workspace, and Tasks workspace. |
| Start workspace        | A component or widget can be added to the Start workspace.                                             |
| Child tab in Data View | Tabs can be added as children of a subject area.                                                       |

2. Custom actions can be configured so that they are invoked from menu items in various places in an IDD application.

Contextual information can be passed when invoking the external action.

The following table shows areas of an IDD application where these actions can be configured, along with the available contextual data.

| Area            | Available Contextual Data                                   |
|-----------------|-------------------------------------------------------------|
| Subject Area    | rowid_object and data from the primary object               |
| One:Many Child  | rowid_object and data from the child                        |
| Many:Many Child | rowid_object and data from the child                        |
| Search Results  | rowid_object of the selected data in the search result list |

#### **RELATED TOPICS:**

• "User Interface Extensions" on page 69

# Step 10. Localize the Application

Four sets of resource bundles contain the strings that are displayed in an IDD application.

Each set includes the following components:

- The default file.
- A placeholder English language file. This file can be empty.
- Localized versions of the file, if needed.

For example, for the MessageBundle set, there is the default file MessageBundle.properties, and the placeholder English language file MessageBundle\_en.properties.

Each resource bundle file is a UTF-8 encoded properties file. Each entry in the file is a name/value pair, <name>=<value>. Examples:

```
title=Business Data Director
locale=Locale
search=Search
```

For each entry:

- <name> is a fixed value that is referenced by the IDD application and cannot be changed
- <value> is the part that can be localized

To localize the application:

Use the IDD Configuration Manager to add resource bundle files to an IDD application, either by including them in the application ZIP file that is imported, or by importing them individually into an existing IDD application.

**RELATED TOPICS:** 

• "Application Components" on page 104

# CHAPTER 4

# **IDD Configuration Manager**

This chapter includes the following topics:

- IDD Configuration Manager Overview, 37
- Starting the Informatica Data Director Configuration Manager, 38
- Home Page, 38
- ORS Binding, 39
- Add an IDD Application, 39
- Import an IDD Application Configuration, 40
- Validation, Application State, and Deployment, 40
- Edit Application, 43
- <u>Custom Login Provider Package, 48</u>

# IDD Configuration Manager Overview

The IDD Configuration Manager is used to add, modify and manage IDD applications.

An IDD application consists of an XML configuration file, resource bundles, help files, and other components. A complete IDD application can be imported or exported as a ZIP file containing all of these components.

The IDD Configuration Manager is designed to be used for creating and maintaining the configuration of an IDD application. It does not yet expose all of the available configuration options - some functionality must be configured manually by exporting and editing the XML configuration file directly, then re-importing the file back into the IDD Configuration Manager.

#### **RELATED TOPICS:**

- "Application Components" on page 104
- "Manual IDD Configuration" on page 55

# Starting the Informatica Data Director Configuration Manager

To start the Informatica Data Director Configuration Manager, use a supported web browser.

1. Open a supported web browser.

For information about supported web browsers, see the Product Availability Matrix on the Informatica My Support Portal at

https://mysupport.informatica.com/community/my-support/product-availability-matrices.

- In the address bar, enter the following URL to access the IDD Configuration Manager login page: http://<MDM Hub host>:<port number>/bdd/config/
- 3. Enter the login name and password, and then click Log In.

You must log in as a user that has all privileges for all base objects. For more information about configuring user privileges, see the *Multidomain MDM Security Guide*.

The Informatica Data Director Configuration Manager launches and the Applications page appears.

# Home Page

The IDD home page consists of the following elements:

| Element                    | Description                                                                                                    |
|----------------------------|----------------------------------------------------------------------------------------------------|
| Applications list          | List of existing IDD applications.                                                                                                    |
| Command Bar                | Available commands (described below)                                                                                                    |
| Application Summary        | Summary of existing IDD applications, including the following properties:<br>- Logical name and display name<br>- Validation status<br>- Deployment status<br>- URL to launch the IDD application                                                                                                    |
| Component Types            | Available only if the Informatica Data Components (IDC) feature is licensed for your<br>Informatica MDM Hub implementation. For more information, refer to the <i>Multidomain MDM</i><br><i>Data Director Configuration Manager Online Help</i> and the <i>Multidomain MDM Data</i><br><i>Components Implementation Guide</i> . |
| Login Provider<br>Settings | Shortcut to the screen for configuring Custom Login Provider module (SSO Support).                                                                                                    |

The IDD command bar contains the following commands:

| Command | Description                                             |
|---------|---------------------------------------------------------|
| Add     | Add a new IDD application.                              |
| Edit    | Edit the configuration of the selected IDD application. |

| Command           | Description                                                                                                    |  |
|-------------------|----------------------------------------------------------------------------------------------------|--|
| Delete            | Delete the selected IDD application.                                                                                                    |  |
| Export            | Export an IDD application configuration (ZIP file).                                                                                                    |  |
| Validate          | Validate the selected IDD application.                                                                                                    |  |
| Migrate Bundle    | Migrate the metadata bundle to localize user interface elements in the IDD application.                                                                        |  |
| Application State | Change the deployment state of the IDD application: full, limited, or not deployed.                                                                            |  |
| Import            | Import an IDD application configuration (see below for formats).                                                                                               |  |
| Re-deploy         | Removes and redeploys an IDD application.                                                                                                    |  |
| Clear Cache       | Clears the local IDD cache for the selected IDD application. This cache stores Hub metadata and should be cleared if there have been changes in this metadata. |  |

Online help is also available from any page in the Configuration Manager.

# **ORS Binding**

An IDD application configuration declares one or more logical ORS databases.

A *logical ORS database* is an IDD configuration pointer to a physical ORS database in the Hub Store that is configured in the Hub Console. All Informatica MDM Hub objects that are referenced in a configuration are always in the context of a specific logical ORS. For an IDD configuration to be valid, the objects it references must exist in the associated physical ORS.

When an IDD application is added or imported, the logical ORS databases it declares must be bound to a physical ORS that is registered with the Informatica MDM Hub.

The ORS binding is used to connect an IDD application to an ORS and to validate the configuration. Also, the ORS binding is used by the IDD Configuration Manager to fetch metadata about the ORS.

# Add an IDD Application

The Add command is used to create a new IDD application.

A new IDD application is defined by its name, display name, description, and list of logical ORS databases. After adding the application, choose the Edit command to make more detailed changes to the application configuration (such as adding subject areas).

# Import an IDD Application Configuration

The Import command is used to create or update an IDD application.

It provides the following three import options - two for importing a full application, and one for importing a component into an existing application:

| Import Option                               | Description                                                                                                    |  |
|---------------------------------------------|----------------------------------------------------------------------------------------------------|--|
| Import IDD<br>configuration only<br>(XML)   | Create a new IDD application by importing the IDD configuration XML. This can be used to replace an existing IDD application with the same name. If so, the existing application is entirely replaced (as if you performed a delete followed by an import).                                                   |  |
|                                             | If an application with the name of the new application already exists, you can use the option to import the application with a different name.<br><b>Note:</b> If you are replacing an IDD application, you have to reconfigure the <b>Resource Privileges</b> assigned for all the roles in the hub console. |  |
| Import complete<br>IDD application<br>(Zip) | Create a new IDD application by importing a .zip file containing the various component files such as XML, resource bundles, and help files. The maximum .zip file size that you can import is 20 megabytes.                                                                                                   |  |
|                                             | In IBM Db2 environments, to import a file larger than 1 megabyte, run the following command to set the maximum file size allowed:                                                                                                    |  |
|                                             | ALTER TABLE CMX_SYSTEM.C_REPOS_DS_CONFIG ALTER COLUMN BLOB_DATA SET DATA TYPE BLOB(max file size, bytes);<br>Note: If you are replacing an IDD application, you have to reconfigure the <b>Resource Privileges</b> assigned for all the roles in the hub console.                                             |  |
| Import to existing<br>IDD application       | Update an existing IDD application by importing an individual file. This is used to add or replace<br>any of the component files of the IDD application.<br><b>Note:</b> You can also use this option when promoting changes from one environment to another<br>environment.                                  |  |

### **RELATED TOPICS:**

• <u>"Application Components" on page 104</u>

# Validation, Application State, and Deployment

The following persisted parameters determine how and whether an IDD application is deployed.

| Parameter  | Description                                                                                                    |  |
|------------|----------------------------------------------------------------------------------------------------|--|
| valid_ind  | Contains the most recent validation status for the application. The validation status is a single value that represents the highest (most severe) error that has been found. |  |
| active_ind | Managed directly by the user to reflect the intention for deployment of the application.                                                                                     |  |

# Validation

An IDD application configuration is loosely coupled with the metadata in an ORS.

The configuration contains references to objects in an ORS. Changes to an ORS (the addition, modification, or removal of base objects, columns, cleanse functions, and so on) are not automatically reflected in the IDD configuration. For this reason, the IDD validation process is necessary and must be repeated periodically.

Validation is run in the following circumstances:

- when requested by the user in the IDD Configuration Manager
- when importing an IDD configuration
- · before deploying an application when the application server is started up

The following validation levels are available.

| valid_ind | Validation Level | Description                                                                                                    |
|-----------|------------------|----------------------------------------------------------------------------------------------------|
| -1        | Not Validated    | The IDD application has not been validated.                                                                                  |
| 0         | No Error         | No errors or warnings were found during validation.                                                                          |
| 1         | Information      | Provides information to the user. No configuration changes are required.                                                     |
| 2         | Warning          | A configuration might need to be changed, but should cause no run-time problems.                                             |
| 3         | Error            | A configuration error must be fixed. Run-time problems can be expected.                                                      |
| 4         | Critical Error   | Same as Error, but indicates a problem that requires even more urgent attention.                                             |
| 5         | Fatal Error      | An error that prevents the IDD application from running at all. The application will not be deployed under any circumstance. |

### **Application State**

The application state is controlled by the user in the IDD Configuration Manager.

It stores the intended deployment for the IDD application.

**Note:** An IDD application can be deployed even if the configuration contains errors. Only fatal errors (described in the previous section) will prevent an IDD application from being deployed. It can be useful to

deploy an IDD application that contains errors when building out an application, allowing the implementer to test parts of the configuration while other parts are incomplete.

| active_ind | Name                  | Description                                                                                                    |
|------------|-----------------------|----------------------------------------------------------------------------------------------------|
| -1         | Not Deployed          | IDD application is not deployed. Useful when the application is in development.<br>Changes can be made and saved without the additional overhead of deploying the<br>application.                                |
| 0          | Limited<br>Deployment | IDD application is deployed, but only users that are administrators can log in. The application will not be displayed in the list of available applications. You must access the application using its full URL: |
|            |                       | http:// <hostname>[:<port>]/bdd?bdd_name=name</port></hostname>                                                                                                    |
| 1          | Full Deployment       | IDD application is deployed for full use. It is displayed in the list of applications and any authorized users can run the application.                                                                          |

# Deployment

Deployment is the process of taking an IDD configuration and making it available as an application.

An application is not deployed if active\_ind is -1 for that application.

Deployment occurs in response to the following events:

| Event                         | Description                                                                                                    |
|-------------------------------|----------------------------------------------------------------------------------------------------|
| Application Server<br>Startup | All IDD applications with active_ind that is not -1 are first validated. If the validation level is not Fatal Error, then the IDD application is deployed. At this time, only a partial validation is run to check for fatal errors. |
| Import / Save                 | Any time an IDD application is imported or saved, it is also deployed unless its active_ind is -1.                                                                                                    |
| Re-deployment                 | User re-deploys an IDD application.                                                                                                    |

# **Edit Application**

From the Edit Application screen, you can view and edit configuration details for a selected IDD application. IDD uses metadata from the logical ORS to present the configuration options available.

The following tabs are available at the bottom of the screen:

| Tab           | Description                                                                                                    |
|---------------|----------------------------------------------------------------------------------------------------|
| Subject Areas | Define subject area groups, subject areas, subject area children, and subject area grandchildren for the selected IDD application.                                                                                                    |
| Tasks         | Define tasks for the selected IDD application. For more information, see the Configuration Manager online help.                                                                                                    |
| Controls      | Available only if the Informatica Data Components (IDC) feature is licensed for your MDM Hub implementation. For more information, see the <i>Multidomain MDM Data Director Configuration Manager Online Help</i> and the <i>Multidomain MDM Data Components Implementation Guide</i> . |

The following command buttons are also available:

| Button                                | Description                                                                                                    |
|---------------------------------------|----------------------------------------------------------------------------------------------------|
| Save                                  | Saves the latest changes to the database. If the application state is anything but Not Deployed (-1), then the IDD application is redeployed after you save the changes. |
| Validate                              | Runs validation on the current IDD application configuration and displays the validation report.                                                                         |
| Bind                                  | Used to change the logical ORS binding.                                                                                                    |
| Generate<br>Business Entity<br>Schema | Generates configuration files for all business entities in the IDD application.                                                                                          |
| Migrate                               | Migrates the metadata bundle to localize user interface elements in the IDD application.                                                                                 |

#### **RELATED TOPICS:**

• <u>"Subject Areas" on page 44</u>

# Logical ORS Databases

When editing a configuration, the first task to complete is the configuration for the logical ORS databases.

For each of these ORS databases, you must select a source system.

If Hierarchy Manager is to be used by the IDD application, then the HM configuration must also be selected. The icon to the right of the HM Configuration drop down is used for additional HM parameter settings (such as hops and relationship settings).

**Note:** In the IDD Configuration Manager, in the **HM Settings** window, the value for **Total Relationships** should not exceed more than 2000.

### **Session Timeout**

From the Edit Application screen, you can set a session timeout for a selected IDD application.

To set the session timeout, enter a value in minutes in the **Session Timeout** field. Then save the IDD application. By default, a session times out after 30 minutes.

If you change the session timeout value, all active sessions in IDD become invalid and users must log in again.

# **Subject Areas**

The Subject Areas tab in the lower portion of the screen provides a tree that shows how the IDD application is configured.

As items are selected in the tree, the Add, Edit, and Delete buttons update to reflect the options available. The levels in the tree are:

| Tree Level                 | Description                                                                                                    |  |
|----------------------------|----------------------------------------------------------------------------------------------------|--|
| IDD Application            | Subject area groups can be added.                                                                                                    |  |
| Subject Area<br>Group      | The subject area group can be edited or deleted. Subject areas can be added.<br>The subject area group identifies the logical ORS to which the child subject areas belong, and<br>which base object is the primary table for these subject areas. A subject area group can have one<br>or more child subject areas - all sharing the same primary table. These subject areas are grouped<br>together in the IDD application.                                                                                |  |
| Subject Area               | <ul> <li>The subject area can be edited or deleted. Subject area children can be added.</li> <li>If the subject area group contains more than one subject area, each subject area defines the HM entity type or sub-type qualifier that identifies the subject area. You also specify:</li> <li>the package used to display search results</li> <li>the match rule set and match type to use for duplicate checks</li> <li>the columns from the Primary table that are part of this subject area</li> </ul> |  |
| Subject Area<br>Child      | <ul> <li>The subject area child can be edited or deleted. For each subject area child, you must specify:</li> <li>the type of relationships (one:many, many:many, and so on)</li> <li>which match path leads to the child table (the match path list is populated based on the relationship type selection)</li> <li>the columns from the child table that are to be displayed.</li> </ul>                                                                                                    |  |
| Subject Area<br>Grandchild | <ul> <li>The subject area grandchild can be edited or deleted. For each subject area grandchild, you must specify:</li> <li>the type of relationship (one:many, many:many, and so on)</li> <li>which match path leads to the child table (the match path list is populated based on the relationship type selection)</li> <li>the columns from the child table that are to be displayed.</li> </ul>                                                                                                    |  |

### Subject Area Group Properties

The dialog used for adding and editing a subject area group is used to configure:

- Name and display name. Name is the internal identifier for this subject area and must consist of alphanumeric characters only special characters are not allowed.
- Logical ORS the subject area group is bound to

• Primary table for the subject areas in the group:

| Feature                  | Description                                                                                                    |  |
|--------------------------|----------------------------------------------------------------------------------------------------|--|
| Name and<br>Display Name | These are used to identify the subject area group. Name is the internal identifier for this subject area group and must consist of alphanumeric characters only - special characters are not allowed.                                                                                                    |  |
| Logical ORS              | Configures which Logical ORS from which the objects in this subject area group come.                                                                                                    |  |
| Primary Table            | Configures which base object is the primary or root table for the subject areas in the subject area group.                                                                                                    |  |
| Search Only              | This is selected for a subject area group that has data that is created and maintained outside of an IDD application. The subject areas defined in this group are visible within an IDD application only when creating a foreign key from another subject area (search is used to find the record to relate). |  |

### Subject Area Properties

The dialog used for adding and editing a subject area is used to configure the following properties:

- Name and display name: Name is the internal identifier for this subject area and must consist of alphanumeric characters only special characters are not allowed. A A subject area name cannot begin with a number.
- HM entity type: This property defines the kinds of objects that can be related, if any.
- Search results display package: This property is used to display search results for this subject area. The package must have the primary table of the subject area group as its primary table.
- Potential Matches link columns: This property defines which column from a layout must be displayed as a hyperlink that opens a Potential Match entity in a new Data View tab.
- Subtype column: This property specifies the column used for the subtype filter: Type code (category) for this subject area. Automatically set if an HM Entity Type is selected.
- Subtype value: This property specifies the value used for the subtype filter. Automatically set if an HM Entity Type is selected.
- Number of Frozen Columns: This property shows the number of columns frozen in search results for subject area.
- Show XREF: If selected, the IDD application displays a child tab for the subject area that displays the cross references for the primary object.
- Tabs to configure the following settings:

| Feature        | Description                                                                                                    |
|----------------|----------------------------------------------------------------------------------------------------|
| Layout         | Configures which columns from the base object are available in the IDD application for display and edit, what type of UI component to use and, if it is a lookup, whether the lookup data is localized. |
| Match Settings | Configures the match rule set and match type to use for duplicate checks.                                                                                                    |
| Search         | Configures search properties.                                                                                                    |

| Feature           | Description                                                                                                    |
|-------------------|----------------------------------------------------------------------------------------------------|
| Data Security     | Configures role-based, row-level security for the subject area.                                                               |
| Data Masking      | Configures role-based data masking for columns that are selected in Layout tab.                                               |
| Cleanse           | Configures the cleanse function to be used for cleanse and validation.                                                        |
| Label             | Configures how a label is generated for the subject area. This label is used, for instance, as the title for a Data view tab. |
| Task Assignment   | Configures how tasks are assigned. It specifies the roles list and user for each task type.                                   |
| Order of Children | Configures the order of child tabs for the subject area.                                                                      |

### Subject Area Child and Grandchild Properties

The dialog used for adding and editing a subject area is used to configure the following properties:

- Name and display name. Name is the internal identifier for a subject area child or grandchild, and must consist of alphanumeric characters only special characters are not allowed.
- · Child type the type of relationship to the parent
- Match Path to Child the match path component that leads to this child object
- Tabs to configure the following settings:

| Feature         | Description                                                                                                    |
|-----------------|----------------------------------------------------------------------------------------------------|
| Layout          | Configures which columns from the base object are available in the IDD application for display and edit, what type of UI component to use and, if it is a lookup, whether the lookup data is localized. |
|                 | <b>Note:</b> This setting is not applied to the filters for child records. All columns are available for filters.                                                                                       |
| Data<br>Masking | Configures role-based data masking for columns that are selected in Layout tab.                                                                                                    |
| Cleanse         | Configures cleanse functions to be used for cleanse and validation.                                                                                                    |

#### **RELATED TOPICS:**

- "Lookup Localization" on page 46
- "Step 4. Configure Cleanse and Validation" on page 31

### Lookup Localization

An Informatica Data Director application populates a list of acceptable values for columns that you configure in the Schema Manager as lookups. To create localized lookups, you require a localization table. When you create a lookup, use a unique display name. The Informatica Data Director cannot distinguish lookups with different codes that share the same display name.

Informatica Data Director also supports localization of the lookup display values. You can configure lookup display values in the Layout tab of the Informatica Data Director Configuration Manager for subject areas and subject area children.

For example, an Operational Reference Store has the following tables:

- C\_PARTY
- C\_LU\_SALUTATION
- C\_LCL\_SALUTATION

The C\_PARTY table has salutation lookup code configured in the C\_LU\_SALUTATION table. For each salutation code, the display name might have a localized value configured in the C\_LCL\_SALUTATION table.

To generate the list of values for the locale of a particular user, the Informatica Data Director first searches for a lookup name in C\_LCL\_SALUTATION based on the locale. If the Informatica Data Director does not find a lookup name in C\_LCL\_SALUTATION, then it uses the lookup name from the SALUTATION\_DISP lookup table.

Note: The language code and country code determine the locale. The values for language code and country code are two-letter ISO codes.

The configuration for the previous scenario specifies that the column has localized lookup values and which table and columns are used. The following sample XML shows the configuration for the previous example:

```
<column columnUid="C PARTY|SALUTATION CODE"
         editStyle="FIELD"
         horizontalStyle="SMALL">
  <columnI18NLookup languageCdUid="C LCL SALUTATION|LANGUAGE CODE"
                       countryCdUid="C LCL SALUTATION|COUNTRY CODE"
                       lookupFKUid="C ICL SALUTATION|SALUTATION CODE"
localizedNameUid="C_LCL_SALUTATION|LOCALIZED_STRING"/>
</column>
```

#### **RELATED TOPICS:**

- "Lookup Tables" on page 22
- "Locale Codes" on page 149
- "Manual IDD Configuration" on page 55

### Import a Data Import Template

An Informatica Data Director (IDD) application developer can configure an IDD application to permit authorized users to import data from a source file. The data steward creates a data import template, which you import into the IDD application configuration.

Note: Data import is available for IDD applications that implement the subject area data model and the legacy IDD views.

For more information about importing data, see the Multidomain MDM Data Director User Guide.

#### Importing the Data Import Template

From the IDD Configuration Manager, an MDM administrator imports the data import template into the Data Director (IDD) application. The import process validates the template.

- Log in to the IDD Configuration Manager. 1.
- 2. Select the application.
- Click Import > Import to existing IDD application. 3.

The Import to existing IDD application window opens.

From the Configuration type list, select Data Import Template. 4

- 5. Click **Browse** and select the XML file that contains the data import template.
- 6. Click Import.

The import process validates the template. The Validation Result window opens and displays any errors.

- 7. If there are validation errors, resolve the errors in the template and then re-import the template.
- 8. In the Validation Result window, click OK.

# **Custom Login Provider Package**

The custom login provider package is an archive file that contains Java classes. You can use the Informatica Data Director Configuration Manager to upload the archive file. The custom login provider package must be in a ZIP file.

In the Entity 360 framework, the Custom Login Provider package must be in a ZIP file that contains the following:

- META-INF folder. This folder contains a MANIFEST.MF file which has a Login-Provider-Class-Name entry that contains a name of a class that implements the LoginProvider interface.
- JAR file with Custom Login Provider implementation.
- Other JAR files that contain dependencies for the Custom Login Provider implementation, including utility classes, logging, and third-party libraries.

You can configure the custom login provider package to use the Informatica Data Director login form or the login form of an external identity provider, such as Google or Salesforce.

The following image shows the Informatica Data Director login form:

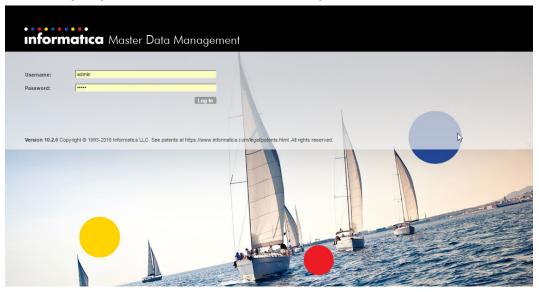

If you do not upload a custom login provider package, the default Informatica Data Director implementation authenticates users against the credentials stored in the MDM Hub master database.

#### Custom Login Provider Packages in the Resource Kit

The Resource Kit contains sample login provider packages that you can use with the Informatica Data Director application. These single sign-on login packages are stored as both JAR and ZIP files. Database

administrators and other technical members of an MDM implementation team can use these files to create their own custom login provider packages.

The sample single sign-on package files are in the following directory:

<infamdm installation directory>/hub/resourcekit/samples/sso

### Uploading the Custom Login Provider Package

To upload the custom login provider package, use the Informatica Data Director Configuration Manager.

- From the navigation pane in the Informatica Data Director Configuration Manager, click Login Provider Settings.
- 2. From the Login Provider Settings pane, click Edit.
- 3. From the Edit Login Provider Settings dialog box, click Browse.
- 4. Select the custom login provider archive file, and then click **OK**.
- Enter the name of the ZIP file with the implementation of Login Provider class in the Login Provider Implementation Archive field.

You must wait for the ZIP file to complete uploading to the server.

6. Enter the name of the class that implements com.siperian.bdd.security.LoginProvider in the Login Provider Class name field.

This is the fully qualified name of the class that implements LoginProvider.

7. Click OK.

IDD validates the uploaded ZIP file and creates an instance of the specified Login Provider class.

### **Third-Party Libraries**

In IDD, you could use a custom login provider with third-party libraries. In the Entity 360 framework, however, all third-party libraries must be packaged in the same ZIP file as the custom login provider package.

### Implement Custom Login Provider

Custom Login Provider is a Java class that implements the LoginProvider interface (com.siperian.bdd.security.LoginProvider) defined in IDD. It provides support for Single Sign-On (SSO) authentication mechanism.

Login Provider works together with Hub Login Module. All the data that is required by Hub Login Module for verification of authenticated user must be passed from Login Provider as a securityPayload byte array field of com.siperian.bdd.security.LoginCredentials class. This field is passed from Login Provider to Hub Login Module as is and contains implementation-specific encoded information about users.

### Custom Login Provider with External Login Form

If a particular authentication mechanism requires a non-IDD login page, then the implementation of Custom Login Provider must use the interface methods listed and described in the following table:

| Interface Method Name       | Description                                                                                                    |
|-----------------------------|----------------------------------------------------------------------------------------------------|
| initialize                  | IDD calls this method before any other method of the Login Provider implementation<br>and passes a set of properties that describe the context of execution. In IDD, these<br>properties contain an entry, which can be referenced as LoginProvider. The property<br>SSO_POST_REDIRECT_PAGE_PROPERTY contains the URL of the jsf page that can<br>POST data to external login provider. A Login Provider implementation might use this<br>page to redirect IDD to External Login Page using POST method. |
| isUseIDDLoginForm           | This method must return FALSE.                                                                                                    |
| redirectToProviderLoginPage | This method must form URL to external login form and call redirection to that page.<br>You can also redirect to external login page using the POST method.                                                                                                    |
| extractLoginCredentials     | IDD invokes this method when a new user authentication request arrives. If the request contains information from external identity provider, such as request parameters, and cookies, then this method must extract them and return the LoginCredentials (com.siperian.bdd.security.LoginCredentials) instance with properly filled fields. If the request does not contain authentication information, then the method must return NULL.                                                                |
| encodeComponentUrl          | This method is not implemented as user name and password is requested by external login form that IDD does not recognize.                                                                                                    |
| onLogout                    | This method is called when a user logs out. It can run a logout on external identity provider and cleanup parameters defined by the requestLoginCredentials method.                                                                                                    |
| getLogoImageBody            | This method must return NULL.                                                                                                    |

After a successful login, you are directed to the IDD main page or the Informatica Data Controls (IDC) component page, depending on your initial request.

Also, you can bypass external authentication by using the <code>internal\_login\_form=true</code> parameter in the IDD URL that displays the IDD login.

For example,

http://localhost:8080/bdd?internal\_login\_form=true

In this case, the user name and password is checked against the list of MDM Hub users.

#### Pass Credentials to External Link

If you need to embed external links into IDD and the links use the same SSO provider (for example, SalesForce.com) as the installed Custom Login Provider, then use this method for adding authentication information to the link URL. If no information is added, then the method should return the same URL string that was passed to it as a parameter or null.

#### Example:

Assume that you implement LoginProvider for work with SalesForce.com.

You also define the external link with URL https://na7.salesforce.com/home/home.jsp to see the home page of the SalesForce.com account embedded in the IDD screen.

The encodeComponentUrl method receives this URL and converts it to the following:

```
https://na7.salesforce.com/secur/frontdoor.jsp?sid=<SFDC_API_SESSIONID>&retUrl=https://
na7.salesforce.com/home.jsp
```

After this transformation, an Iframe in the IDD page displays the requested home page without redirection to the SalesForce login form.

#### Using a POST Page

IDD uses the POST page to redirect users to an external login page. This page is submitted after it is loaded to the client.

The source of the page uses the JSF requestScope predefined variable to access the parameters described in the following table:

| Parameter Name  | Usage                                                                                                    |
|-----------------|----------------------------------------------------------------------------------------------------|
| providerGateURL | Must be a string value. It defines the URL where the form will be submitted (form action).                                                                 |
| authParameters  | It is a map of key-value pairs. Each value pair is used for creating hidden input. Map entry key is used as the input name and value as input field value. |

In the following example, the postRedirectPageUrl variable is set up during a call to an initialize method:

To send a redirect to the new page on logout, you can add the following code to the redirectToProviderLoginPage() method:

```
if("gotoLogoutPage".equalsIgnoreCase(httpRequest.getParameter("logoutParam"))){
    try
        { httpResponse.sendRedirect("http://www.google.com/"); }
        catch (Exception e)
        { // TODO Auto-generated catch block e.printStackTrace(); }
}
```

The onLogout() method writes code in the response as shown in the following example:

```
{\"logoutURL\":\"/mdm/entity360view/?logoutParam=gotoLogoutPage\",\"kerberos\":\"true\"}
```

#### Configuring E360 to Send POST Requests to Web Service

Sometimes a custom login provider uses web services that expect a POST request. Entity 360 includes a servlet that sends POST requests. To configure the servlet to send a POST request to a third-party web service, enter the URL of where to send the POST request in the redirectToProviderLoginPage method.

- 1. Use a text editor to modify the Custom Login Provider implementation.
- 2. In the properties passed to the initialize method of the Custom Login Provider, copy the URL of the servlet.

- 3. In the redirectToProviderLoginPage method, create a request
  - a. In the AuthParameters attribute, set the parameters with name-value pairs.

The name-value pairs comprise the body of the POST request.

b. In the ProviderGateURL attribute, enter the URL where the POST request is sent.

**Note:** Ensure that the URL ends with a "/" (forward slash). Otherwise, the E360 application generates a null pointer exception.

The following code shows a sample request in a Custom Login Provider implementation:

#### Custom Login Provider with IDD Login Form

If the authentication mechanism uses the IDD Login form for requesting user name and password, then the implementation of Custom Login Provider must use the interface methods listed and described in the following table:

| Interface Method Name       | Description                                                                                                    |
|-----------------------------|----------------------------------------------------------------------------------------------------|
| initialize                  | IDD calls this method before any other method of the Login Provider implementation<br>and passes a set of properties that describe the context of execution. In IDD,<br>properties contain the only entry. It can be referenced as LoginProvider.<br>SSO_POST_REDIRECT_PAGE_PROPERTY and contains URL of the JSF page that can<br>POST data to external login provider. |
| isUseIDDLoginForm           | This method must return TRUE.                                                                                                    |
| redirectToProviderLoginPage | This method is not used.                                                                                                    |
| extractLoginCredentials     | This method extracts user credentials from an Http Request. If the request contains authentication information, then this method must return LoginCredentials (com.siperian.bdd.security.LoginCredentials) instance with properly filled fields. If request does not contain authentication information, then the method must return NULL.                              |
| requestLoginCredentials     | This method is called after a user submits the filled-in login form. This method is used<br>for sending requests to an external identity provider for authenticating users. Properly<br>filled instances of LoginCredentials are returned on successful authentication. If<br>authentication fails, then<br>com.siperian.bdd.security.LoginProviderException is thrown. |
| encodeComponentUrl          | This method receives ExternalLink URL and can add authentication parameters.                                                                                                    |

| Interface Method Name | Description                                                                                                    |
|-----------------------|----------------------------------------------------------------------------------------------------|
| onLogout              | This method is called when a user logs out. It can run a logout on external Identity Provider and cleanup parameters defined by the <code>requestLoginCredentials</code> method.                                                                                                    |
| getLogolmageBody      | This method returns InputStream with the image file body. You can use this method to display the logo of an external identity provider in the IDD login form. The image format must be PNG, JPEG, or GIF. The image must not exceed a width of 155 pixels and a height of 29 pixels. |
|                       | If this method returns NULL, then IDD uses the predefined image to indicate that the login form is handled by Custom Login Provider.                                                                                                    |

### **Build Login Provider Library**

The LoginProvider class and all the IDD classes that are required for compilation of Custom Login Provider implementation are packaged into the siperian-bdd.jar file. This file is included in the MDM Resource Kit, which also contains sample implementation of LoginProvider. For more information, see *Multidomain MDM Resource Kit Guide*.

# Set Up SalesForce SSO Authentication (WebLogic)

If you need to set up SalesForce SSO authentication for IDD, then host name verification must be disabled in WebLogic. You can disable host name verification using the following procedure:

- 1. Open WebLogic Server Administration Console and login.
- 2. Expand **Environment** and select **Servers**.
- 3. Click the name of the server that runs the Hub (the default is AdminServer).
- 4. In the Settings page, click the SSL tab.
- 5. Click Advanced at the bottom of the page.
- 6. Set the Hostname Verification field to None.
- 7. Click Save.
- 8. Restart WebLogic Server.

# Set Up SalesForce SSO Authentication (WebSphere)

If you need to set up SalesForce SSO authentication for IDD, then WebSphere must be configured to trust the SalesForce server. You must retrieve the signer certificates from the SalesForce host you are trying to connect to and add them to the WebSphere trust store, using the following procedure:

- 1. Open WebSphere Administration Console and login.
- 2. Expand Security and then click SSL certificate and key management > Manage endpoint security configurations.
- 3. Expand Outbound and click HTTP.
- 4. Choose SSL keystores from the dropdown list.
- 5. Click NodeDefaultTrustStore > Signer certificates.
- 6. Click Retrieve from port.

- 7. Enter the following values in the Host, Port and Alias fields:
  - Host:www.salesforce.com
  - Port: 443
  - Alias: www.salesforce.com
- 8. Click Retrieve signer information.

The certificate's data is displayed.

- 9. Click Apply.
- 10. Repeat Steps 6 to 9 for the following hosts:
  - na10-api.salesforce.com
  - c.na10.visual.force.com
- 11. Click Save.
- 12. Restart the Websphere server.

# CHAPTER 5

# Manual IDD Configuration

This chapter includes the following topics:

- Manual IDD Configuration Overview, 55
- XML Tools, 56
- Work with the IDD Configuration XML File, 56
- Subject Area, 58
- Hierarchy Manager Configuration, 65
- User Interface Extensions, 69
- User Exits, 77
- Localization, 84
- Custom Error Pages, 85
- Online Help, 86

# Manual IDD Configuration Overview

The IDD configuration file (IDDConfig.xml) is an XML document that can be modified in the IDD Configuration Manager or exported and edited manually.

To edit the configuration for an existing application:

- 1. Export the IDD application to a ZIP file.
- 2. Extract the application ZIP file.
- 3. Edit the IDD configuration file (IDDConfig.xml).
- 4. Import the edited configuration file directly to replace the one in the database (Import IDD Configuration only). Alternatively, the IDD application can be re-zipped and the full application can be imported to replace all the files for the application (Import Complete IDD application).

# **XML** Tools

The Informatica MDM Hub Resource Kit includes an XML schema (XSD file) for the IDD configuration file.

This is very useful when working with XML editors. It can guide you in editing the file and, most importantly, it is used by the editor to verify the correctness of the XML in an IDD configuration file. The IDD configuration file should pass this test before being imported into the IDD Configuration Manager.

While a simple text editor can be used to modify the IDD configuration, there are many XML editing tools that make working with XML much easier, including:

| Editor          | URL                                               |
|-----------------|---------------------------------------------------|
| XML Copy Editor | http://xml-copy-editor.sourceforge.net/           |
| XML Spy         | http://www.altova.com/products/xmlspy/xmlspy.html |
| oXygen          | http://www.oxygenxml.com/                         |

The IDD sample in the Resource Kit contains the following components that can help with manual configuration.

| Resource Kit Item                     | Description                                                                                                    |
|---------------------------------------|----------------------------------------------------------------------------------------------------|
| siperian-bdd-<br>config-6.xsd         | XML schema for the IDD configuration file. This file is found in the location<br><installation folder="">\hub\resourcekit\sdk\bddXsdDoc\siperian-bdd-<br/>config-6.xsd</installation>                                                                                       |
| HTML documentation for the XML schema | Javadoc-style documentation. Provides the same information found in the XML schema, but in a form that is easier to browse.<br><b>Note:</b> Refer to this documentation for the most detailed information on the XML elements and attributes in the IDD configuration file. |
| Sample IDD configuration              | To be used with the sample schema.                                                                                                    |
| Sample IDD user exits                 | An example of how to build custom java code to be integrated with IDD.                                                                                                    |
| IDD library javadocs                  | Javadocs for the interfaces in Siperian-bdd.jar. Used for implementing IDD user exits in Java.                                                                                                    |

# Work with the IDD Configuration XML File

An IDD configuration XML file can easily run to hundreds of lines.

A full file is not shown here, only the relevant snippet. You can find a full configuration file in the Resource Kit or by exporting it from the IDD Configuration Manager.

The following code snippet is an example of a subject area group with a single subject area:

```
<subjectAreaGroup name="Customer" primaryObjectUid="C_PARTY">

<subjectArea name="Person">

<primaryObject hmEntityTypeUid="Person">

<subTypeQualifier columnUid="C_PARTY|PARTY_TYPE" filterValue="Person"/>

<cleanseFunction
```

```
cleanseFunctionUid="BDD Cleanse and Validation Library|
CVPerson">
                     <cleanseInput>
                         <cleanseColumn columnUid="C PARTY|FIRST NAME"
parameterName="firstName"/>
                         <cleanseColumn columnUid="C PARTY|MIDDLE NAME"
                                        parameterName="middleName"/>
                         <cleanseColumn columnUid="C PARTY|LAST NAME"
parameterName="lastName"/>
                     </cleanseInput>
                     <cleanseOutput>
                         <cleanseColumn columnUid="C PARTY|FIRST NAME"
parameterName="firstName"/>
                         <cleanseColumn columnUid="C PARTY|MIDDLE NAME"
                                        parameterName="middleName"/>
                         <cleanseColumn columnUid="C PARTY|LAST NAME"
parameterName="lastName"/>
                         <cleanseColumn columnUid="C PARTY|DISPLAY NAME"
                                         parameterName="displayName"/>
                     </cleanseOutput>
                 </cleanseFunction>
                 <layout columnsNum="3">
                     <column columnUid="C PARTY|NAME PREFIX CD" editStyle="FIELD"
                             horizontalStyle="SMALL"/>
                     <column columnUid="C_PARTY|FIRST_NAME" editStyle="FIELD"
                     horizontalStyle="MEDIUM" required="true"/>
<column columnUid="C_PARTY|MIDDLE_NAME" editStyle="FIELD"</pre>
                            horizontalStyle="MEDIUM"/>
                     <column columnUid="C PARTY|LAST NAME" editStyle="FIELD"
horizontalStyle="MEDIUM" required="true"/>
                     <column columnUid="C PARTY|GENERATION SUFFIX CD" editStyle="FIELD"
                             horizontalStyle="SMALL"/>
                     <column columnUid="C_PARTY|BIRTHDATE" editStyle="CALENDAR"
                             horizontalStyle="MEDIUM"/>
                     <column columnUid="C PARTY|GENDER CD" editStyle="FIELD"
                             horizontalStyle="SMALL">
                         <columnI18NLookup languageCdUid="C LU GENDER LCL|LANGUAGE CODE"
                                            countryCdUid="C LU GENDER LCL|COUNTRY CODE"
                                            lookupFKUid="C LU GENDER LCL|GENDER CODE"
                                            localizedNameUid="C LU GENDER LCL|
LOCALIZED_STRING"/>
                     </column>
                     <column columnUid="C PARTY|TAX ID" editStyle="FIELD"
                             horizontalStyle="MEDIUM"/>
                     <column columnUid="C PARTY|DISPLAY NAME" editStyle="FIELD"
                             horizontalStyle="LARGE"/>
                 </layout>
                 <label existsFormat="{1}, {2}">
                     <column columnUid="C PARTY|LAST NAME"/>
                     <column columnUid="C_PARTY|FIRST_NAME"/>
<column columnUid="C_PARTY_ELECT_ADDR|ELECTRONIC_ADDRESS"/>
                 </label>
            </primaryObject>
             <search displayPackageUid="PKG PERSON SEARCH">
             </search>
            <match>
                 <matchRuleSet uid="C PARTY|IDL" type="BOTH"/>
            </match>
            <taskAssignmentConfig task="UpdateWithApproval">
                 <securityRole roleUid="DataSteward"/>
             </taskAssignmentConfig>
            <taskAssignmentConfig task="UpdateWithOptionalApproval" >
                 <securityRole roleUid="DataSteward"/>
             </taskAssignmentConfig>
            <taskAssignmentConfig task="UpdateRejectedRecord">
                 <securityRole roleUid="DataSteward"/>
             </taskAssignmentConfig>
             <taskAssignmentConfig task="ReviewNoApprove">
                <securityRole roleUid="Manager"/>
             </taskAssignmentConfig>
             <taskAssignmentConfig task="FinalReview" >
```

```
<securityRole roleUid="SrManager"/>
        </taskAssignmentConfig>
        <taskAssignmentConfig task="Merge">
            <securityRole roleUid="DataSteward"/>
        </taskAssignmentConfig>
        <taskAssignmentConfig task="Unmerge">
            <securityRole roleUid="DataSteward"/>
        </taskAssignmentConfig>
        <dataSecurity>
            <securityFilter columnUid="MATCH PATH COMPONENT.C MT ADDRESS|STATE CD">
                <securityValue value='CA'>
                   <securityRole roleUid="Customer-CA"/>
                </securityValue
            </securityFilter>
        </dataSecurity>
    </subjectArea>
</subjectAreaGroup>
```

Refer to the HTML documentation for the XML schema for details on the elements, attributes, and allowed values.

# Subject Area

The items described in this section might require manual modification directly in the IDDConfig.xml file.

### Lookup Column

An IDD application automatically populates a drop-down list of acceptable values for columns that are configured in the Schema Manager as lookups.

This is handled in the IDD Configuration Manager for columns that have a foreign key to the lookup table. If the foreign key does not exist (for example, for performance reasons), the information about the lookup table can be specified in the XML configuration.

An explicit lookup is defined using the columnLookup element, as shown in the following example.

```
<column ColumnUid="C_PARTY|GENDER_CD" editStyle="FIELD" horizontalStyle="SMALL">
<columnLookup lookupFKUid="C_LU_GENDER|GENDER_CDDE"
lookupNameUid="C_LU_GENDER|GENDER_DISP"/>
</column>
```

In this example, column C\_PARTY|GENDER\_CD should be treated as if it has a foreign key to the column C\_LU\_GENDER|GENDER\_CODE, and table C\_LU\_GENDER is treated as a lookup table. The IDD application creates a drop-down list for the column GENDER\_CD, and this list is populated with values from the table C\_LU\_GENDER (display values are retrieved from the GENDER\_DISP column).

Element column118NLookup can be specified together with sub-element columnLookup if the localization of display values is needed.

**RELATED TOPICS:** 

• <u>"Lookup Tables" on page 22</u>

### Lookup Tables With Subtype Column

A single lookup table can be used to store lookup values for several different code types.

In this case, the lookup table has a subtype column that identifies the code type.

Use of a lookup table with many lookup types is configured as shown in the following example.

```
<columnUid="C_AUTOMOBILE|DOORS_CODE" editStyle="FIELD" horizontalStyle="SMALL">
<columnLookup lookupFKUid="C_LU_AUTO_ATTR|CODE"
lookupNameUid="C_LU_AUTO_ATTR|DISPLAY_NAME">
<subTypeQualifier columnUid="C_LU_AUTO_ATTR|ATTR_TYPE">
<filter>
<value>Doors</value>
<value>Style</value>
</filter>
</subTypeQualifier>
</columnLookup>
</column>
```

In this example, column C\_AUTOMOBILE|DOORS\_CODE is a lookup column. Only values in the lookup table with ATTR\_TYPE="Doors" are used for this lookup.

Lookup localization can also be combined with lookup sub-types, as shown in the following example.

```
<column columnUid="C AUTOMOBILE|DOORS CODE" editStyle="FIELD" horizontalStyle="SMALL">
      <columnLookup lookupFKUid="C LU AUTO ATTR|CODE"
         lookupNameUid="C LU AUTO ATTR | DISPLAY NAME">
         <subTypeQualifier columnUid="C_LU_AUTO_ATTR|ATTR_TYPE">
            <filter>
               <value>Doors</value>
               <value>Style</value>
            </filter>
         </subTypeQualifier>
      </columnLookup>
      <columnI18NLookup languageCdUid="C LU AUTO ATTR LCL|LANGUAGE CODE"
         countryCdUid="C LU AUTO ATTR LCL|COUNTRY CODE" lookupFKUid="C LU AUTO ATTR LCL|
CODE"
         localizedNameUid="C LU AUTO ATTR LCL|LOCALIZED STRING">
         <subTypeQualifier columnUid="C LU AUTO ATTR LCL|ATTR TYPE "
filterValue="Doors"/>
      </columnI18NLookup>
   </column>
```

#### **RELATED TOPICS:**

"Language Codes" on page 149

### Static Lookup Values

The values for a lookup column can also be defined directly in the IDD configuration file - no lookup table is used.

The columnStaticLookups element is used to define this, as shown in the following example.

```
<columnUid="C_PARTY|GENDER_CD" editStyle="FIELD" horizontalStyle="SMALL">
<columnStaticLookups>
<columnStaticLookup code="M" name="MALE"/>
<columnStaticLookup code="F" name="FEMALE"/>
</columnStaticLookups>
</column>
```

This example specifies that only values 'M' and 'F' can be stored in the column C\_PARTY|GENDER\_CD. For this column, the IDD application creates a dropdown list populated with the values 'MALE' and 'FEMALE'.

Static lookup values can also be localized, as shown in the following example.

### Display the Secondary Fields from a Base Object in the Child Tab

To display the secondary fields from a Base Object (BO) in the child tab in IDD, use the **Part Of Primary Object** child type while creating the child subject area (SA) in the IDD Configuration Manager.

You must configure the IDD configuration file (IDDConfig.xml) to display the secondary fields from a BO in the child tab.

For the following example, in the hub console you must create a BO C\_EMPLOYEE with four columns: EMP\_ID, EMP NAME, STATE, and COUNTRY, also parent SA Employee and Child SA EmpDetails.

The following code snippet displays the EMP NAME (which is a secondary field) in the EmpDetails child tab.

```
primaryObjectUid="C EMPLOYEE" searchOnly="false">
            <subjectArea displayName="Employee" name="Employee" showXREF="false">
                <primaryObject>
                    <layout columnsNum="3">
                         <column columnUid="C EMPLOYEE|EMP ID"
                            editStyle="FIELD" editable="true"
                            hidden="false" horizontalStyle="MEDIUM"
                            lineBreak="false"
                            ns1:showInHMCompactView="false"
                        required="false" xmlns:ns1="urn:siperian.dsapp.config"/> <column columnUid="C EMPLOYEE|STATE"
                            editStyle="FIELD" editable="true"
                            hidden="false" horizontalStyle="MEDIUM"
                            lineBreak="false"
                            ns2:showInHMCompactView="false"
                            required="false" xmlns:ns2="urn:siperian.dsapp.config"/>
                         <column columnUid="C EMPLOYEE|COUNTRY"
                            editStyle="FIELD" editable="true"
                            hidden="false" horizontalStyle="MEDIUM"
                            lineBreak="false"
                            ns3:showInHMCompactView="false"
                            required="false" xmlns:ns3="urn:siperian.dsapp.config"/>
                    </layout>
                    <label existsFormat="{0}"
                        existsNoAttributesFormat="{0}" newFormat="New {0}"/>
                </primaryObject>
                <poPartOfChild displayName="EmpDetails"
                    name="EmpDetails" ns4:showInHMCompactView="false"
xmlns:ns4="urn:siperian.dsapp.config">
                    <ns4:layout columnsNum="3">
                         <ns4:column columnUid="C EMPLOYEE|EMP NAME"
                            editStyle="FIELD" editable="true"
                            hidden="false" horizontalStyle="MEDIUM"
                            lineBreak="false'
                            ns4:showInHMCompactView="false" required="false"/>
                    </ns4:layout>
                </poPartOfChild>
                <search displayPackageUid="PKG EMPLOYEE"/>
                <dataSecurity/>
            </subjectArea>
        </subjectAreaGroup>
```

### Displaying a Parent of a Primary Object in a Child Tab

When a primary object has a parent, you can display the parent base object attributes in a child tab. To configure the display, you must edit the IDD configuration XML file. You can configure multiple child tabs, one for each parent base object that you want to display.

In the MDM Hub, the relationship between the base objects must be a 1:1 or 1:many relationship type. For example, you create base objects C\_ADDRESS and C\_PARTY and create a relationship between them.

- 1. In the IDD Configuration Manager, create a subject area for the primary object. For example, you create a subject area for C\_ADDRESS.
- 2. Save the configuration.
- 3. Open the IDD configuration XML file.
- 4. After the primaryObject element, add the poParent element and define the fields that you want to display.

For example, the following code sample shows how to configure the poParent element to show three fields from C\_PARTY in the child tab.

```
<subjectArea displayName="Address" name="Address" showXREF="false">
    <primaryObject>
    </primaryObject>
    <poParent name="Party" displayName="Party" uid="C_PARTY"</pre>
mpcUid="C MT PARTY ADDRESS">
  <layout columnsNum="3">
         <column columnUid="C PARTY|FIRST NAME" editStyle="FIELD"
horizontalStyle="MEDIUM"/>
         <column columnUid="C_PARTY|LAST_NAME" editStyle="FIELD"
horizontalStyle="MEDIUM"/>
   <column columnUid="C PARTY|PARTY TYPE" editStyle="FIELD"
horizontalStyle="MEDIUM"/>
  </layout>
 </poParent>
    <search displayPackageUid="PKG ADDRESS"/>
    <dataSecurity/>
</subjectArea>
</subjectAreaGroup>
```

```
5. Save the file.
```

### Expand a Child Subject Area in Data View by Default

You can configure a child subject area to expand by default when you open a record in data view.

Set the expanded attribute to true in BDDConfig.xml for the child subject area. When you open the primary record, the child subject area appears expanded. The other child subject areas appear collapsed.

The following code example sets the C\_PARTY\_NAME subject area to expand by default when you open the primary record in data view:

### **Create Sibling Reference**

You can create a sibling reference to create a relationship from one record in a subject area to a child record within that subject area. For example, a customer could include both the address and the phone number child records, with the phone number having a foreign key to associate it with a specific address.

You must configure the IDD configuration file (IDDConfig.xml) to create the sibling reference.

The following code snippet creates a sibling reference for the column ADDRESS\_ID field in PERSON DETAILS child subject area.

```
<ns10:column

columnUid="C_PERSON_DETAILS|ADDRESS_ID"

editStyle="FIELD" editable="true"

hidden="false" horizontalStyle="MEDIUM"

lineBreak="false"

ns10:showInHMCompactView="false" required="false">

<siblingReference childName="Addresses">

<label existsFormat=" {1}, {2} "

existsNoAttributesFormat="MailingAddress"

newFormat="New MailingAddress" taskFormat=" {1}, {2} ">

<column columnUid="C_ADDRESS|ADDRESS_LINE_1"/>

</label>

</ns10:column>
```

Note: You must specify the ChildName attribute in the siblingReference tag with the available child subject area reference name.

### Grandchildren

When grandchildren are displayed in a table view, all grandchild records are displayed - not just those that are related to the selected child record. IDD has a configuration option that helps users understand the relationship of these grandchildren to the child.

A parentReference can be defined for the column that is the foreign key to the child record. This defines a label to be displayed in the grandchild record that contains data from the child.

In the example below, the foreign key column from the grandchild to the child is configured as a parent reference. This configures a label element with the set of columns to use for labels and the existsFormat. In this example, the label for the child record will be "<Phone Number>, (<Extension Number>)".

### Subject Area Links

A subject area can contain many:many referencing children.

These show a subject area as a child of another subject area. The child subject area cannot be edited directly. The IDD application user must navigate to a separate data view for the child subject area to edit it. The subjectAreaLinkColumn element is used to define a column that is to be used as a hotlink.

The data in the column identified as the subject area link is underlined. When the IDD application user clicks on this column, the associated subject area is opened in a new tab.

Whether a subject area link column is configured or not, the IDD application user can right click on the record and select 'Open in a New Tab' to open the subject area.

## Logical Menu Grouping

If you have multiple subject area groups, you can organize or group them, to create a logical higher level menu structure in the IDD application.

You must edit the IDD configuration file (IDDConfig.xml) to create logical groups of subject area groups.

The following code snippet creates a logical grouping of subject area groups.

### Adding Groups Within the New Window

If you have many subject areas, define groups to use in the **New** window in IDD. Set the enableCreateBeMenuGrouping=true global property, and then define the groups in the IDDConfig.xml file.

1. Set the enableCreateBEMenuGrouping property by using the following command:

```
insert into C_REPOS_DS_PREF_DETAIL (ROWID_DS_PREF_DETAIL, Create_Date, creator,
Last_Update_Date, Updated_By, ROWID_DS_PREF, NAME, VALUE)
select 'PREF_DET_4', sysdate, 'CMX', sysdate, 'admin', rowid_ds_pref,
'enabeCreateBeMenuGrouping', 'true' from C_REPOS_DS_PREF where name =
'SYSTEM_PREFERENCES_ROOT';
```

2. In the IDD Configuration Manager, export the IDDConfig.xml file, and then add the groups to the file as shown in the following sample:

```
<sagGroups>
<sagLogicalGroup name="CustomerGroup" displayName="CustomerGroup">
<sagReference sagName="Customer" />
<sagReference sagName="Household" />
</sagLogicalGroup>
</sagGroups>
```

- 3. Restart the application server.
- 4. Deploy the modified IDDConfig.xml file.

5. Log in to the IDD application, and verify that the **New** window contains the groups.

### **Customizing Column Labels**

You can customize column labels in IDD at subject area level to distinguish identical column label that are used in multiple subject areas or to modify any column label. You must edit the MetadataBundle.properties file to customize the subject area column label. For example, consider a base object, Party with subject areas, Person and Organization. If you have the column label, Tax ID in both the subject areas, you can customize the column labels to distinguish between the subject areas.

To customize column labels of a subject area, perform the following steps:

- 1. If you changed the metadata in the Operational Reference Store, click Clear Cache.
- 2. Export the IDD application to a ZIP file.
- 3. Extract the application ZIP file.
- Edit the MetadataBundle.properties file.
   For example: To modify column label- Tax ID to Customer Tax ID, in the MetadataBundle.properties, edit Test.Person.COLUMN.C\_PARTY|TAX\_ID=Customer Tax ID.
- 5. In the IDD configuration manager, select the IDD application to replace the edited MetadataBundle.properties file.
- 6. Click the Import Button and select Import to existing IDD application.
- 7. In the Import to existing IDD application window, for Configuration type select Metadata Bundle.
- 8. Click Browse to locate and select the appropriate MetadataBundle.properties file.
- 9. Click Import.

Login to the IDD application to view the customized column labels.

### Configure Checkbox Edit Style

Value Mapping allows you to define values that must be stored in the MDM Hub for columns with the checkbox edit style.

The following table provides information about edit styles that you can configure for the supported data type.

| Data Type       | Edit Style                     |
|-----------------|--------------------------------|
| DATE            | Calendar and Long calendar     |
| INT and CHAR(1) | Field, Text area, and Checkbox |
| Others          | Field and Text area            |

Note:

- For a column of data type CHAR(1), you can define three couples of values that you can setup for a Checkbox: 1/0 value, Y/N value or T/F value. Based on the couple of values assigned, the corresponding value will be saved to the base object.
- For a column of data type INT, you can define only couples of values 0 and 1.

For manual configuration, you must ensure that the column element with editStyle="CHECKBOX" must not have more than one nested valueMapping element. The valueMapping element for editStyle="CHECKBOX"

must have two nested mappingItem elements. Also, the mapping Item must include the selected values of true and false.

In the following example, the domainValue attribute is responsible for the value that is stored in the MDM Hub and the selected attribute is responsible for presentation of the checkbox control. Values true or false are defined for the selected and unselected states of checkbox, respectively.

```
<column columnUid="C_PARTY_PHONE|IS_VALID_IND" editStyle="CHECKBOX"
horizontalStyle="SMALL">
<valueMapping>
<mappingItem domainValue="1" selected="true"/>
<mappingItem domainValue="0" selected ="false"/>
</valueMapping>
</column>
```

# **Hierarchy Manager Configuration**

The settings described here apply to the IDD Hierarchy View for all Hierarchy Manager (HM) entity types.

The following XML listing has examples of all the items described later in this section.

```
<hmConfiguration hmConfigurationUid="Default|Master" enableAddRel="false"
            simpleNodeLimit="100">
        <hmOneHopLimits totalRels="1000"/>
        <hmManyHopLimits hops="20" relsPerEntity="50" totalRels="1000"/>
        <hmRelationshipTypes>
            <hmRelationshipType hmRelationshipUid="HM RELATIONSHIP TYPE.employs">
                <layout columnsNum="2">
                    <column columnUid="C RL PARTY|REL NAME" editStyle="FIELD"
                        horizontalStyle="LARGE" required="true"/>
                    <column columnUid="C RL PARTY|REL DESC" editStyle="FIELD"
                        horizontalStyle="MEDIUM"/>
                    <column columnUid="C RL PARTY|NOTE" editStyle="FIELD"
                       horizontalStyle="SMALL"/>
                </layout>
            </hmRelationshipType>
            <hmRelationshipType hmRelationshipUid="HM RELATIONSHIP TYPE.contains member">
                <layout columnsNum="2">
                    <column columnUid="C RL PARTY GROUP|HUB STATE IND" editStyle="FIELD"</pre>
                       horizontalStyle="MEDIUM"/>
                </layout>
            </hmRelationshipType>
        </hmRelationshipTypes>
        <hmFilter name="filter1" displayName="Filter 1">
            <showActiveRelOnly>false</showActiveRelOnly>
            <hideUnconnectedEntities>false</hideUnconnectedEntities>
            <getParents>true</getParents>
            <getChildren>true</getChildren>
            <getUndirected>true</getUndirected>
            <getBidirectional>true</getBidirectional>
            <getUnknown>true</getUnknown>
        </hmFilter>
        <hmFilter name="filter2" displayName="Filter 2">
           <showActiveRelOnly>false</showActiveRelOnly>
            <hideUnconnectedEntities>false</hideUnconnectedEntities>
            <getParents>true</getParents>
            <getChildren>true</getChildren>
            <getUndirected>true</getUndirected>
            <getBidirectional>true</getBidirectional>
            <getUnknown>true</getUnknown>
            <enabledRelationshipsUids>HM RELATIONSHIP TYPE.member of account group
                </enabledRelationshipsUids>
            <enabledRelationshipsUids>HM RELATIONSHIP TYPE.employs
enabledRelationshipsUids>
            <enabledRelationshipsUids>HM RELATIONSHIP TYPE.contains member 2
```

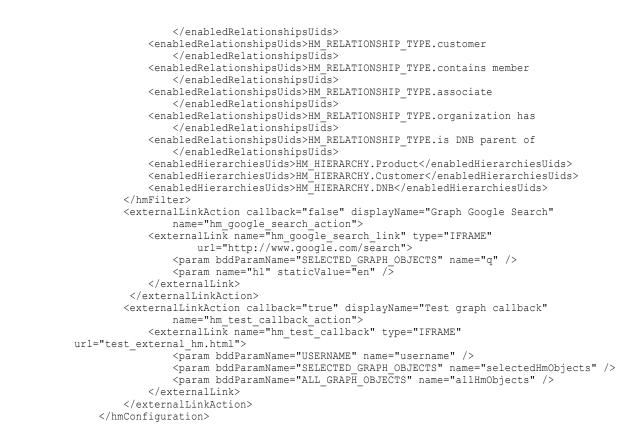

### Add Relationships

The Hierarchy View can be configured to be a read-only view.

The IDD application user can navigate through the relationships, but the relationships cannot be added or edited. The enableAddRel attribute that controls this defaults to true. The example above shows how to disable relationship adds and edits.

### **Rendering Optimization**

IDD provides a rich visualization for entities and relationships in the Hierarchy View.

As the size of a graph in this view grows into the hundreds, the time to render this view can be a problem. IDD defines a threshold above which nodes are rendered in a simplified way, thereby decreasing the rendering time. This defaults to 300, but can be manually configured using the simpleNodeLimit attribute.

### Hierarchy Manager Relationship Types

Use the hmRelationshipType element to configure relationship types. You can configure layouts, cleanse functions, and user exits for relationships that are added or edited in the Hierarchy View.

The configuration is done per relationship type. There are standard columns for each relationship that are automatically managed by Data Director: hierarchy and relationship type, start and end date, and references to the related entities. The hmRelationshipTypes element specifies any additional attributes on a relationship record.

**Note:** A Hierarchy Manager relationship that is defined as a foreign key relationship in the Hub Console cannot have custom fields and layout definition in Data Director. This restriction is based on the nature of the

foreign key relationship. For more information, see the section on configuring foreign key relationships between base objects in the *Multidomain MDM Configuration Guide*.

### **Hierarchy Manager Filter**

The Hierarchy View has filters that control which hierarchy and relationship types, relationship directions, and so on are displayed.

Use the hmFilter element to define filter settings that can be assigned as the default filter settings for a subject area. This setting is used as long as an IDD application user has not created a Saved Filter and made that the default for that subject area.

For example, the following code sets filter2 as the default filter for the subject area A1:

```
<subjectAreaGroup displayName="SAG1" name="SAG1" primaryObjectUid="C_TEST"
searchOnly="false">
<subjectArea displayName="A1" name="A1" showXREF="false">
<primaryObject hmEntityTypeUid="A1" hmFilterName="filter2">
...
</primaryObject>
```

### **Enabling Inactive Relationships**

To enable the ability for the user to view inactive relationships in Hierarchy Manager, set hmInactiveRelationshipsAvailable to true.

To add this parameter to the Oracle database and set the parameter to true, run the following script:

```
insert into CMX SYSTEM.C REPOS DS PREF DETAIL
(ROWID DS PREF DETAIL, ROWID DS PREF, NAME, VALUE)
select 'INCTR', rowid ds pref, 'hmInactiveRelationshipsAvailable', 'true'
from CMX SYSTEM.C REPOS DS PREF where name = ' SYSTEM PREFERENCES ROOT ';
```

### Hierarchy View Relationship Table Records

Set the maximum record count to limit the number of relationship records that the Hierarchy View relationship table displays.

The cmxserver.properties file contains the parameter sif.api.hm.flyover.max.record.count. The default value is 10,000.

When you do not specify an effective date in the Hierarchy View, the relationship table displays the effective and ineffective relationship records. Many effective and ineffective relationship records might exist for a particular entity. If the total number of relationship records exceeds the maximum record count limit, Informatica Data Director displays the relationship records that are highest in the sort order. Informatica Data Director does not display the relationship records that exceed the maximum record count.

When you specify the effective date in the Hierarchy View, the relationship table displays all the effective relationships for the effective date regardless of the maximum record count limit.

### **Hierarchy View**

In the Hierarchy View, a user can use the View Details command for a selected entity to pop up a dialog that gives a compact view of the entity and some of its child records.

This compactViewChildrenNumber attribute controls how many child records of each type should be shown (this defaults to 5).

The columns and child types that are shown in this view are controlled by the showInHMCompactView attribute on columns and child objects. For the primary object, showInHMCompatctView="true" must be set for any columns that should be displayed. For child objects, showInHMCompatctView="true" must be set for any objects that should be displayed. If this attribute is not set for any columns of the primary object or any children, only the label for the subject area is displayed in this dialog.

```
<subjectArea name="Person">
        <primaryObject hmEntityTypeUid="Person">
            <layout columnsNum="3">
                <column columnUid="C PARTY|NAME PREFIX CD" editStyle="FIELD"
                        horizontalStyle="SMALL"/>
                <column columnUid="C PARTY|FIRST NAME" editStyle="FIELD"
                       showInHMCompactView="true"
                       horizontalStyle="MEDIUM" required="true"/>
                <column columnUid="C PARTY|MIDDLE NAME" editStyle="FIELD"
                        showInHMCompactView="true"
                       horizontalStyle="MEDIUM"/>
                <column columnUid="C PARTY|LAST NAME" editStyle="FIELD"
                        showInHMCompactView="true"
                       horizontalStyle="MEDIUM" required="true"/>
                <column columnUid="C PARTY|GENERATION SUFFIX CD" editStyle="FIELD"
                       horizontalStyle="SMALL"/>
                <column columnUid="C PARTY|BIRTHDATE" editStyle="CALENDAR"
                       horizontalStyle="MEDIUM"/>
                </column>
            </layout>
            . . .
            <one2ManyChild name="Email" type="ONE 2 ONE" uid="C PARTY ELECT ADDR"</pre>
                showInHMCompactView="true"
                mpcUid="C MT ELECTRONIC ADDRESS">
            </one2ManyChild>
            . . .
        </primaryObject>
    </subjectArea>Subject Area settings
```

The primary object settings described here control the default behavior when opening a Hierarchy View with an entity of this type as the anchor. The following attributes can be configured.

| Attribute       | Description                                                                                                    |
|-----------------|----------------------------------------------------------------------------------------------------|
| hmManyHopLimits | Controls the graph that is fetched. The default is one hop.                                                                        |
| hmFilterName    | Initial filter to apply when displaying the graph. The name should be one of the filters defined in the hmFilters described above. |
| hmDefaultLayout | Layout to use to display the graph. One of the following values: hierarchy, taxonomy, tree, network, circular, explorerView.       |

<primaryObject hmEntityTypeUid="Person" hmFilterName="filter1" hmDefaultLayout="tree">

```
<hmManyHopLimits hops="3" relsPerEntity="50" totalRels="1000"/>
</primaryObject>
```

### **Customizations**

The Hierarchy View can be customized in the following ways:

- · User exits that are executed when adding or modifying relationships
- User exits that can be invoked from the More Actions menu
- Custom actions that can be invoked from the More Actions menu and can pass the context of the graph being viewed

# **User Interface Extensions**

User Interface extensions are used to add custom functionality to an IDD application.

| Element            | Description                                                                                |
|--------------------|--------------------------------------------------------------------------------------------|
| uiExtensions       | Can be added to the configuration to add top-level tabs and Start workspace extensions.    |
| externalLinkChild  | Can be configured to add child tabs to a subject area.                                     |
| externalLinkAction | Can be configured to add actions to a subject area, subject area child, or search results. |

These extensions are invoked via an URL to which parameters can be passed. These parameters can include the username and password for the logged-in user. These can be passed in clear text or encrypted text through Blowfish symmetric encryption. Use the encryptionKey as an optional element in the bddApplication element.

```
<br/>
<bddApplication xmlns:xsi="http://www.w3.org/2001/XMLSchema-instance"<br/>
    name="AppName"<br/>
    displayName="Application Name"<br/>
    defaultLocale="en"<br/>
    sessionTimeoutMinutes="30"<br/>
    xsi:noNamespaceSchemaLocation="./siperian-bdd-config-6.xsd"><br/>
    <encryptionKey>secretKey</encryptionKey><br/>
    ...<br/>
</bddApplication>
```

# **Top-Level Workspace Tabs**

By default, Informatica Data Director displays three top level workspace tabs: Start, Data, and Tasks.

Note: You cannot disable the default Start, Data, and Tasks tabs.

Additional tabs can be configured that contain a page requested from an external URL.

# **Custom Top-Level Tabs**

You can add custom top-level tabs to Informatica Data Director.

You can add a tab to display an external link in an iFrame. You cannot use websites such as Google and Facebook with iFrame because of the privacy policy of the websites. Ensure that the external link is for a website that is compatible with iFrames.

The following example code sample adds a Bing search page:

### Start Workspace

The Informatica Data Director Start workspace consists of three types of components: task list (My Tasks), reports, and custom components.

The task list is always available. This section describes custom components configuration using the externalLink element.

By default, these components are ordered as: task list, reports, and custom components. They can be reordered using the dashboardLayout element described in this section. Informatica Data Director application users can further customize the set of components they will see, and the order in which these components are displayed. This information is saved as part of the user preferences.

### External Links (Custom Start Workspace Components)

Custom components are defined using the externalLink element.

An externalLink allows the display of either pages requested from an external URL, or custom HTML and JavaScript code.

The following code snippet is an example of a custom Start workspace component. Two parameters are passed as part of the URL, such as:

#### External Link Parameters (Static and Dynamic)

Any number of parameters can be configured for the URL specified in the externalLink. Parameters can be static or dynamic.

| Parameter | Description                                                                                                    |
|-----------|----------------------------------------------------------------------------------------------------|
| Static    | Have pre-defined values specified in the IDD configuration file. The following example shows a static parameter definition that uses the staticValue attribute:                                                                                                    |
|           | <pre><param name="hl" staticvalue="en"/></pre>                                                                                                    |
| Dynamic   | Substituted at run time. The definition of a dynamic parameter contains the attribute bddParamName, and the value of this attribute is substituted with data available at run time. The following dynamic parameters are supported:                                                                                                    |
|           | <ul> <li>Login name of the logged IDD application user (bddParamName="USERNAME")</li> <li>Encrypted login name of the logged IDD application user (bddParamName="USERNAME_ENCRYPTED")</li> <li>Password of the logged IDD application user (bddParamName="PASSWORD")</li> <li>Encrypted password of the logged IDD application user (bddParamName="PASSWORD_ENCRYPTED")</li> </ul> |

#### External Link Components (IFRAME and IGOOGLE)

Two types of externalLink components are supported: IFRAME and IGOOGLE.

#### IFRAME

IFRAME components (type= "IFRAME ") display a page requested from external URL. You cannot use websites such as Google and Facebook with iFrame because of the privacy policy of the websites. Ensure that the external link is for a website that is compatible with iFrames.

The URL is constructed from the value specified using the url attribute and the specified URL parameters.

The preceding XML snippet defines an IFRAME component displaying a page requested from a dynamically-generated URL. This URL is constructed from the string " http://www.bing.com/search", the static parameter with name "hl" and the value "en", and the dynamic parameter with name "q" and value substituted at run-time to the name of currently logged IDD application user.

For example, if the logged-in IDD application user has a login name of 'admin', this component displays a page requested from the following URL:

http://www.bing.com/search?q=admin&hl=en

#### IGOOGLE

IGOOGLE components (type= "IGOOGLE ") are used to embed JavaScript imported from an external URL (constructed from the value specified using the url attribute and the specified URL parameters) and custom HTML code.

A component defined as ' <externalLink name="component\_name" type="IGOOGLE" url="<external URL>"/>' adds a Start workspace component constructed from a single HTML tag <script>:

```
<script url="external URL"/>
```

#### Start Workspace Layout

Components in the Start workspace are laid out in a grid - top to bottom, left to right.

By default, these components are ordered as: task list, reports, and custom components.

You can specify the default order using the dashboardLayout element. IDD application users can further customize the set of components they will see, along with the order of these components. This is saved as part of the user preferences.

Conceptually, the Start workspace layout is a grid with *n* columns. Each element can occupy one row and one or more cells in that row. Not all cells of a row must be filled with elements - in that case, the rest of the row will be blank.

The following code snippet shows an example of a two-column Start workspace layout.

Each element in the layout is represented with the dashboardLayoutItem element, which has the following possible attributes:

| Parameter | Туре                               | Description                                                                                                    |
|-----------|------------------------------------|----------------------------------------------------------------------------------------------------|
| name      | string                             | Unique element id inside of the dashboardLayout element.                                                                           |
| type      | TASKS, REPORT, or<br>EXTERNAL_LINK | Type of the element.                                                                                                    |
| Columns   | number or "*"                      | Number of columns occupied by element. Default value is "1". There is a special symbol "*" for elements that occupy the whole row. |

The order of elements on the Start workspace is the order in which they are specified in the dashboardLayout element.

## **Custom Child Tabs**

Custom Child Tabs can be added to a subject area.

These are shown in the same tab panel as One:Many and Many:Many children tabs. They are configured using the externalLinkChild element.

Custom Child Tabs with type externalLinkChild are configured to display the content of an HTML page requested from an external URL. Here is an example of the externalLinkChild definition:

```
<subjectArea name="Organization" displayName="Organization">
     <primaryObject hmEntityTypeUid="Organization">
         <subTypeQualifier columnUid="C PARTY|PARTY TYPE" filterValue="Organization"/>
         <layout columnsNum="3">
              <column columnUid="C PARTY|ORGANIZATION NAME" editStyle="FIELD"
required="true"/>
        </layout>
     </primaryObject>
     <externalLinkChild name="org name bing search child" displayName="Bing Search">
        <externalLink name="org_name_bing_search_action_link" type="IFRAME"</pre>
           url="http://www.bing.com/search">
           <param name="q" bddParamName="C PARTY|ORGANIZATION NAME"/>
                       <param name="hl" staticValue="en"/>
         </externalLink>
     </externalLinkChild>
  </subjectArea>
```

### **Custom Child Tab Attributes**

Custom child tabs are defined using the externalLinkChild element in a subject area.

This element has the following attributes:

| Attribute   | Description                                                                                                    |  |
|-------------|----------------------------------------------------------------------------------------------------|--|
| name        | Internally-used name of this custom child tab. Must be unique across all custom child tabs. Use only alphanumeric characters - special characters are not allowed. |  |
| displayName | Title of the child tab. The value specified in the configuration XML is used by default, but it can be overridden in the resource bundle.                          |  |

### **External Link Properties**

Element externalLinkChild must contain the externalLink element, which defines the URL displayed in the child tab.

This element has the following attributes:

| Attribute | Description                                                                                                    |
|-----------|----------------------------------------------------------------------------------------------------|
| name      | Internally-used name of this link. Must be unique across all external links. Use only alphanumeric characters - special characters are not allowed. |
| type      | External links defined for custom child tabs must have type "IFRAME".                                                                               |
| url       | URL displayed in the custom child tab.                                                                                                    |

#### Parameters

Parameters can be appended to the URL using the param element. URL parameters can be either static or dynamic.

#### Static Parameters

Static parameters have pre-defined values specified in the configuration.

Here is example of a static parameter definition (which uses the staticValue attribute):

```
<param name="hl" staticValue="en"/>
<param name="loginName" bddParamName="USERNAME"/>
```

#### **Dynamic Parameters**

Values of dynamic parameters are substituted at run time.

The definition of a dynamic parameter contains the attribute bddParamName, and the value of this attribute is substituted with the following data available at run time:

- Login name of the logged IDD application user (bddParamName=" USERNAME")
- Encrypted login name of the logged IDD application user (bddParamName="USERNAME\_ENCRYPTED")
- Encrypted login name of the logged IDD application user (bddParamName="USERNAME\_ENCRYPTED")
- Encrypted password of the logged IDD application user (bddParamName="PASSWORD\_ENCRYPTED")
- System column 'ROWID\_OBJECT ' of the subject area's PrimaryObject (bddParamName=" <primaryObject TableUID>|ROWID\_OBJECT")
- For timeline-enabled PrimaryObjects, the long format in milliseconds of the effective date of the subject area's PrimaryObject (bddParamName="EffectiveDate")
- Data from columns of the subject area's PrimaryObject (bddParamName=" < columnUid of PrimaryObject's column>")
- Data from columns of the subject area's Logical One:One children (bddParamName=" < columnUid of PrimaryObject's One:One child column>")
- You can specify the @LOCALHOST@ and @LOCALPORT@ parameters in the Informatica Data Director configuration file. When a callback externalLinkAction URL points to an application that is deployed on the same server as the MDM Hub, you must dynamically specify the local host name in the URL. Dynamically specify the local host name in the URL so that the externalLinkAction window can interoperate with the

Informatica Data Director browser window without cross-site browser restrictions. The following code shows how to define the externalLinkAction element with the @LOCALHOST@ parameter in the URL:

```
<externalLinkAction callback="false" displayName="View Lineage"
name="per_view_lineage">
<externalLink name="per_view_lineage_link" type="IFRAME" url="http://@LOCALHOST@:
10250/external_app "/>
</externalLinkAction>
```

To pass encrypted user names and passwords, you must set the encryption key. You must define the encryption key in the IDD configuration file (IDDConfig.xml) using the encryptionKey element.

The following code sample shows how to define the encryptionKey element:

```
<bddApplication xmlns:xsi="http://www.w3.org/2001/XMLSchema-instance"
                 name="test"
                 displayName="Test BDD application"
                 defaultLocale="en"
                 sessionTimeoutMinutes="30"
                 xsi:noNamespaceSchemaLocation="siperian-bdd-config-6.xsd">
    <description>Description for test ds app configuration</description>
    <configSubVersion>2</configSubVersion>
    <encryptionKey>secretKey</encryptionKey>
. . .
. . .
                 <externalLinkAction callback="true" displayName="Test callback"</pre>
name="person test callback action">
                  <externalLink name="person test callback" type="IFRAME"</pre>
url="test external.html">
                  <param bddParamName="SiperianRowID" name="SiperianRowID" />
<param bddParamName="EffectiveDate" name="date" />
                  <param bddParamName="USERNAME ENCRYPTED" name="username" />
                  <param bddParamName="PASSWORD ENCRYPTED" name="password" />
                  </externalLink>
                 </externalLinkAction>
```

For example, in the configuration file, you can define the IDD encryption key as follows:

<encryptionKey>{C5869460-4830-4231-9D6E-8A073A97F099}</encryptionKey>

### **Custom Actions**

A custom action is an HTTP request invoked in a pop-up browser window.

Custom actions can be configured for the following IDD application areas:

- SubjectArea (action definition is placed inside the SubjectArea definition). These custom actions are
  added in the subject area's More Actions menu (this menu is available in the Data View and Hierarchy
  View), and in the context menu shown for nodes in the Hierarchy View.
- SubjectArea's Search (action definition is placed inside the SubjectArea's Search definition). These
  custom actions are added in the search results context menu.
- One:Many and Many:Many children (action definition is placed inside the child definition). These custom actions are added in the child table context menu.
- Hierarchy View (action definition is placed inside the hmConfiguration definition). These custom actions
  are added to the More Action menu in the Hierarchy View.

Note: Based on the user roles you cannot configure custom actions.

Custom actions are defined using the externalLinkAction element, which has the following attributes:

| Attribute    | Description                                                                                                    |
|--------------|----------------------------------------------------------------------------------------------------|
| name         | Internally used name of this custom action. This name must be unique across all custom actions.                                                                      |
| displayName  | Text for menu item created for this custom action. The value specified in the configuration XML is used by default, but it can be overridden in the resource bundle. |
| callback     | Attribute should have the value 'true' for the callback action (see below for a description of callback actions).                                                    |
| windowWidth  | Width of modal window displaying the result of a callback action. Default value is 700.                                                                              |
| windowHeight | Height of the modal window displaying the result of a callback action. Default value is 600.                                                                         |

The externalLinkAction element must contain an externalLink element that defines the custom action URL.

The externalLink element defined for the externalLinkAction supports the same settings as externalLink defined for the externalLinkChild. For more information, see the description of externalLink provided in "Custom Child Tabs" earlier in this document.

As for the custom child tab's externalLink element, externalLink defined for the externalLinkAction supports dynamic parameters substituted at run time. When the action is executed for several records (for example, the IDD application user selects in the search results several records, and executes an action from the search context menu), and action URL has a dynamic parameter substituted with data from the record's columns. The parameter value is constructed from the values of the columns of all selected records, separated by commas. For example, an action is defined for the Organization Search with the following URL definition:

When the IDD application user selects three organizations in the search results with names 'name1', 'name2', 'name3' and executes the action, the action URL will be the following:

http://www.google.com/search?q=name1,name2,name3&hl=en

#### Standard Custom Action

A standard custom action opens a new browser window that displays the requested page from an external URL.

Here is an example of a custom action defined for SubjectArea:

```
</externalLinkChild>
...
</subjectArea>
```

If the IDD application user opens Organization with the name 'Informatica', and selects item 'Google Search' in the 'More Action' menu, IDD opens a window that displays the following URL:

```
http://www.google.com/search?q=Informatica&hl=en
```

#### **Custom Action with Callback**

A custom action can also include a callback.

This is useful when the external process invoked by the custom action can modify data in the subject area. After making this modification, the custom action can invoke the callback to instruct the IDD application to refresh the subject area.

IDD defines a JavaScript function named refreshObject to refresh the subject area. This function requires one parameter - the internal IDD ID of the modified record. To make this ID available to external applications, the custom action's HTTP request should pass it as a parameter (in this case, the external application can get this ID from a request and pass it back to the IDD application). To add an internal record ID to an action's URL, a dynamic URL parameter with bddParamName='SiperianRowID' should be added to the URL definition (see the example of a callback action definition later in this section).

When a callback custom action is invoked, IDD opens a modal window containing the element <iframe>, which displays the HTML page received as a result of the action's HTTP request. This HTML page is able to call the refreshObject function using the following JavaScript code:

```
var modifiedRecordID = // get modified record ID from HTTP request
var opener = window.parent.dialogArguments;
opener.refreshObject(modifiedRecordID);
```

The modal window where the result of the action's request is displayed can be accessed from JavaScript as window.parent. For example, an HTML page generated as a response to an action can contain the following JavaScript function, which closes the action's modal window and refreshes IDD views:

```
function closeWindowAndRefreshBDD() {
    var modifiedRecordID = // get modified record ID from HTTP request
    var opener = window.parent.dialogArguments;
    opener.refreshObject(modifiedRecordID);
    window.parent.close();
}
```

**Important Note:** Due to browser security restrictions, the HTML page is able to call the JavaScript function defined in the IDD application only if this page is located in the same domain as the IDD application (this page is served by the same application server in which the IDD application is deployed).

Here is an example of the callback action defined for SubjectArea:

```
<subjectArea name="Organization" displayName="Organization">
     <primaryObject hmEntityTypeUid="Organization">
         <subTypeQualifier columnUid="C PARTY|PARTY TYPE" filterValue="Organization"/>
         <layout columnsNum="3">
           <column columnUid="C PARTY|ORGANIZATION NAME" editStyle="FIELD"
required="true"/>
        </layout>
     </primaryObject>
     <externalLinkAction callback="true" name="organization callback action"</pre>
           displayName="Org Callback">
         <externalLink name="org name google search action link"</pre>
              type="IFRAME" url="http://external/application/url">
            <param name="InternalID" bddParamName="SiperianRowID"/>
            <param name="organization id" bddParamName="C PARTY|ROWID OBJECT"/>
         </externalLink>
     </externalLinkChild>
```

</subjectArea>

If an IDD application user opens an Organization with ROWID\_OBJECT=1222 and then invokes this custom action, IDD opens a modal window displaying the page requested from the following URL:

http://external/application/url?InternalID=BASE OBJECT.C PARTY|1222&organization id=1222

This page can then call the IDD application's refreshObject JavaScript function with the parameter 'BASE\_OBJECT.C\_PARTY|1222' (this is internal ID of the opened Organization record), which causes the IDD application to refresh all views opened for this record.

### Security for Custom Extensions

Access to custom child tabs and custom actions is controlled through SAM.

When an IDD application is deployed, Custom Resources are created for each custom child tab and custom action defined in the IDD configuration. Privileges for these resources should be configured using the Hub Console.

#### **Custom Child Tabs**

For custom child tabs, resources are named as follows:

CUSTOM EXTENSION/CUSTOM CHILD TAB:<name>

where <name> is the unique name of the child tab as specified in the configuration.

A custom child tab is visible if the IDD application user has READ privileges to the corresponding tab resource.

#### **Custom Actions**

For custom actions, resources are named as follows:

CUSTOM EXTENSION/CUSTOM ACTION:<name>

where <name> is the unique name of the action as specified in the configuration.

A custom action is shown and can be executed if the IDD application user has EXECUTE privilege for the corresponding action resource.

### **User Exits**

User exits provide a means to add custom business logic to standard Informatica Data Director operations. You can use user exits within the Data workspace.

User exits are implemented in Java. For details on the interfaces used to implement user exits, see the Javadoc for siperian-bdd.jar that is included in the MDM Hub Resource Kit. Also included in the Resource Kit is a set of example user exits. The set of user exits includes an ant project that you can use as a template to build a user exit JAR file.

### User Exits and the Entity 360 Framework

User exits are not supported for use with workspaces that are built on the Entity 360 framework, such as the **Start** workspace and the entity workspace.

With the Entity 360 framework, you can use cleanse functions and server-side validation to replace some of the functionality of user exits. For more information, see the *Multidomain MDM Provisioning Tool Guide*.

**Note:** For backward compatibility, you can continue to use user exits with the **Data** workspace. To display the **Data** workspace, enable the cmx.dataview.enabled property in the cmxserver.properties file. For more information, see the *Multidomain MDM Configuration Guide*.

### **User Exit Operations**

User exits have defined operations and entry points.

For each subject area, you can implement user exits to add custom functionality for the following operations:

- Save
- Send for Approval
- Task Operations
- Merge
- Mark Not A Match
- Custom Operations
- HM Save Relationship
- HM Custom Operations
- Open

The following table describes the user exit entry points available for each operation. Save, Send for Approval, and Task Operations are variations on the process of saving changes to the subject area data view and provide the same set of entry points.

| Operation                                      | Entry Point      | Description                                                                                                    |  |
|------------------------------------------------|------------------|----------------------------------------------------------------------------------------------------|--|
| Save, Send for<br>Approval, Task<br>Operations | beforeValidation | <b>Note:</b> This entry point is no longer supported. Use the beforeEverything entry point instead.                                                                                      |  |
| operations                                     | afterValidation  | <b>Note:</b> This entry point is no longer supported. Use the beforeEverything entry point instead.                                                                                      |  |
|                                                | beforeEverything | Called before any processing is done.                                                                                                    |  |
|                                                |                  | Use this to perform custom validation or augmentation of the data in the subject area. Informatica Data Director saves changes that the user exit makes to the data in the subject area. |  |
|                                                |                  | Can report Errors, Warnings, and Confirmations.                                                                                                    |  |
|                                                |                  | Can set start and end dates for a period.                                                                                                    |  |
|                                                |                  | Runs outside the save transaction.                                                                                                    |  |

| Operation | Entry Point      | Description                                                                                                    |
|-----------|------------------|----------------------------------------------------------------------------------------------------|
|           | beforeSave       | Called after the search for duplicates, just before performing the composite save.                                                                                              |
|           |                  | Use this to run custom business logic that augments the data in the subject area. Informatica Data Director saves changes that the user exit makes to data in the subject area. |
|           |                  | Can report Errors.                                                                                                    |
|           |                  | Runs as part of the composite save transaction. SIF requests to the Operational Reference Store are part of this transaction.                                                   |
|           | afterSave        | Called after the subject area changes are saved.                                                                                                    |
|           |                  | Use this to perform maintenance of data that is not part of the subject area.                                                                                                   |
|           |                  | Can report Errors that roll back the transaction.                                                                                                    |
|           |                  | Runs as part of the composite save transaction. SIF requests to the Operational Reference Store are part of this transaction.                                                   |
|           | afterEverything  | Called after the save transaction is committed.                                                                                                    |
|           |                  | Use this to provide user notifications or perform maintenance of data that is not part of the subject area when the changes cannot be executed as part of the transaction.      |
|           |                  | Can report Warnings.                                                                                                    |
|           |                  | Runs outside the save transaction.                                                                                                    |
| Merge     | beforeEverything | Called before any processing is done.                                                                                                    |
|           |                  | Use this to perform custom validation or augmentation of the data in the subject area.                                                                                          |
|           |                  | Can report Errors, Warnings, and Confirmations.                                                                                                    |
|           |                  | Can set start and end dates for a period.                                                                                                    |
|           |                  | Runs outside the save transaction.                                                                                                    |
|           | beforeMerge      | Called just before the merge is performed.                                                                                                    |
|           |                  | Use this to run custom business logic to provide error or confirmation messages.                                                                                                |
|           |                  | Can report Errors.                                                                                                    |
|           |                  | Runs as part of the merge transaction. SIF requests to the Operational Reference Store are part of this transaction.                                                            |
|           | afterMerge       | Called after the merge operation has completed.                                                                                                    |
|           |                  | Use this to perform maintenance for data that is not part of the subject area.                                                                                                  |
|           |                  | Can report Errors that roll back the merge.                                                                                                    |
|           |                  | Runs as part of the merge transaction. SIF requests to the Operational Reference Store are part of this transaction.                                                            |
|           | afterEverything  | Called after the merge transaction is committed.                                                                                                    |
|           |                  | Use this to provide user notifications or perform maintenance of data that is not part of the subject area when the changes cannot be executed as part of the transaction.      |
|           |                  | Can report Warnings.                                                                                                    |
|           |                  | Runs outside the transaction.                                                                                                    |

| Operation               | Entry Point         | Description                                                                                                    |
|-------------------------|---------------------|----------------------------------------------------------------------------------------------------|
| Mark Not A<br>Match     | beforeEverything    | Called before any processing is done.<br>Use this to perform custom validation or augmentation of the data in the<br>subject area.<br>Can report Errors, Warnings, and Confirmations.<br>Can set start and end dates for a period.<br>Runs outside the save transaction.                                                                                                    |
|                         | beforeMarkNotAMatch | Called just before the not a match is performed.<br>Use this to run custom business logic to provide error or confirmation<br>messages.<br>Can report Errors.<br>Runs as part of the not a match transaction. SIF requests to the<br>Operational Reference Store are part of this transaction.                                                                                                    |
|                         | afterMarkNotAMatch  | Called after the not a match operation is completed.<br>Use this to perform maintenance for data that is not part of the subject<br>area.<br>Can report Errors that will roll back the merge.<br>Runs as part of the not a match transaction. SIF requests to the<br>Operational Reference Store will be part of this transaction.                                                                                |
|                         | afterEverything     | Called after the not a match transaction has been committed.<br>Use this to provide user notifications or perform maintenance of data<br>that is not part of the subject area when the changes cannot be<br>executed as part of the transaction.<br>Can report Warnings.<br>Runs outside the transaction.                                                                                                    |
| User Operation          | processOperation    | Called when the Informatica Data Director user invokes the custom<br>operation user exit from the More Actions menu in the data view.<br>Use this to run custom business logic. The user exit can return Error or<br>Warning messages. The data view is refreshed if this completes without<br>error so that any changes to the subject area made by the user exit are<br>reflected in Informatica Data Director. |
| HM Save<br>Relationship | beforeEverything    | Called before any processing is done.<br>Use this to perform custom validation or augmentation of the<br>relationship.<br>Can report Errors, Warnings, and Confirmations.<br>Can set start and end dates for a period.<br>Runs outside the save transaction.                                                                                                    |
|                         | afterValidation     | Called after validation and cleanse function execution are performed.<br>Use this to perform custom validation or augmentation of the<br>relationship.<br>Can report Errors, Warnings, and Confirmations.<br>Runs outside the save transaction.                                                                                                    |

| Operation            | Entry Point      | Description                                                                                                    |  |
|----------------------|------------------|----------------------------------------------------------------------------------------------------|--|
|                      | beforeSave       | Called just prior to performing the save.                                                                                                    |  |
|                      |                  | Use this to run custom business logic that augments the data associated with the relationship.                                                                                                    |  |
|                      |                  | Can report Errors.                                                                                                    |  |
|                      |                  | Runs as part of the save transaction. SIF requests to the Operational Reference Store are part of this transaction.                                                                                      |  |
|                      | afterSave        | Called after the relationship changes are saved.                                                                                                    |  |
|                      |                  | Use this to perform maintenance of data associated with the relationship.                                                                                                    |  |
|                      |                  | Can report Errors which roll back the save.                                                                                                    |  |
|                      |                  | Runs as part of the save transaction. SIF requests to the Operational Reference Store are part of this transaction.                                                                                      |  |
|                      | afterEverything  | Called after the save transaction is committed.                                                                                                    |  |
|                      |                  | Use this to provide user notifications or perform maintenance of data associated with the relationship when the changes cannot be executed as part of the transaction.                                   |  |
|                      |                  | Can report Warnings.                                                                                                    |  |
|                      |                  | Runs outside the save transaction.                                                                                                    |  |
| HM User<br>Operation | processOperation | Called when the Informatica Data Director user invokes the custom operation user exit from the More Actions menu in the data view.                                                                       |  |
|                      |                  | Use this to run custom business logic. The user exit can return Error or Warning messages. The user exit indicates which parts of the graph need to be refreshed as a result of the user exit operation. |  |
| Open                 | beforeOpen       | Called before an open operation is performed.                                                                                                    |  |
|                      |                  | Use this to mark columns as read-only in edit mode and to overwrite column values.                                                                                                    |  |
|                      |                  | Can report errors, warnings, confirmations, and custom messages.                                                                                                    |  |
|                      |                  | Runs outside the open transaction                                                                                                    |  |
|                      | afterOpen        | Called after the open operation is completed.                                                                                                    |  |
|                      |                  | Use this to send various notifications to the data in the subject area.<br>Also, you can use this for custom checking of the data that is loaded to<br>the database.                                     |  |
|                      |                  | Can report errors, warnings, confirmations, and custom messages.                                                                                                    |  |
|                      |                  | Runs as part of the open transaction. SIF requests to the Operational Reference Store are part of this transaction.                                                                                      |  |

Each user exit is supplied with the following data, which is described in detail in the Javadoc:

- the subject area data that is being operated on
- a SiperianClient object that can be used to perform SIF operations against the Operational Reference Store database, plus the Operational Reference Store ID and user credentials to use in SIF requests
- operation-specific data

### **Building User Exits**

The basic steps for building user exits for an IDD application are:

- 1. Develop the user exit Java code.
- Compile and build a jar file containing the user exit classes. Use siperian-bdd.jar from the MDM Resource Kit. This archive contains all IDD specific classes and interface definitions that are required for building User Exit implementation. For more information, see the Multidomain MDM Resource Kit Guide.

Note: The jar file must be named UserExitsImplementation.jar.

- 3. Use the IDD Configuration Manager to import the JAR file into your IDD application. (You can also include the JAR file in an IDD application ZIP file that is imported.)
- 4. Register user exit classes with the subject area.
- 5. Deploy the IDD application.

### Configuring a User Exit

User exits are configured by subject area.

A subject area can have user exits defined for each of the user exit operations described earlier in this section.

The following code snippet is an example of configuring ClassName for the HM Save Relationship User Exits in the IDDConfig.xml file.

```
<hmRelationshipTypes>
<hmRelationshipType hmRelationshipUid="HM_RELATIONSHIP_TYPE.contains member">
<layout columnsNum="2">
<column columnUid="C_RL_PARTY_GROUP|HUB_STATE_IND" editStyle="FIELD"
horizontalStyle="MEDIUM"/>
</layout>
<userExit className="com.siperian.bdd.userexits.sample.HMRelationshipSaveHandler"/>
<userExit className="com.siperian.bdd.userexits.sample.HMRelationshipHandler"/>
</hmRelationshipType>
</hmRelationshipType>
```

Note: Based on the user roles you cannot configure user exits.

### Configuring a User Exit to Set Start Date and End Date for a Period

To set the start date and end of a period in Informatica Data Director, you can use the IEffectivePeriodSetters interface in the beforeEverything user exit.

**Note:** The IEffectivePeriodSetters interface only works for Save handler. It does not work for HM relationship Save handler.

The following code snippet is an example of how to set the effective start and end date:

```
// get existing start end date from effective period
IEffectivePeriodSetters epd = ((IEffectivePeriodSetters)
getOperationContext().getValue(OperationContext.EFFECTIVE_PERIOD));
Date stDate = epd.getStartDate();
Date eDate = epd.getEndDate();
// set new effective start and end date
epd.setPeriod(DateUtils.addDays(stDate, 1), DateUtils.addDays(eDate, -1));
```

### **User Exit Messages**

User exits can return a message (as an error, warning or confirmation) to be displayed to the user.

These messages are handled by IDD in the same way that it handles its own messages. Each message has a code that is a key to the resource bundle ErrorCodeBundle.properties. IDD finds the error level (error, warning or confirmation) and the text of the message in this resource bundle.

Note: Be sure to use unique codes for any custom messages.

These message strings can be localized just as other strings can be localized.

Messages can have parameters that are replaced with data specified in the user exit. These parameters are handled using the Java MessageFormat class.

The format for the messages in ErrorCodeBundle.properties is:

```
error code=error level|title|main message[|secondary message]
```

#### where

| ltem                 | Description                                                                                                    |
|----------------------|----------------------------------------------------------------------------------------------------|
| Error code           | Unique key for the message.                                                                                                    |
| Error level          | One of the following values: ERROR, WARNING, or CONFIRMATION.                                                                                                    |
| Title                | Title for the dialog box. The title should describe the location and context in which the problem occurred. If not specified, the title will be 'Informatica Data Director'.                                                       |
| main message         | Main error message. This text should describe the problem from the IDD application user's point of view - not an internal technical point of view. For example, something like "Problem saving xxx", not "Put error".              |
| Secondary<br>message | Secondary part of the message telling the IDD application user what to do about the problem. In the dialog box, this part will be separated from the main message by at least one blank line. This message should not be too long. |

### Troubleshooting

When trying to understand why a user exit is not operating properly, use the following standard tools.

| Tool     | Description                                                                                                    |
|----------|----------------------------------------------------------------------------------------------------|
| Logs     | Exceptions generated in the user exit can be found in the Informatica MDM Hub logs. The user exit can also make entries in the log using log4j, as shown in the sample user exits. |
| Debugger | Java debugger can be used to step through the execution of the code. This is done as you would debug any Java application deployed in an application server environment.           |

## Localization

Resource bundles contain the strings that display in an Informatica Data Director application.

There are five sets of resource bundles:

- BDDBundle
- ErrorCodeBundle
- MessagesBundle
- MetadataBundle
- MigrateBundle

Each set includes the default file, a placeholder English language file, and localized versions of the file, if any exist.

For example, for the MessagesBundle set, there is the default file MessagesBundle.properties and the placeholder English language file MessagesBundle\_en.properties.

Each resource bundle file is a UTF-8 encoded properties files. Each entry in the file is a name/value pair like <name>=<value>.

- <name> is a fixed value that is referenced by the Informatica Data Director application. You cannot change this.
- <value> is the part that you can localize.

#### A few examples:

```
title=Business Data Director
locale=Locale
search=Search
```

To add message bundle files to the Informatica Data Director application, you can include them in the application .zip file that you import. Alternatively, import message bundle files directly into an existing application in Informatica Data Director.

**Note:** In the localized MetadataBundle.properties file, avoid spaces in the names of Hierarchy Manager relationship types and Hierarchy types. Informatica Data Director replaces spaces with underscores when it displays these localized values.

When you first create an Informatica Data Director application, the Informatica Data Director Configuration Manager generates default resource bundles of each type. These resource bundles have entries for all of the labels used in the Informatica Data Director application.

To change or localize these resource bundles, perform the following steps:

- 1. Export the Informatica Data Director application.
- 2. Extract the files from the application .zip file.
- 3. Create a resource bundle with the appropriate ISO language code suffix of your chosen language.
- 4. In your chosen language, edit the labels in the resource bundle.

**Note:** To localize the labels of subject area groups, subject area and logical menu group names, use the BDDBundle.properties file with the appropriate language code suffix.

5. Repeat steps 3 through 4 for each resource bundle you want to localize.

# Setting the Login Page and Configuration Manager Default Display Language

The language of your web browser dictates the display language for the Informatica Data Director login page and Configuration Manager. You can run a script to set the language that displays in the login page and the Configuration Manager user interface.

The script does not set the default display language of the Informatica Data Director application. You can set the display language of the Informatica Data Director application from the Change Language menu option under your user name. When you set the login page and Configuration Manager default display language, Informatica Data Director ignores the language setting of your web browser.

1. Run the following script to set the language code for the globalLocale parameter:

```
INSERT
INTO CMX SYSTEM.C REPOS DS PREF DETAIL
  (
   ROWID DS PREF DETAIL,
   CREATE DATE,
   CREATOR,
   LAST UPDATE DATE,
    UPDATED BY,
   ROWID DS PREF,
   NAME,
    VALUE
  VALUES
  (
    'MST1.5AB',
   sysdate,
    'admin',
   sysdate,
    'admin', (SELECT ROWID DS PREF
FROM CMX SYSTEM.C REPOS DS PREF where name = ' SYSTEM PREFERENCES ROOT '),
    'globalLocale',
    '<ISO language code>'
  );
```

The ISO language code is a two-letter code that represents the language. For example, the country code 'ja' represents Japanese. If you do not set a valid ISO language code, the display language is English.

2. Restart the application server.

# **Custom Error Pages**

You can configure Informatica Data Director (IDD) to display custom error pages instead of error messages from the application server. For example, when a user enters an incorrect URL, you can configure IDD to redirect the user to the login page or a more user-friendly error page.

To create custom error pages, edit the web.xml file and configure the page to appear when a user encounters an error in an IDD session.

The web.xml file is in the following location:

<infamdm installation directory>/hub/server/siperian-mrm.ear/zds-gui.war

### Configuring a Custom Error Page

To create custom error pages, edit the web.xml file and configure the page to appear for a particular error code.

1. Extract the files from the zds-gui.war directory.

The directory contains multiple files, including web.xml.

 Use a text editor to edit the web.xml file. In the following example, the 404 HTTP response from the application redirects the user to the error custom.html page.

```
<error-page>
<error-code>404</error-code>
<location>/error_custom.html</location>
</error-page>
```

Note: To ensure the custom page appears for users, add the error\_custom.html page to the zds-gui.war directory.

3. Save the changes to the web.xml file and then redeploy the IDD application.

# **Online Help**

By default, an Informatica Data Director (IDD) application includes the User Guide help. You can also add custom help.

#### **User Guide Help**

The User Guide help describes the tasks that you can perform with an IDD application. For example, the help tells you how to add a business entity or merge business entities. The IDD application developer can replace the shipped help file with a revised help file. Localized versions of the help file are also available. If you change the locale for an IDD application, the application displays the help in the same language.

#### Custom Help

Custom help describes the business entities or subject areas that are defined in the application. The IDD application developer creates custom help and adds the custom help to the application.

### Data Director User Guide

The User Guide describes the tasks that business users can perform in Data Director (IDD). For example, the guide describes how to add a business entity or merge business entities.

By default, Data Director includes the User Guide as an online help file. The IDD application developer can replace the shipped help file with a revised help file. Revised help files are available from the Informatica Network.

#### Downloading a Revised User Guide Help File

You can find and download revised User Guide help files from Informatica Network.

- 1. In a browser, open Informatica Network.
- Search for "Informatica Data Director User Guide Help".

If you see **Informatica Data Director User Guide Help** in the results, a revised help file is available for the specified version.

- 3. Select the link.
- 4. Make a note of the Revision Number. You can use this number to verify that the correct help appears.
- 5. Download the help file.

#### Importing a Revised User Guide Help File

You can import a revised help file into your IDD applications.

The name of the help file is in the form BDDHelp\_xx.zip file, where xx is an ISO language code. If you support multiple languages, import the localized help files for each language you support. The localized help appears when a user selects the locale in the IDD application.

- 1. Log in to the IDD Configuration Manager.
- 2. Select an application.
- 3. Click Import > Import to existing IDD application.
- 4. In the Import to existing IDD application dialog box, select BDD Help from the Configuration type list.
- 5. Click Browse.
- 6. In the **Open** dialog box, select the revised help file, and click **Open**.

The following image shows the English version of the help file is ready to import:

| Import to existing IDD application     |   |        | ×            |
|----------------------------------------|---|--------|--------------|
| Configuration type                     |   |        |              |
| BDD Help                               | • |        |              |
| Browse                                 |   |        | Clear All    |
| C:\fakepath\BDDHelp_en.zip<br>Uploaded |   |        | <u>Clear</u> |
|                                        |   | Import | Cancel       |

#### 7. Click Import.

The import process updates the application with the revised User Guide help.

#### Testing the Revised Help

After you import a revised help file, open the application and verify that the help displays the correct revision number.

- 1. If the application is open, close the application.
- 2. Log in to Informatica Data Director.
- 3. If prompted, select the application that contains the revised help.
- 4. From the Help menu, click Help.
- 5. Verify that the Revision Number at the bottom of the Welcome topic matches the number associated with the help file that you downloaded.

### **Custom Help**

You can create custom help that describes the business entities or subject areas that you defined in the IDD application. After you import the custom help and deploy the application, a **Custom Help** menu item appears in the **Help** menu.

If you support multiple languages, you can create localized help files for each language that you support. When a user selects the locale in the IDD application, the localized custom help is used.

### Creating a Custom Help File

You can create a custom help file to document your IDD applications. If you support multiple languages, you can also create localized help files for each language that you support.

- 1. In an HTML authoring tool, create the custom help topics and generate the help project.
- 2. Rename the index.htm file to bdd help CSH.htm.
- 3. Create a directory named bdd\_help.
- 4. Copy the generated help directories and files to the bdd help directory.
- 5. Select the bdd help directory and create a .zip file that preserves the directory structure.
- 6. Name the .zip file CustomBDDHelp\_xx.zip, where xx is a two-character ISO language code.
- 7. Verify that the size of the CustomBDDHelp xx.zip file is 20 MB or less.

#### Importing a Custom Help File

You can import a custom help file into IDD applications. If you localized the custom help, import the localized help files as well.

- 1. Log in to the IDD Configuration Manager.
- 2. Select an application.
- 3. Click Edit.
- 4. In the Edit Application panel, select the Custom Help check box, and then click Save.

In the application configuration file, the  ${\tt help}$  property is updated to set  ${\tt customBddHelp}$  to  ${\tt true}$ :

<help bddHelp="true" customBddHelp="true"/>

- In the navigation tree, click Applications.
- The list of applications appears.
- 6. Select the same application.
- 7. Click Import > Import to existing IDD application.
- 8. In the **Import to existing IDD application** dialog box, select **Custom BDD Help** from the **Configuration type** list.
- 9. Click Browse.
- 10. In the Open dialog box, navigate to and select the CustomBDDHelp\_xx.zip file, and click Open.
- 11. Click Import.

The import process updates the application with the custom help file.

12. Click Redeploy.

# CHAPTER 6

# **IDD Global Properties**

This chapter includes the following topics:

- Informatica Data Director Global Properties Reference, 89
- Updating the Global Properties, 97

# Informatica Data Director Global Properties Reference

The following table lists global properties that control runtime behavior of all the Informatica Data Director (IDD) applications on a single Hub server.

The table describes each properties and its default value. These properties are stored in the CMX\_SYSTEM.C\_REPOS\_DS\_PREF\_DETAIL table. If properties are not defined then the specified default values are used.

**Important:** The application server must be restarted for changes to the following global properties to take effect.

| Property             | Default value | Usage                                                                                                    |
|----------------------|---------------|----------------------------------------------------------------------------------------------------|
| allowDsEmptyChildren | false         | Determines if users can view child<br>records when you configure a<br>security filter on a grandchild<br>column, but there are no grandchild<br>records.                                                                              |
|                      |               | If true, users can view the child records when there are no grandchild records.                                                                                                    |
|                      |               | If false, users cannot view the child records when there are no grandchild records.                                                                                                    |
| asyncChildLoading    | false         | Loads the child data in the Data<br>View, when you explicitly open the<br>child record of the primary object.<br>You can set the property value to<br>true to load the children data when<br>you open the record in the Data<br>View. |

| Property                     | Default value | Usage                                                                                                    |
|------------------------------|---------------|----------------------------------------------------------------------------------------------------|
| bulkexportloadsize           | 500           | Maximum size of the load for each<br>thread when you export data to a<br>Microsoft Excel file. Default is 500<br>records. The maximum is 1000<br>records. If set to greater than 1000,<br>the default load size is used.                                                                                                    |
| CompositePagerTotalRecords   | 500           | Maximum number of ActiveVOS<br>tasks that IDD sorts case-<br>insensitively at a time. If tasks<br>exceed the set value, IDD sorts<br>ActiveVOS tasks according to the<br>database type. If the database is<br>Microsoft SQL Server, the sorting is<br>case insensitive. If the database is<br>Oracle or IBM Db2, the sorting is<br>case sensitive.                                                     |
| convert2DigitYearTo4Digit    | false         | Enables the adjustment of a two-<br>digit year entry to a four-digit year<br>entry. Set to true to enable the<br>adjustment of entered dates to 80<br>years before and 20 years after the<br>current date.<br>For example, if you enter 1/Jan/30<br>as the date, IDD interprets the entry<br>as January 1, 2030. If you enter<br>1/Jan/70 as the date, IDD interprets<br>the entry as January 1, 1970. |
| credentialsAutofillDisabled  | false         | For security reasons, if you want to<br>control user's browser from saving<br>the login credentials such as<br>username and password, you can set<br>this value to true.                                                                                                    |
| CSVColumnSeparator           | Comma (,)     | Determines the character to use as a<br>column separator when you export<br>the data to a comma-separated<br>values (CSV) file. You can also use a<br>tab, semicolon, and space as a<br>delimiter.                                                                                                    |
| deleteMovedRelInExplorerView | true          | Determines whether to delete the old<br>relationship when you create a new<br>relationship in Hierarchy Manager<br>explorer view. Set to false to end-<br>date the old relationship.                                                                                                    |

| Property                              | Default value | Usage                                                                                                    |
|---------------------------------------|---------------|----------------------------------------------------------------------------------------------------|
| detectConcurrentUpdate                | DISABLED      | Determines whether the record that<br>is being saved is modified<br>concurrently by multiple users.<br>Default is DISABLED. Set to SINGLE<br>or REPEATABLE to enable Data<br>Director to detect concurrent<br>modification of the record. When you<br>enable this property, the users who<br>edit the same record concurrently<br>receive a notification when one of<br>them tries to save the record. If the<br>user proceeds to save the changes,<br>the changes made by other users<br>might be overwritten. |
| enableCreateBEMenuGrouping            | false         | Specifies whether you can define<br>logical groups for the <b>New</b> window.<br>Required if you have a large number<br>of subject areas.<br>Set to true to define logical groups<br>for the <b>New</b> window.<br>Set to false if you do not want to<br>define logical groups for the <b>New</b><br>window.                                                                                                    |
| enableRememberCredentials             | true          | When true, the Remember Me<br>checkbox is displayed on the login<br>page. Users remain logged in for the<br>period determined by<br>rememberCredentialsPeriod.                                                                                                    |
| enableSaveForPeriodDialogForHmRe<br>I | true          | Enables the effective period dialog<br>box that appears when you update a<br>Hierarchy Manager-enabled record in<br>IDD. Set to false to disable the<br>effective period dialog box.                                                                                                    |
| enableTaskAttachments                 | false         | Specifies whether users can attach<br>files to tasks when using the legacy<br>views with Data Director.<br>Set to false to disable attachments<br>and to hide the <b>File Attachments</b><br>section in the <b>Task Details</b> dialog<br>box and in the <b>Create Task</b> dialog<br>box.<br>Set to true to enable attachments.<br><b>Important:</b> To see your change in the<br>IDD application, use the IDD<br>Configuration Manager to clear the<br>IDD application cache.                                 |
| expandDropDownListShowFullValue       | false         | Enables expansion of the drop-down<br>list in the <b>Search</b> tab for lookup<br>records. Set to true to allow the list<br>to adjust to accommodate the<br>longest list item.                                                                                                    |

| Property                          | Default value | Usage                                                                                                    |
|-----------------------------------|---------------|----------------------------------------------------------------------------------------------------|
| exportusingmultithread            | false         | Enables multithreading for data<br>export to a Microsoft Excel file. Set<br>to true to enable multithreading for<br>data export.                                                                                                    |
| handleUserExitBeforeShowingDialog | false         | Determines when IDD calls the<br>SendForApprovalHandler user exit.<br>Set to true to have IDD call the<br>SendForApprovalHandler user exit<br>when the user clicks <b>Send for</b><br><b>Approval</b> .<br>Set to false to have IDD call the<br>SendForApprovalHandler user exit<br>when the user clicks <b>Ok</b> from the<br><b>Send for Approval</b> dialog box.                                                           |
| HeaderBgColor                     | #000000       | Specifies the HTML color code of the background color of the IDD header area.                                                                                                    |
| hideSystemColumnsInResult         | false         | Specifies whether to show system<br>columns in IDD search results. Set to<br>true to hide system columns in IDD<br>search results. When true, you can<br>still customize the table view to<br>manually select system columns to<br>display.                                                                                                    |
| hmInactiveRelationshipsAvailable  | false         | Set to true so the user can view inactive relationships in Hierarchy Manager.                                                                                                    |
| IDD2COCSConverter.prefixCoNames   | false         | When the Informatica Data Director<br>configuration is converted to a<br>business entity configuration,<br>determines if a prefixed subject area<br>name is used for the business entity<br>name.<br>Set to false to use the subject area<br>name as the business entity name.<br>Set to true to use the subject area<br>name prefixed with the Informatica<br>Data Director application name as<br>the business entity name. |
| isEffectiveDateIncluded           | false         | Specifies whether to include the<br>Effective Date field for search<br>queries in the Informatica Data<br>Director.<br>Set to true to display the current<br>date in the Effective Date field.<br>Set to false to hide the Effective                                                                                                    |
|                                   |               | Date field.                                                                                                    |

| Property                        | Default value  | Usage                                                                                                    |
|---------------------------------|----------------|----------------------------------------------------------------------------------------------------|
| isFillOnGap                     | false          | Specifies whether to enable the Fill<br>on Gap property for operations in<br>Informatica Data Director.<br>Set to true to enable the Fill on Gap<br>property.<br>Set to false to disable the Fill on<br>Gap property.                                                                                                    |
| lookupCacheUpdatePeriod         | 300000 (5 min) | The number of milliseconds that<br>lookup data can be in the IDD cache<br>before it will be reloaded.                                                                                                    |
| minModalWidth                   | 1100           | Determines the minimum width in pixels of the <b>Search</b> window.                                                                                                    |
| maxCopiedChildrenNumber         | 10             | Determines the maximum number of<br>child records for each child type that<br>are copied when a user copies a<br>subject area.                                                                                                    |
| maxCopiedGrandChildrenNumber    | 10             | Determines the maximum number of<br>grandchild records for each child<br>type that are copied when a user<br>copies a subject area.                                                                                                    |
| maxImportThreads                | 5              | Determines the maximum number of threads to use during data import.                                                                                                    |
| maxParallelPromoteThreads       | 1              | Determines the maximum number of<br>threads to use when you approve a<br>task.<br>When maxParallelPromoteThreads is<br>greater than 1 and you promote<br>records from multiple base objects,<br>the promote process runs in parallel.<br>The maximum value of<br>maxParallelPromoteThreads is equal<br>to the number of server CPU cores. |
| maxParallellSavedQueriesThreads | true           | Determines whether queries load<br>through multiple threads. Multi-<br>threaded queries load faster.<br>Set to true to enable multi-<br>threading.<br>Set to false to disable multi-<br>threading.                                                                                                    |
| maxParallelBvtThreads           | 1              | Determines the maximum number of threads to use when IDD loads a task to view.                                                                                                    |
| maxSearchResultsExportedRows    | 5000           | Maximum number of rows of search result data that will be exported.                                                                                                    |

| Property                                   | Default value         | Usage                                                                                                    |
|--------------------------------------------|-----------------------|----------------------------------------------------------------------------------------------------|
| maxXrefSearchReturnCount                   | 100                   | Specifies the maximum number of cross-reference records that a search request returns.                                                                                                    |
| needLoadChildOnOpen                        | false                 | Set to true to initially display only<br>the parent records in the Matches<br>view. Child records are displayed as<br>you expand the child record tabs.<br>Set to false to initially display the<br>parent records and all child records<br>in the Matches view.                                                                                                    |
| openDashboardAfterTaskClose                | false                 | Set to true for Informatica Data<br>Director to open the Start workspace<br>after you complete any task.<br>Set to false for Informatica Data<br>Director to open the previous tab in<br>Data View after you complete any<br>task.                                                                                                    |
| overrideTextAreaColumnOrder                | true                  | By default, if you configure a column<br>as a text area in a subject area, the<br>text area column always appears at<br>the bottom of the layout regardless<br>of column order.<br>Set to true to ensure text area<br>columns in a subject area appear at<br>the bottom of the layout regardless<br>of column order.<br>Set to false to ensure text area<br>columns appear in their specified<br>order in a layout. |
| proactiveMatchResultSort                   | sortbyscorethenaction | Specifies the sort order in which the<br>potential matches appear. Set to<br>sortbyscorethenaction to sort<br>by match scores and then by action.<br>Set to sortbyactionthenscore to<br>sort by action, such as open and<br>import, and then by match scores.                                                                                                    |
| qrytaskidfromprocessidtotalretry           | 2                     | Number of attempts that IDD makes<br>to reload an ActiveVOS task. Set to a<br>higher integer value if you use a user<br>exit to handle ActiveVOS tasks and<br>tasks are not appearing correctly in<br>IDD.                                                                                                    |
| qrytaskidfromprocessidwaitintrvlmill<br>is | 1000                  | Number of milliseconds that<br>Informatica Data Director waits<br>before attempting to reload an<br>ActiveVOS task. Set to a lower<br>integer value if you use a user exit to<br>handle ActiveVOS tasks and tasks<br>are not appearing correctly in IDD.                                                                                                    |

| Property                                            | Default value   | Usage                                                                                                    |
|-----------------------------------------------------|-----------------|----------------------------------------------------------------------------------------------------|
| rememberCredentialsPeriod                           | 24 (hours)      | Length of time (in hours) that user<br>credentials are remembered if the<br>'Remember Me' checkbox is<br>selected.                                                                                                    |
| samCacheUpdatePeriod                                | 600000 (10 min) | Determines how long (in<br>milliseconds) SAM roles (resources<br>with privilege assignments) can be in<br>the IDD cache before they will be<br>reloaded.                                                                                                    |
| serverPageSize                                      | 100             | Affects paging of search results and<br>child data. IDD displays to the user a<br>page of 10 records. However, the<br>number of records it fetches from<br>the MDM Hub is determined by this<br>property. With the default setting,<br>IDD will not request additional data<br>until the user goes to the 11 <sup>th</sup> page<br>of data. |
| search_empty_date                                   | false           | Determines if the effective date field<br>in the search dialog box is empty or<br>contains the Data view effective date<br>when you create a child record.<br>Set to true to have an empty                                                                                                    |
|                                                     |                 | effective date field.<br>Set to false to have the Data view<br>effective date populate the effective<br>date field.                                                                                                    |
| searchForDuplicatesBeforeTaskDialo<br>g             | false           | Determines if the <b>Potential</b><br><b>Duplicates</b> dialog box appears<br>before or after you send a task for<br>approval.                                                                                                    |
|                                                     |                 | Set to true to have the <b>Potential</b><br><b>Duplicates</b> dialog box appear before<br>the <b>Create Task</b> dialog box appears.                                                                                                    |
|                                                     |                 | Set to false to have the <b>Potential</b><br><b>Duplicates</b> dialog box appear after<br>you click <b>Ok</b> from the <b>Send for</b><br><b>Approval</b> dialog box.                                                                                                    |
| shouldDisableSearchFieldIfDependen<br>tFieldAbsence | false           | Enables or disables the dependent<br>lookup field on the search form if the<br>parent lookup field is not present on<br>the search form or the parent lookup<br>field has no value. Set to true to<br>enable the dependent lookup field on<br>the search form. Set to false to<br>disable the dependent lookup field<br>on the search form. |
| showMatchedColumns                                  | #DBF5EC         | Specifies the HTML color code of the color that identifies matched columns.                                                                                                    |

| Property                | Default value  | Usage                                                                                                    |
|-------------------------|----------------|----------------------------------------------------------------------------------------------------|
| showShadowColumns       | true           | Specifies whether to show shadow<br>columns in the Cross-reference view.<br>Set to true to show shadow<br>columns. Set to false to hide the<br>shadow columns.                                                                                                    |
| subjectAreaCopyDisabled | false          | Determines if users can select Copy<br>from a subject area Actions menu to<br>copy a subject area.<br>Set to true disable the option to<br>copy a subject area.<br>Set to false to allow the option to<br>copy a subject area.                                                                                                    |
| table_default_width_key | -1             | Determines the percentage minimum width of search result columns.                                                                                                    |
| tableMaxColumns         | 25             | Determines the number of columns<br>that are visible in the table view of<br>child records and grandchild<br>records. The default value allows for<br>20 visible columns and 5 hidden<br>columns. To ensure that you have<br>visible columns, specify an integer<br>>5.                                                                                                    |
| tabsExpandByDefault     | n/a            | Determines which child records are<br>expanded by default in the data view.<br>To expand child records by default in<br>the data view, specify the name of<br>each subject area separated by a<br>comma. To expand the <b>XREF</b> tab by<br>default, specify xref. To expand the<br><b>Relationships</b> tab by default, specify<br>hm_relationship.<br>For example, to expand the XREF tab,<br>the Ship Address tab, and the<br>Organization tab by default, specify<br>xref, ShipAddress,<br>Organization.<br>If you do not set a value for<br>tabsExpandedByDefault, no child<br>records are expanded by default in |
| threadSchedulerIdleTime | 5000 (seconds) | the data view. Determines the maximum thread scheduler idle time.                                                                                                    |
| transactionTimeout      | 30 (seconds)   | The number of seconds that<br>transactions have to complete<br>execution before timing out.                                                                                                    |

| Property                      | Default value | Usage                                                                                                    |
|-------------------------------|---------------|----------------------------------------------------------------------------------------------------|
| updateExistingPeriodByDefault | false         | Determines if the Update existing<br>period checkbox is enabled by<br>default.<br>Set to true to enable by default.<br>Set to false to disable by default.                                                                                         |
| writeBOM                      | false         | Exports Informatica Data Director<br>search results as a CSV file using<br>UTF-8 encoding with a byte order<br>mark. If the search contains<br>extended ASCII characters, set<br>writeBOM to true to see valid data<br>when you open the CSV file. |

#### **RELATED TOPICS:**

• "Informatica Data Director Metadata Has Not Updated" on page 165

## **Updating the Global Properties**

To update the global properties you can run the following SQL script against the CMX\_SYSTEM schema.

The following SQL script, when applied to CMX\_SYSTEM, initializes the global properties using their default values. Update the VALUE field in this script to modify these values.

Note: The script includes the enableTaskAttacment property. You must enable task attachments in the Provisioning Tool, for the task types that were used in the subject area. Otherwise, the enableTaskAttacment property does not take effect.

```
insert into C REPOS DS PREF DETAIL
(ROWID DS PREF DETAIL, ROWID DS PREF, NAME, VALUE)
select
 'BDDGP.1', rowid_ds_pref, ' asyncChildLoading', 'true'
from C REPOS_DS_PREF where name = '___SYSTEM_PREFERENCES_ROOT___';
insert into C REPOS DS PREF DETAIL
 (ROWID DS PREF DETAIL, ROWID DS PREF, NAME, VALUE)
select
 'BDDGP.2', rowid_ds_pref, 'bulkexportloadsize', '1000'
from C REPOS DS PREF where name = ' SYSTEM PREFERENCES ROOT ';
insert into C REPOS DS PREF DETAIL
 (ROWID DS PREF DETAIL, ROWID DS PREF, NAME, VALUE)
select
 'BDDGP.3', rowid ds pref, 'CompositePagerTotalRecords', '5000'
from C_REPOS_DS_PREF where name = '___SYSTEM_PREFERENCES_ROOT_
insert into C_REPOS_DS_PREF_DETAIL
                                                                    ';
 (ROWID DS PREF DETAIL, ROWID DS PREF, NAME, VALUE)
select
 'BDDGP.4', rowid ds pref, 'convert2DigitYearTo4Digit', 'true'
from C_REPOS_DS_PREF where name = '___SYSTEM_PREFERENCES_ROOT_
                                                                   ';
insert into \overline{C}_{R}\overline{E}POS_{D}S_{PREF}DETAIL
 (ROWID DS PREF DETAIL, ROWID DS PREF, NAME, VALUE)
select
 'BDDGP.5', rowid ds pref, 'credentialsAutofillDisabled', 'true'
from C_REPOS_DS_PREF where name = '___SYSTEM_PREFERENCES_ROOT_
```

```
insert into C REPOS DS PREF DETAIL
(ROWID DS PREF DETAIL, ROWID DS PREF, NAME, VALUE)
select
'BDDGP.6', rowid ds pref, 'CSVColumnSeparator', ','
from C REPOS DS PREF where name = ' SYSTEM PREFERENCES ROOT
                                                                ۰;
insert into C REPOS DS PREF DETAIL
 (ROWID DS PREF DETAIL, Create Date, creator, Last Update Date, Updated By,
ROWID DS PREF, NAME, VALUE)
select
'PREF_DET_4', sysdate, 'CMX', sysdate, 'admin', rowid_ds_pref, 'enableCreateBeMenuGrouping', 'true'
from C REPOS DS PREF where name = '
                                      SYSTEM PREFERENCES ROOT
                                                                ';
insert into C REPOS DS PREF DETAIL
(ROWID DS PREF DETAIL, ROWID DS PREF, NAME, VALUE)
select
'BDDGP.7', rowid ds pref, 'enableRememberCredentials', 'true'
from C REPOS DS PREF where name = ' SYSTEM PREFERENCES ROOT
                                                                 ';
insert into C REPOS DS PREF DETAIL
(ROWID_DS_PREF_DETAIL, ROWID_DS_PREF, NAME, VALUE)
select
'IDDATT.0', rowid ds pref, 'enableTaskAttachments', 'true'
from C_REPOS_DS_PREF where name = '___SYSTEM_PREFERENCES_ROOT_
                                                                 ۰;
insert into C REPOS DS PREF DETAIL
(ROWID DS PREF DETAIL, ROWID DS PREF, NAME, VALUE)
select
 'BDDGP.8', rowid_ds_pref, 'expandDropDownListShowFullValue', 'true'
insert into C_REPOS_DS_PREF_DETAIL
(ROWID_DS_PREF_DETAIL
(ROWID DS PREF DETAIL, ROWID DS PREF, NAME, VALUE)
select
 'BDDGP.9', rowid_ds_pref, 'exportusingmultithread', 'true'
from C REPOS DS PREF where name = ' SYSTEM PREFERENCES ROOT
insert into C REPOS DS PREF DETAIL
(ROWID_DS_PREF_DETAIL, ROWID_DS PREF, NAME, VALUE)
select
 'BDDGP.10', rowid ds pref, 'handleUserExitBeforeShowingDialog', 'true'
from C REPOS DS PREF where name = ' SYSTEM PREFERENCES ROOT
                                                                 ٠,
insert into C REPOS DS PREF DETAIL
 (ROWID DS PREF DETAIL, ROWID DS PREF, NAME, VALUE)
select
 'BDDGP.11', rowid_ds_pref, 'HeaderBgColor', '#000000'
from C REPOS DS PREF where name = '
                                     SYSTEM PREFERENCES ROOT ';
insert into C REPOS DS PREF DETAIL
 (ROWID DS PREF DETAIL, ROWID DS PREF, NAME, VALUE)
select
 'BDDGP.12', rowid_ds_pref, 'hmInactiveRelationshipsAvailable', 'false'
from C_REPOS_DS_PREF where name = '___SYSTEM_PREFERENCES_ROOT_
insert into C REPOS DS PREF DETAIL
(ROWID_DS_PREF_DETAIL, ROWID_DS_PREF, NAME, VALUE)
select
 'BDDGP.13', rowid_ds_pref, 'IDD2COCSConverter.prefixCoNames', 'true'
from C REPOS DS PREF where name = ' SYSTEM PREFERENCES ROOT
insert into C REPOS DS PREF DETAIL
(ROWID DS PREF DETAIL, ROWID DS PREF, NAME, VALUE)
select
'BDDGP.14', rowid ds pref, 'lookupCacheUpdatePeriod', '300000'
from C_REPOS_DS_PREF where name = '___SYSTEM_PREFERENCES_ROOT_
insert into C REPOS DS PREF DETAIL
(ROWID_DS_PREF_DETAIL, ROWID_DS_PREF, NAME, VALUE)
select
```

```
'BDDGP.15', rowid ds pref, 'maxCopiedChildrenNumber', '10'
from C REPOS DS PREF where name = '____SYSTEM_PREFERENCES_ROOT_
                                                                   ۰;
insert into C REPOS DS PREF DETAIL
 (ROWID_DS_PREF_DETAIL, ROWID_DS_PREF, NAME, VALUE)
select
 'BDDGP.16', rowid ds pref, 'maxCopiedGrandChildrenNumber', '10'
from C REPOS DS PREF where name = ' SYSTEM PREFERENCES ROOT
                                                                  ۰;
insert into C REPOS DS PREF DETAIL
(ROWID DS PREF DETAIL, ROWID DS PREF, NAME, VALUE)
select
 'BDDGP.17', rowid ds pref, 'maxImportThreads', '5'
from C REPOS DS PREF where name = ' SYSTEM PREFERENCES ROOT
                                                                  ۰;
insert into C REPOS DS PREF DETAIL
(ROWID DS PREF DETAIL, ROWID DS PREF, NAME, VALUE)
select
'BDDGP.18', rowid ds_pref, 'maxParallelPromoteThreads', '1'
from C_REPOS_DS_PREF where name = '___SYSTEM_PREFERENCES_ROOT_
insert into C_REPOS_DS_PREF_DETAIL
 (ROWID DS PREF DETAIL, ROWID DS PREF, NAME, VALUE)
select
 'BDDGP.19', rowid_ds_pref, 'maxParallelBvtThreads', '1'
from C REPOS DS PREF where name = ' SYSTEM PREFERENCES ROOT
                                                                   ۰;
insert into C REPOS DS PREF DETAIL
(ROWID DS PREF DETAIL, ROWID DS PREF, NAME, VALUE)
select
 'BDDGP.20', rowid ds pref, 'maxSearchResultsExportedRows', '5000'
from C REPOS DS PREF where name = ' SYSTEM PREFERENCES ROOT ';
insert into C REPOS DS PREF DETAIL
(ROWID DS PREF DETAIL, ROWID DS PREF, NAME, VALUE)
select
 'BDDGP.21', rowid ds pref, 'maxXrefSearchReturnCount', '100'
from C REPOS DS PREF where name = ' SYSTEM PREFERENCES ROOT ';
insert into C REPOS DS PREF DETAIL
 (ROWID DS PREF DETAIL, ROWID DS PREF, NAME, VALUE)
select
 'BDDGP.22', rowid ds pref, 'openDashboardAfterTaskClose', 'false'
from C REPOS DS PREF where name = ' SYSTEM PREFERENCES ROOT ';
insert into C REPOS DS PREF DETAIL
 (ROWID DS PREF DETAIL, ROWID DS PREF, NAME, VALUE)
select
 'BDDGP.23', rowid ds pref, 'proactiveMatchResultSort', 'sortbyscorethenaction'
from C_REPOS_DS_PREF where name = '__SYSTEM_PREFERENCES_ROOT__';
insert into C REPOS DS PREF DETAIL
(ROWID_DS_PREF_DETAIL, ROWID_DS_PREF, NAME, VALUE)
select
 'BDDGP.24', rowid ds pref, 'rememberCredentialsPeriod', '24'
from C REPOS DS PREF where name = ' SYSTEM PREFERENCES ROOT
                                                                 ';
insert into C_REPOS_DS PREF DETAIL
 (ROWID DS PREF DETAIL, ROWID DS PREF, NAME, VALUE)
select
 'BDDGP.25', rowid_ds_pref, 'samCacheUpdatePeriod', '600000'
from C REPOS DS PREF where name = ' SYSTEM PREFERENCES ROOT
insert into C REPOS DS PREF DETAIL
(ROWID_DS_PREF_DETAIL, ROWID_DS PREF, NAME, VALUE)
select
'BDDGP.26', rowid_ds_pref, 'search_empty_date', 'true'
from C_REPOS_DS_PREF where name = '___SYSTEM_PREFERENCES_ROOT_
                                                                  ';
insert into C REPOS DS PREF DETAIL
 (ROWID DS PREF DETAIL, ROWID DS PREF, NAME, VALUE)
```

```
select
 'BDDGP.27', rowid ds pref, 'searchForDuplicatesBeforeTaskDialog', 'true'
from C_REPOS_DS_PREF where name = '___SYSTEM_PREFERENCES_ROOT___
insert into C REPOS DS PREF DETAIL
 (ROWID DS PREF DETAIL, ROWID DS PREF, NAME, VALUE)
select
'BDDGP.28', rowid ds pref, 'serverPageSize', '100'
from C_REPOS_DS_PREF where name = '___SYSTEM_PREFERENCES_ROOT_
                                                                ';
insert into C REPOS DS PREF DETAIL
(ROWID_DS_PREF_DETAIL, ROWID_DS_PREF, NAME, VALUE)
select
 'BDDGP.29', rowid ds pref, 'shouldDisableSearchFieldIfDependentFieldAbsence', 'true'
from C REPOS DS PREF where name = ' SYSTEM PREFERENCES ROOT ';
insert into C REPOS DS PREF DETAIL
(ROWID DS PREF DETAIL, ROWID DS PREF, NAME, VALUE)
select
'BDDGP.30', rowid_ds_pref, 'showMatchedColumns', '#DBF58C'
from C REPOS DS PREF where name = ' SYSTEM PREFERENCES ROOT
                                                                ۰;
insert into C REPOS DS PREF DETAIL
(ROWID DS PREF DETAIL, ROWID DS PREF, NAME, VALUE)
select
 'BDDGP.31', rowid ds pref, 'subjectAreaCopyDisabled', 'true'
from C REPOS DS PREF where name = ' SYSTEM PREFERENCES ROOT
                                                                 ';
insert into C REPOS DS_PREF_DETAIL
(ROWID DS PREF DETAIL, ROWID DS PREF, NAME, VALUE)
select
'BDDGP.32', rowid ds pref, 'table default width key', '20'
from C REPOS DS PREF where name = ' SYSTEM PREFERENCES ROOT
                                                                ';
insert into C REPOS DS PREF DETAIL
(ROWID_DS_PREF_DETAIL, ROWID_DS_PREF, NAME, VALUE)
select
'BDDGP.33', rowid ds pref, 'threadSchedulerIdleTime', '5000'
from C REPOS DS PREF where name = ' SYSTEM PREFERENCES ROOT
insert into C REPOS DS PREF DETAIL
(ROWID DS PREF DETAIL, ROWID DS PREF, NAME, VALUE)
select
'BDDGP.34', rowid ds pref, 'transactionTimeout', 300
from C_REPOS_DS_PREF where name = '___SYSTEM_PREFERENCES_ROOT_
insert into C REPOS DS PREF DETAIL
(ROWID_DS_PREF_DETAIL, ROWID_DS PREF, NAME, VALUE)
select
'BDDGP.35', rowid ds pref, 'updateExistingPeriodByDefault', 'true'
from C REPOS DS PREF where name = ' SYSTEM PREFERENCES ROOT
insert into C_REPOS_DS_PREF_DETAIL
(ROWID DS PREF DETAIL, ROWID DS PREF, NAME, VALUE)
select
 'BDDGP.36', rowid_ds_pref, 'writeBOM', 'false'
from C REPOS DS PREF where name = ' SYSTEM PREFERENCES ROOT
                                                                ';
insert into C REPOS DS PREF DETAIL
(ROWID DS PREF DETAIL, ROWID DS PREF, NAME, VALUE)
select
 'BDDGP.37', rowid ds pref, 'isFillOnGap', 'false'
from C_REPOS_DS_PREF where name = '___SYSTEM_PREFERENCES_ROOT___';
insert into C REPOS DS PREF DETAIL
(ROWID DS PREF DETAIL, ROWID DS PREF, NAME, VALUE)
select
 'BDDGP.38', rowid ds pref, 'maxXrefSearchReturnCount', '1000'
from C_REPOS_DS_PREF where name = '___SYSTEM_PREFERENCES_ROOT_
insert into C_REPOS_DS_PREF_DETAIL
 (ROWID DS PREF DETAIL, ROWID DS PREF, NAME, VALUE)
```

```
select
'BDDGP.39', rowid_ds_pref, 'deleteMovedRelInExplorerView', 'true'
from C_REPOS_DS_PREF where name = '___SYSTEM_PREFERENCES_ROOT___';
```

commit; /

## APPENDIX A

# Sizing and Platform Requirements

This appendix includes the following topics:

- Database Server Sizing, 102
- Application Server Sizing, 102
- Client and Network Sizing, 102
- Browser Configuration Requirements, 103

### **Database Server Sizing**

IDD deployments do not have direct impact on the database server sizing.

IDD transaction requirements should be considered in defining the API section of the sizing model.

## **Application Server Sizing**

An IDD application runs on the application server and is co-located with the other Informatica MDM Hub Server components.

The application servers should be sized to allow 1 CPU core / 1 GB of memory for every 10 concurrent IDD "heavy user" sessions. The heavy user, for the purpose of the sizing model, is defined as an IDD application user producing a constant load of 5-6 IDD operations per minute.

## **Client and Network Sizing**

Here are the minimum and the recommended configurations for the client machines accessing Informatica Data Director:

Note: The screen resolution configured for Informatica Data Director is 1280 x 1024.

| Parameter                                             | Value                                     |
|-------------------------------------------------------|-------------------------------------------|
| CPU                                                   | Minimum: 1.6 GHz<br>Recommended: 2 GHz    |
| Memory                                                | Minimum: 1 GB<br>Recommended: 2GB         |
| Effective network bandwidth to the Application Server | Minimum: 10 Mbps<br>Recommended: 100 Mbps |

For more information about product requirements and supported platforms, see the Product Availability Matrix on Informatica Network:

https://network.informatica.com/community/informatica-network/product-availability-matrices

# **Browser Configuration Requirements**

You must enable the browser on the client machines to allow cookies.

Disable the pop-up blocker if you run Informatica Data Director on the Google Chrome browser.

# APPENDIX B

# **Application Components**

This appendix includes the following topic:

Application Components Reference, 104

# **Application Components Reference**

An IDD application is stored in the system database (CMX\_SYSTEM.C\_REPOS\_DS\_CONFIG) as a ZIP file containing component files.

This ZIP file can be exported from or imported to the IDD Configuration Manager.

| File name                                                   | Usage                                                                                                    |
|-------------------------------------------------------------|----------------------------------------------------------------------------------------------------|
| IDDConfig.xml                                               | Main configuration file for the application. It must conform to the siperian-bdd-config-6.xsd XML schema.                                                                                                    |
| BDDBundle.properties<br>BDDBundle_XX.properties             | Resource bundles with labels for objects defined in the IDD application (such as subject areas and child objects).                                                                                                    |
| MetadataBundle.properties<br>MetadataBundle_XX.properties   | Resource bundles with labels for objects defined in the ORS (such as base objects, columns, and so on).                                                                                                    |
| ErrorCodeBundle.properties<br>ErrorCodeBundle_XX.properties | Resource bundles with the text for error messages generated by an IDD application.                                                                                                    |
| MessageBundle.properties<br>MessageBundle_XX.properties     | Resource bundles with text displayed in the IDD application.                                                                                                    |
| BDDHelp.zip BDDHelp_XX.zip                                  | Generic IDD help files. Help that generically describes the features of an IDD application.                                                                                                    |
| CustomBDDHelp.zip<br>CustomBDDHelp_XX.zip                   | Custom IDD help files. Help that has been developed so that it is specific and<br>unique to a particular IDD application. In addition to providing<br>implementation-specific usage instructions, this help file can provide any<br>relevant information, such as an organization's procedures and policies. |
| logo.gif, logo.png, logo.jpg or<br>logo.jpeg                | A replacement for the logo that the IDD application displays in the upper left<br>of the screen. The size for the Informatica logo is 147 pixels wide by 31<br>pixels high. For best results, the replacement logo should have similar<br>dimensions.                                                        |

# APPENDIX C

# **IDD Security Configuration**

This appendix includes the following topic:

• IDD Security Configuration Reference, 105

# **IDD Security Configuration Reference**

The following tables show the IDD security configuration settings. You set permissions in the Hub Console by using the Security Access Manager.

**Tip:** The Security Access Manager includes the following Resource Groups: ALL\_GLOBAL\_RESOURCES, ALL\_XREF, and ALL\_XREF\_HISTORY. Use these groups when you want to assign the same permission to all the specified resources. For example, you can set the DELETE permission on all cross-references by selecting the DELETE check box in the ALL\_XREF row.

#### Table 1. General

| Use-<br>case    | Resource Group   | Name     | Sub-name      | Special<br>Requirements/<br>Comments          | C | R | U | D | E | М |
|-----------------|------------------|----------|---------------|-----------------------------------------------|---|---|---|---|---|---|
| Toolbar<br>New  | CUSTOM_RESOURCE  | BDD_NAME | SUBJECT_AREA  | Primary BO and<br>all Logical one-<br>to-ones | - | Y | - | - | - | - |
| Subject<br>Area | BASE_OBJECT      | NAME     | -             |                                               | Y | Y | - | - | - | - |
| , neu           | CLEANSE_FUNCTION | LIB_NAME | FUNCTION_NAME |                                               | - | - | - | - | Y | - |

#### Table 2. Data View

| Use-<br>case      | Resource Group   | Name     | Sub-name      | Special<br>Requirements/<br>Comments          | C | R | U | D | Ε | М |
|-------------------|------------------|----------|---------------|-----------------------------------------------|---|---|---|---|---|---|
| Create<br>Subject | CUSTOM_RESOURCE  | BDD_NAME | SUBJECT_AREA  | Primary BO and<br>all Logical one-<br>to-ones | Y | - | - | - | - | - |
| Area              | BASE_OBJECT      | NAME     | -             |                                               | - | Y | - | - | - | - |
|                   | CLEANSE_FUNCTION | LIB_NAME | FUNCTION_NAME |                                               | - | Y | - | - | - | - |

| Use-<br>case            | Resource Group   | Name     | Sub-name      | Special<br>Requirements/<br>Comments                              | C | R | U | D | E | М |
|-------------------------|------------------|----------|---------------|-------------------------------------------------------------------|---|---|---|---|---|---|
| Read<br>Subject<br>Area | CUSTOM_RESOURCE  | BDD_NAME | SUBJECT_AREA  | Primary BO and all Logical one-                                   | - | Y | - | - | - | - |
|                         | BASE_OBJECT      | NAME     | -             | to-ones                                                           | - | Y | - | - | - | - |
| Read<br>Subject         | CUSTOM_RESOURCE  | BDD_NAME | SUBJECT_AREA  | Primary BO and all Logical one-                                   | - | Y | Y | - | - | - |
|                         | BASE_OBJECT      | NAME     | -             | to-ones                                                           | - | Y | Y | - | - | - |
|                         | CLEANSE_FUNCTION | LIB_NAME | FUNCTION_NAME |                                                                   | - | - | - | - | Y | - |
|                         | CUSTOM_RESOURCE  | BDD_NAME | SUBJECT_AREA  | Primary BO,<br>State                                              | - | Y | - | - | - | - |
|                         | BASE_OBJECT      | NAME     | -             | management is<br>enabled                                          | - | - | - | Y | - | - |
|                         | CUSTOM_RESOURCE  | BDD_NAME | SUBJECT_AREA  | Primary BO and<br>all Logical one-<br>to-ones                     | - | Y | - | - | - | - |
|                         | BASE_OBJECT      | NAME     | -             |                                                                   | Y | Y | - | - | - | - |
|                         | CLEANSE_FUNCTION | LIB_NAME | FUNCTION_NAME |                                                                   | - | - | - | - | Y | - |
|                         | CUSTOM_RESOURCE  | BDD_NAME | SUBJECT_AREA  | BO is not new.                                                    | - | Y | - | - | - | - |
| System                  | BASE_OBJECT      | NAME     | -             |                                                                   | - | Y | - | - | - | - |
|                         | BASE_OBJECT      | NAME     | -             | For one-to-many<br>children just BO                               | Y | Y | - | - | - | - |
|                         | CLEANSE_FUNCTION | LIB_NAME | FUNCTION_NAME | to-many children<br>both BO and its<br>relation BO is<br>checked. | - | - | - | - | Y | - |
| Read<br>Child<br>Object | BASE_OBJECT      | NAME     | -             | -                                                                 | - | Y | - | - | - | - |
| Update<br>Child         | BASE_OBJECT      | NAME     | -             | For one-to-many<br>children just BO                               | - | - | Y | - | - | - |
| Object                  | CLEANSE_FUNCTION | LIB_NAME | FUNCTION_NAME | to-many children<br>both BO and its<br>relation BO is<br>checked. | - | - | - | - | Y | - |

| Use-<br>case              | Resource Group  | Name     | Sub-name     | Special<br>Requirements/<br>Comments                                                                                                    | C | R | U | D | E | М |
|---------------------------|-----------------|----------|--------------|----------------------------------------------------------------------------------------------------|---|---|---|---|---|---|
| Delete<br>Child<br>Object | BASE_OBJECT     | NAME     | -            | State<br>management<br>enabled. For<br>one-to-many<br>children just BO<br>itself, for many-<br>to-many children<br>both BO and its<br>relation BO is<br>checked. | - | - | - | Y | - | - |
|                           | BASE_OBJECT     | NAME     | XREF         | Cross-<br>references for<br>the child object<br>must be<br>selected.                                                                                             | - | - | - | Y | - | - |
|                           | CUSTOM_RESOURCE | BDD_NAME | SUBJECT_AREA | Required setting<br>when you use<br>the Entity View.                                                                                                    | - | Y | - | - | Y | - |

#### Table 3. CM

| Use-case           | Resource Group  | Name     | Sub-name     | Special<br>Requirements/<br>Comments                                                                                                    | C | R | U | D | E | М |
|--------------------|-----------------|----------|--------------|----------------------------------------------------------------------------------------------------|---|---|---|---|---|---|
| View Xref          | CUSTOM_RESOURCE | BDD_NAME | SUBJECT_AREA | BO is not new.                                                                                                    | - | Y | - | - | - | - |
|                    | BASE_OBJECT     | NAME     | -            |                                                                                                    | - | Y | - | - | - | - |
|                    | BASE_OBJECT     | NAME     | XREF         | Primary BO and<br>all Logical one-<br>to-ones. For one-<br>to-many children<br>just child BO. For<br>many-to-many<br>children child BO<br>and relation BO. | - | Y | - | - | - | - |
| Find<br>duplicates | CUSTOM_RESOURCE | BDD_NAME | SUBJECT_AREA | -                                                                                                    | - | Y | - | - | - | - |
|                    | BASE_OBJECT     | NAME     | -            |                                                                                                    | - | Y | - | - | - | - |
| Merge              | CUSTOM_RESOURCE | BDD_NAME | SUBJECT_AREA | -                                                                                                    | - | Y | - | - | - | Y |
|                    | BASE_OBJECT     | NAME     | -            |                                                                                                    | - | - | - | - | - | Y |
| Unmerge            | CUSTOM_RESOURCE | BDD_NAME | SUBJECT_AREA | -                                                                                                    | - | Y | - | - | - | - |

| Use-case         | Resource Group | Name | Sub-name | Special<br>Requirements/<br>Comments | C | R | U | D | E | М |
|------------------|----------------|------|----------|--------------------------------------|---|---|---|---|---|---|
|                  | BASE_OBJECT    | NAME | -        |                                      | - | - | - | - | - | Y |
| View Raw<br>Data | BASE_OBJECT    | NAME | RAW      | -                                    | - | Y | - | - | - | - |

#### Table 4. Tasks

| Use-case                                                | Resource Group   | Name     | Sub-name      | Special<br>Requirements/<br>Comments                             | C | R | U | D | E | М |
|---------------------------------------------------------|------------------|----------|---------------|------------------------------------------------------------------|---|---|---|---|---|---|
| Send for<br>approval<br>(New<br>Primary<br>Object)      | CUSTOM_RESOURCE  | BDD_NAME | SUBJECT_AREA  | Primary BO and all Logical one-                                  | - | Y | - | - | - | - |
|                                                         | BASE_OBJECT      | NAME     | -             | to-ones, State<br>management is<br>enabled                       | Y | Y | - | - | - | - |
|                                                         | BASE_OBJECT      | NAME     | -             | Many-to-many<br>children, State<br>management is<br>enabled      | Y | Y | - | - | - | - |
|                                                         | CLEANSE_FUNCTION | LIB_NAME | FUNCTION_NAME | Primary Object<br>and all logical<br>one-to-ones                 | - | - | - | - | Y | - |
|                                                         | CUSTOM_RESOURCE  | BDD_NAME | TASK_TYPE:SA  | Default for<br>approval                                          | Y | - | - | - | - | - |
| Send for<br>approval<br>(Existing<br>Primary<br>Object) | CUSTOM_RESOURCE  | BDD_NAME | SUBJECT_AREA  | Primary BO and all Logical one-                                  | - | Y | - | - | - | - |
|                                                         | BASE_OBJECT      | NAME     | -             | to-ones, State<br>management is<br>enabled                       | - | Y | Y | - | - | - |
|                                                         | BASE_OBJECT      | NAME     | -             | Many-to-many<br>children, State<br>management is<br>enabled      | - | Y | Y | - | - | - |
|                                                         | CLEANSE_FUNCTION | LIB_NAME | FUNCTION_NAME | Primary Object<br>and all logical<br>one-to-ones                 | - | - | - | - | Y | - |
|                                                         | CUSTOM_RESOURCE  | BDD_NAME | TASK_TYPE:SA  | Default for<br>approval                                          | Y | - | - | - | - | - |
| Send for<br>Approval<br>Task                            | CUSTOM_RESOURCE  | BDD_NAME | SUBJECT_AREA  | Send for<br>Approval and                                         | - | Y | - | - | - | - |
|                                                         | BASE_OBJECT      | NAME     | -             | Edit buttons<br>are enabled for<br>a new created<br>record. Save | Y | Y | Y | - | - | - |

| Use-case                | Resource Group   | Name     | Sub-name                         | Special<br>Requirements/<br>Comments                        | C | R | U | D | E | М |
|-------------------------|------------------|----------|----------------------------------|-------------------------------------------------------------|---|---|---|---|---|---|
|                         | CUSTOM_RESOURCE  | BDD_NAME | TASK_TYPE:SA/<br>ReviewNoApprove | button is<br>disabled.                                      | Y | - | - | - | - | - |
| Open task<br>from Start | CUSTOM_RESOURCE  | BDD_NAME | SUBJECT_AREA                     | -                                                           | - | Y | - | - | - | - |
| workspace               | BASE_OBJECT      | NAME     | -                                |                                                             | - | Y | - | - | - | - |
|                         | CUSTOM_RESOURCE  | BDD_NAME | TASK_TYPE:SA                     | -                                                           | - | - | - | - | Y | - |
| Create<br>Task          | CUSTOM_RESOURCE  | BDD_NAME | SUBJECT_AREA                     | Primary BO and all Logical one-                             | - | Y | - | - | - | - |
| Task                    | BASE_OBJECT      | NAME     | -                                | to-ones, State<br>management is<br>enabled                  | - | Y | - | - | - | - |
|                         | BASE_OBJECT      | NAME     | -                                | Many-to-many<br>children, State<br>management is<br>enabled | - | - | - | - | - | - |
|                         | CLEANSE_FUNCTION | LIB_NAME | FUNCTION_NAME                    | Primary Object<br>and all logical<br>one-to-ones            | - | - | - | - | Y | - |
|                         | CUSTOM_RESOURCE  | BDD_NAME | TASK_TYPE:SA                     | Any creational<br>task type                                 | Y | - | - | - | - | - |
| View Task<br>Details    | CUSTOM_RESOURCE  | BDD_NAME | SUBJECT_AREA                     | -                                                           | - | Y | - | - | - | - |
| Details                 | CUSTOM_RESOURCE  | BDD_NAME | TASK_TYPE:SA                     | -                                                           | - | - | - | - | Y | - |
| Merge<br>Task           | CUSTOM_RESOURCE  | BDD_NAME | SUBJECT_AREA                     | -                                                           | - | Y | - | - | - | - |
| Idsk                    | CUSTOM_RESOURCE  | BDD_NAME | TASK_TYPE:SA/<br>Merge           |                                                             | Y | - | - | - | - | - |
| Unmerge<br>Task         | CUSTOM_RESOURCE  | BDD_NAME | SUBJECT_AREA                     | -                                                           | - | Y | - | - | - | - |
| Idsk                    | CUSTOM_RESOURCE  | BDD_NAME | TASK_TYPE:SA/<br>Unmerge         |                                                             | Y | - | - | - | - | - |
| Queue for               | CUSTOM_RESOURCE  | BDD_NAME | SUBJECT_AREA                     | Queue for<br>Merge button                                   | - | Y | Y | - | - | Y |
| merge                   | BASE_OBJECT      | NAME     | -                                | is enabled.                                                 | - | Y | - | - | - | Y |
|                         | CUSTOM_RESOURCE  | BDD_NAME | TASK_TYPE:SA/<br>Merge           |                                                             | - | - | - | - | Y | - |

| Use-case          | Resource Group  | Name     | Sub-name     | Special<br>Requirements/<br>Comments | C | R | U | D | Ε | М |
|-------------------|-----------------|----------|--------------|--------------------------------------|---|---|---|---|---|---|
| Execute<br>Task's | CUSTOM_RESOURCE | BDD_NAME | SUBJECT_AREA | -                                    | - | Y | - | - | - | - |
| action            | CUSTOM_RESOURCE | BDD_NAME | TASK_TYPE:SA |                                      | - | - | - | - | Y | - |

#### Table 5. History View

| Use-case                           | Resource Group  | Name     | Sub-name     | Special<br>Requirements/<br>Comments                                 | C | R | U | D | E | М |
|------------------------------------|-----------------|----------|--------------|----------------------------------------------------------------------|---|---|---|---|---|---|
| View<br>Subject<br>Area<br>History | CUSTOM_RESOURCE | BDD_NAME | SUBJECT_AREA | Primary BO is<br>persisted, history<br>is enabled for<br>primary BO. | - | Y | - | - | - | - |
| History<br>View for                | CUSTOM_RESOURCE | BDD_NAME | SUBJECT_AREA | Primary BO and all<br>Logical one-to-                                | - | Y | - | - | - | - |
| Primary<br>Object                  | BASE_OBJECT     | NAME     | HISTORY      | ones.                                                                | - | Y | - | - | - | - |
|                                    | BASE_OBJECT     | NAME     | -            | History should be enabled for BO.                                    | - | Y | - | - | - | - |
| History<br>View for                | CUSTOM_RESOURCE | BDD_NAME | SUBJECT_AREA | For many-to-many<br>children                                         | - | Y | - | - | - | - |
| Child BO                           | BASE_OBJECT     | NAME     | HISTORY      | relationship<br>privileges are<br>taken in account.                  | - | Y | - | - | - | - |
|                                    | BASE_OBJECT     | NAME     | -            | History should be enabled for BO.                                    | - | Y | - | - | - | - |
| View BO<br>Xref                    | CUSTOM_RESOURCE | BDD_NAME | SUBJECT_AREA | History should be<br>enabled for BO                                  | - | Y | - | - | - | - |
| History                            | BASE_OBJECT     | NAME     | XREF_HISTORY |                                                                      | - | Y | - | - | - | - |
|                                    | BASE_OBJECT     | NAME     | -            |                                                                      | - | Y | - | - | - | - |
| View BO<br>Merge                   | CUSTOM_RESOURCE | BDD_NAME | SUBJECT_AREA | -                                                                    | - | Y | - | - | - | - |
| History                            | BASE_OBJECT     | NAME     | -            |                                                                      | - | Y | - | - | - | - |

#### Table 6. Charts

| Use-case      | Resource Group  | Name     | Sub-name       | Special<br>Requirements/<br>Comments | C | R | U | D | E | М |
|---------------|-----------------|----------|----------------|--------------------------------------|---|---|---|---|---|---|
| View<br>Chart | CUSTOM_RESOURCE | BDD_NAME | CHART/<br>View | -                                    | - | Y | - | - | - | - |

# APPENDIX D

# **Data Security**

This appendix includes the following topics:

- Data Security Overview, 111
- Apply Data Security, 113

# Data Security Overview

Data security is the protection of data from either accidental or unauthorized access, modification, corruption, destruction, duplication or disclosure during operations such as input, processing, storage, transmission, and output and that access to data is suitably controlled.

IDD data security ensures that data is accessible to users based on the following criteria:

- User role
- Data security configuration
- Data stored in the hub

### **Data Security Using Filters**

Data security in Informatica Data Director is configured using the **Subject Area** dialog in the Informatica Data Director Configuration Manager. You can define filters on the subject area column to restrict and secure subject area data that individual users can access. Filters can be defined on primary object column, child column and grandchild column. You can set up any number of filters for a subject area and subject area group column.

Informatica Data Director data security supports the following types of values for security filters in table column type in the database:

- String
- Integer
- Float

Note: Table column value of type Date is not supported by data security filters of Informatica Data Director.

Consider the following rules and guidelines when you work with filters:

- Each security filter is defined on columns in the subject area and consists of a filter value to be applied to a list of roles.
- Security filters are based on exact values and not on wild card comparisons or ranges.

- Filters must be defined on the match columns to apply security filters consistently across basic, extended, and advanced searches.
- Filters can be combined. A user with multiple roles can have combinations of filters applied. The result is that a user has access to all the data available in each assigned role through a union of the filter assignments.
- Filters on different columns can be combined to create multi-dimensional data security.
- Multiple filters on a single column for a single role. A user has access to a union of all data that meet each filter.
- Filters on multiple columns for a single role. A user has access to intersection of all data that meet each filter.
- In IBM Db2 environments, filters on columns with a datatype of float do not filter beyond the scale of the column. For example, if the scale of the column is 1 and you set the filter to 1.2, values that are beyond the scale of the column, such as 1.21, are also accessible.

For more information, see the Configuration Manager online help.

### **Data Security Parameters**

To restrict the data that users that belong to a particular role can access, you can configure the data security parameters in the BDDConfig.xml file.

You can configure the following data security parameters:

#### securityFilter

Specifies the column that Informatica Data Director (IDD) bases filtering on. The 'columnUid' attribute specifies the column ID or match path.

#### securityValue

Specifies the value that the securityFilter column must have to allow the user to view the data in a record.

#### securityRole

Specifies the role to which the security filter applies. The 'roleID' attribute specifies the role ID of the role whose access is restricted by the data security filter.

### Data Security Parent Object Configuration Example

You need to configure security in the BDDConfig.xml file so data stewards see content that applies to their country. Data stewards in France see parent records with a country value of 'FR', and data stewards in Japan see parent records with a country value of 'JA'.

To filter based on the location of a data steward, create a role in the MDM Hub for each region. In this example, you assign the data stewards in France the 'DSFrance' role, and you assign the data steward in Japan the 'DSJapan' role.

The following excerpt from the BDDConfig.xml file shows how to configure data security for this example:

```
<dataSecurity>
<securityFilter columnUid="COUNTRY">
<securityValue value="FR">
<securityRole roleUid="DSFrance"/>
</securityValue>
<securityValue value="JA">
<securityValue value="JA">
<securityRole roleUid="DSJapan"/>
</securityValue>
```

```
</securityFilter>
</dataSecurity>
```

### Data Security Grandchild Object Configuration Example

You want the data stewards in France to view child records and grandchild records when the 'Country' column of the C\_MT\_ADDRESS grandchild record has a value of 'FR'.

To filter based on the location of a data steward, create a role in the MDM Hub for data stewards in France. In this example, you assign the data stewards in France the 'DSFrance' role. Use the match path component for the grandchild object when you specify the 'columnUid' value.

The following excerpt from the BDDConfig.xml file shows how to configure data security for this example:

By default, users cannot view the child record if you configure a filter for a grandchild column, but the child record does not have grandchild records. To allow users to view child records with no grandchild records, set the 'allowDsEmptyChildren' global property to true.

# Apply Data Security

Data security provides the solution to protect organizational data such as transactional, historical, dynamic, hierarchical, and static data that organizations obtain, store, create, delete and update in order to conduct business processes.

In an IDD application, data security defined on a subject area is applied to the following content types:

- Search data
- Entity data
- Hierarchical data
- · Historical data
- Task data.

### Data Security in Search Data

IDD search allows a user to search records by subject area and subject area group. If a subject area has any data security filters for the user, then search results should contain only those records that meet the data security. Data security is applied for both basic and fuzzy searches. For example, when a user performs a search and has access only to people in CA, the search result displays only records of people in CA.

#### Note:

- If a user with data security performs a search using a search term, the search result is an intersection of the records that meet data security and what is returned by the search.
- If the search de-duplication for a child record is not enabled and the user with data security on the primary objects is more than one child record, then the search result will have all the records related to the primary object.
- When search is performed over subject area group, different data security filters are used.
- IDD collapses all duplicates in case of amount of found records is less than configured server page size, for example, all results are fetched after first request.

### Data Security in Entity Data

IDD allows a user to access Primary Object (PO) record, child record, grandchild record and subject area links by subject area and subject area group. If a subject area has data security filters for a user, then the user can access only those records that meet the data security. The following sections describe how data security is applied for different operations in the data view.

#### Open a Record

Data security filters ensure that only authorized users can open records in the data view.

### Open a Record Using a Single Role

Users with a single role can open the primary object records if the following conditions are satisfied:

- Primary object must satisfy all the data security filters that exist on the primary object's column.
- Primary object must have at least one record passing the security restrictions enabled on each child tab with data security.

For example, consider a data security model in which a user has the role, Sales Manager- NY and has the following security filters configured:

- Filter 1: State code is NY.
- Filter 2: Phone type is Business and Home.
- Filter 3: Person salutation code is MR.

Using this data security model, consider a scenario where the database has a primary object record, Mr. Steve Nash, who has the billing address in NY state and Business as phone type. User with Sales Manager-NY role can open the Mr. Steve Nash record on the data view as the primary object satisfies filter 3 and its children satisfies filter 1 and filter 2.

Using the same data security model, consider another scenario, where the database has a primary object record, Mr. Carlos Booser, who has the Bill Address in NY state and Mobile as phone type. User with Sales Manager- NY role cannot open the Mr. Carlos Booser record on the data view as it does not pass the restriction enabled on the child tab of Phone type.

### Filter Record Using a Single Role

Users with a single role can access the child or grandchild object details only if it satisfies all the data security filters that exist on the primary object's child or grandchild column.

Consider, for example, a data security model in which the user has the role, SalesManager- NY and has the following security filters configured:

- Filter 1: State code is NY.
- Filter 2: Phone type is Business and Home.
- Filter 3: Person salutation code is MR.

Using the data security model mentioned above, consider a scenario where the database has a primary object record: Mr. Robin Cameron, who has the Billing address in CA, TX and NY State and Business and facsimile as phone type. User with Sales Manager- NY role can see only address in NY State on billing address tab and only Business phone on Telephones tab, all other records on both tabs are filtered out.

#### Filter Records Using Multiple Roles

By default, a user that belongs to multiple roles can access child records or grandchild records based on the combined data security filters.

For example, consider a data security model in which the user belongs to the role 'Sales Manager NY' and the role 'Car Sales Manager NJ'.

The role 'Sales Manager NY' has the following data security filters:

- Filter 1: State Code is 'NY'.
- Filter 2: Phone Type is 'Business' or 'Home'.

The role 'Car Sales Manager NJ' has the following data security filters:

- Filter 1: State Code is 'NJ'.
- Filter 2: Car Year is '2009'.

Consider a scenario where the database has a primary object record for John Smith. John has billing addresses with state code values of 'NY', 'NJ', and 'TX'. John has phone numbers with phone type values of 'Business' and 'Facsimile'. John has a car produced in the year 2009, and a car produced in the year 2001. The user with the role 'Sales Manager NY' and the role 'Car Sales Manager NJ' sees the following information:

- The user sees the NY and NJ billing addresses because the State Code filter is configured for both roles.
- If the attribute 'affectFilter' for 'securityValue' is false, the user sees phone numbers for all phone types, and car records for all years. Informatica Data Director (IDD) does not apply the data security filters for the phone type or the car year because these filters are not configured for both roles.
- If the attribute 'affectFilter' for 'securityValue' is true, the user sees the phone numbers for the 'Business' phone type and car data for the year 2009. IDD applies all data security filters that are configured for each role. The default of the attribute 'affectFilter' is true.

#### Data Security Filters for Inherited Roles

You can configure data security filters for inherited roles that descend from a parent role. To configure the data security filters for inherited roles, set the affectFilter attribute for the securityFilter parameter in the BDDConfig.xml file.

For example, consider a role hierarchy with a DataSteward\_NY role that is a descendant of a DataSteward role. A user that belongs to the DataSteward\_NY role also belongs to the DataSteward role.

You want to configure a data security filter that only affects the users who belong to the DataSteward\_NY role. You want the users who belong to the DataSteward\_NY role to see records that have a STATE\_CD value of NY. You must set the affectFilter attribute to false to filter data for the DataSteward\_NY role. When the affectFilter attribute is false, Informatica Data Director filters data for the DataSteward\_NY role independently of the data security filters for the DataSteward role.

The following excerpt from the BDDConfig.xml file shows how to configure data security filters for this example:

#### **View Relationships**

In IDD, a relationship describes the affiliation between two specific entities. For example, a customer entity can be logically linked to an address entity.

**Relationship** tab in Data View contains information about Hierarchy Manager relations of the primary object with some other Hierarchy Manager entities. Some of the hierarchy manager entities can be transformed to primary objects that might be affected by data security.

**Relationship** tab should contain only those relationships that connect Hierarchy Manager entities associated with the primary objects satisfying the data security settings.

#### Merge Data

Merging is the process of combining two or more records because they are identical or sufficiently similar to be considered duplicates. You merge records to consolidate duplicate data into a single entity (master entity) that represents the best version of the truth (BVT). Where attribute values differ, the retained values could be determined by different factors. For example, retained values could be determined based on the trust configuration for these records, or based on values supplied by a user who chose to edit the override value instead.

In the IDD application, the **Find Merge Candidates Search** dialog should display only those records that are valid by primary object's subject area data security.

#### Export Data and Export Profiles

All data security filters and data masking are applicable for exported data as well as for data displayed to the user.

#### Save a Record

A user can save a record only after validation is completed and all the data security filters of the subject area are applied. If a record does not meet the requirements of data security filters, a warning message is displayed to the user.

In the warning message dialog box, if you choose **Yes**, primary object is saved and the tab is closed. If you choose **No**, primary object is not saved, yet user can continue filling the primary object details.

### Find Duplicates (Potential Matches)

Duplicates are entities in which the data in certain columns such as name, address, or organization data is identical or sufficiently similar to be considered nearly identical. IDD uses special matching logic and matchenabled attributes to determine whether two entities are sufficiently similar to be considered matches. Duplicates are entities that you consider for a merge.

To search for potential matches, click **More Actions** and choose **Find Duplicates**. If a subject area has any data security filters for the user, then the results for Find Duplicates should contain only those PO records that meet the data security.

For example, consider a data security model in which the user has a single role, SalesManager- CA and the user runs a search for duplicates for a person. The search result will have individuals having at least one billing address in CA State and all the other duplicates are filtered.

**Note:** If a user has more than one role and runs a search for duplicates, the user is allowed to see a union of results that each role is able to see.

### Data Security in Hierarchical Data

In IDD, a hierarchy is a set of relationship types. They are merely relationship types that are grouped together for the ease of classification and identification. When Hierarchy Manager View is opened, it first checks if the hierarchy manager anchor entity can be transformed to primary object and if transformed to primary object is visible by data security.

### Add Hierarchy Manager Entities

Hierarchy manager entity can be added to canvas using Search and Create operations.

In the data search results, only records that are allowed by the primary object of the subject area data security are shown. Hence, using the search option only valid objects can be added.

When a user creates HM entity, user can save PO in the data view that is not valid by Data Security. If user confirms to save PO that is not visible by Data Security, this HM entity is not added to canvas.

#### **Represent Hierarchy Manager Graphs**

Hierarchy manager entities can be transformed to primary objects. Primary objects that are not visible as a result of data security are not represented in hierarchy manager graph as hierarchy manager entities. If a hierarchy manager entity is not visible to a user, then hierarchy manager graph must not display this entity and its sub-tree.

For example, consider the following hierarchy manager graph, where a user is not allowed to view entity 3 because of the data security. In this case, the graph must be visible to the user without entity 3 and its sub-tree component, entity 4.

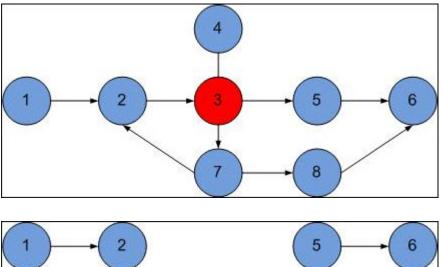

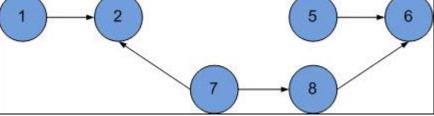

**Note:** Users with multiple roles can access the union of all objects that can be accessed by each of the multiple roles.

### Data Security in Historical Data

IDD allows you to view the history of data processing events like updates, deletes, and merges that occurred to the selected entity. If a base object meets the data security requirements, then the history of this base object is shown, even if in the past it was hidden due to data security.

Data Security in History impacts the following areas:

- History for primary objects
- History events
- Composite History of primary objects.

#### **Open History Details**

A user can open the history of data using deep link or as a history component in IDC. In this case, data security is applied by IDD to ensure that the primary object for which the history is built is visible to authorized users.

#### **View History Events**

Events in the History view refers to subject area objects, primary object or primary object children. If primary object is not visible due to data security, then History view is not shown at all. If a child record is not visible due to data security, History view is shown for the primary object but history events of the child record are not added to the timeline.

### Data Security in Deep Links

Deep linking feature in IDD application enables you to manage application state using URL parameters. It allows defining of some internal navigation path in URL, which can be opened in the IDD application.

This feature is also used to:

- Provide navigation between IDC component and IDD application.
- Provide bookmarks to specific parts of application.

IDD data security impacts the following deep link areas:

- **Opening a record**: Primary object and its children data are checked against the data security settings, before a new tab displays the record's data in the data view.
- Opening a Task: All the data security settings mentioned in the section <u>"Data Security in Task Data" on page 146</u> is applicable. These data security settings determine whether a user is able to open a task or not.

# APPENDIX E

# Example Role-Based Security Configuration

This appendix includes the following topics:

- Example Role-Based Security Configuration Overview, 120
- Key Concepts, 120
- IDD Security Configuration Tasks, 122

# **Example Role-Based Security Configuration Overview**

This appendix describes a simple scenario for setting up role-based access to secure resources in Informatica Data Director (IDD).

It introduces key concepts and walks through the security configuration tasks required to implement a sample scenario. The purpose of this appendix is to provide IDD implementers with some basic knowledge about what might be required to set up security in their IDD implementation projects.

**Note:** This is not a lab tutorial for building a working sample application. It is simply a narrative walkthrough of the tools and tasks involved to support a given scenario.

# **Key Concepts**

This section describes key concepts that you need to understand before implementing security for IDD.

### IDD, Security Access Manager (SAM), and Services Integration Framework (SIF)

Most IDD functionality is implemented using SIF calls.

SIF requires SAM configuration, which is highly granular, to provide the rights and privileges needed to run the SIF calls. SAM configuration involves defining the users, roles, secure resources, and privileges required to support role-based access to data and operations.

### Tools for Setting Up IDD Security

You use the following tools in the Informatica MDM Hub Console to configure SAM: Users, Users and Groups, Roles, and Secure Resources / Resource Groups (including packages and cleanse functions).

In addition, you use the IDD Configuration Manager to bind your SAM configuration to IDD objects.

### **Related Reading**

The following Informatica documentation provides important reference information about the Security Access Manager, Services Integration Framework, and Data Director security:

- Multidomain MDM Security Guide
- Multidomain MDM Services Integration Framework Guide, "Using the Security Access Manager with SIF API"

#### **RELATED TOPICS:**

• "IDD Security Configuration Reference" on page 105

### **Object and Task Security**

It is useful to think of IDD security in two broad categories:

- Object security: Access to subject area data, and the ability to perform operations on that data (such as view, create, update, and merge) in IDD.
- Task security (workflow). Access to tasks and actions based on roles that are defined in the workflow.

**Note:** Although this example scenario focuses on object security only, many of the ideas are also applicable to task security in IDD, as task security depends on SAM as well.

#### **RELATED TOPICS:**

• "Workflows and Tasks" on page 20

### Tips for Designing Security for IDD Usage

Implementing IDD security is an iterative and ongoing process.

To get started, you need to understand the various types of access to resources (objects and operations) that IDD users will need in your IDD application.

In SAM, the *role* is the core mechanism that determines how much access a user has to IDD resources. SAM is highly configurable and provides granular control over resources. Consider creating a separate role for each unique combination of objects/operations access, and assign privileges to that role. Roles can be based on other roles to create layers of expanding privileges. Once configured, you assign users to the role best suited to their job responsibilities.

This example scenario follows the principle of *least privilege* - access to resources are granted on an asneeded basis. By default, users have no permissions. You then selectively grant users only those permissions that are required to complete the operations for which they are responsible.

**Important:** SAM configuration must match the IDD configuration. Whatever you configure in the IDD application, you need to configure SAM to provide sufficient privileges to support the configured IDD functionality.

### **Other Considerations**

When planning security for your IDD application, consider the following issues:

- For IDD to access Informatica MDM Hub resources, the resources must be configured as SECURE (not private) in the Secure Resources tool in the Hub Console.
- SAM is configured on a per-ORS basis. When you add IDD users, you need to set the IDD schema as the default database for these users.
- In the Data workspace, IDD users typically will not see explicit error messages for insufficient privileges. For example, a certain resource might simply be hidden from the user because they are not configured to access it. When testing your security configuration, refer to the server log for debugging information.
- In an entity workspace, IDD displays all resources regardless of user role. When users perform actions for which they do not have the required security permission, IDD displays error messages.
- The security configuration is stored in two places: in the Hub Server cache and the IDD cache. There is a slight lag time (1 minute) to synchronize changes. In a development environment, you can restart the server to refresh the cache.

# **IDD Security Configuration Tasks**

This section walks through the series of tasks to implement a sample, role-based scenario: provide IDD users with four different privilege levels (no permissions, read-only, create, and update) to access a Party base object and affiliated resources.

For example, consider a scenario with two subject areas such as Party and Organization and the Party subject area has as a logical one-to-one relationship with the Organization subject area. In the data view, to edit any attributes of the record, you must have the CREATE and UPDATE privilege on both the subject areas that is C\_PARTY and C\_ORGANIZATION. If some fields in the primary object or the object with a logical one-to-one relationship with the primary object are READ-ONLY, you can still edit the primary object. The fields that are READ-ONLY are visible in Data view, but cannot be edited. If all the fields in the primary object and the object with a logical one-to-one relationship with the primary object have READ-ONLY permissions, you cannot edit the primary object in Data view.

### Configure Design Objects in the Hub Console

Before you begin, you must configure all design objects in the Hub Console that will be used by the IDD application.

In this scenario, the following objects are required:

- Party base object (Schema Manager)
- Packages (Queries tool and Packages tool), which affect Search
- Match rules (Schema Manager), which affect Find Duplicates (possible matches)
- Cleanse functions (Cleanse Functions tool), which affect data entry (inline cleansing of data upon save)

For more information about the objects and Hub Console tools, see the *Multidomain MDM Configuration Guide*.

**Note:** Although this scenario describes configuring just a single base object, customer data models involve a web of various relationships among base objects. What is important is that you configure the entire constellation of base objects and other design objects that will be accessed by users of the IDD application.

### Configure IDD Application Users (Users Tool)

Begin configuring SAM by adding IDD user accounts to the Master Database of your Informatica MDM Hub implementation.

For example, in the Hub Console, you could run the Users tool and add the following user accounts:

| User Account | Assigned a Role that Grants                    |
|--------------|------------------------------------------------|
| user_1       | No permissions (default).                      |
| user_2       | Read-only permission to the Party base object. |
| user_3       | Create permission to the Party base object.    |
| user_4       | Update permission to the Party base object.    |

**Note:** For each user, make sure that they have access to all Operation Record Stores (ORS) associated with the IDD application. You can also do this on the Users Assigned to Database tab in the Users and Groups tool.

### Configure Secure Resources (Secure Resources Tool)

For IDD to have access to a resource, it must be flagged as SECURE in the Secure Resources tool.

You must make sure that all of the design objects configured earlier are configured as SECURE resources.

- Party base object, including associated:
  - match rule sets, which are used in IDD for Search for Duplicates (potential matches)
  - content metadata (HISTORY, RAW, and XREF), which are used in IDD to display the change history, cross references, and raw records
- · cleanse functions used for data entry
- packages used for Search results

#### Note:

- Consider creating resource groups to organize IDD-accessible resources and to expedite security configuration.
- If you want to prevent all IDD users from having access to a certain resource, make it PRIVATE. For example, you could globally hide IDD access to RAW records in this way.

# Create and Configure a New IDD Application (IDD Configuration Manager)

In the IDD Configuration Manager, create a new IDD application, and then configure it. Add a subject area group (such as Party Group), and then the Party subject area.

In this scenario, you would specify all Party columns, the Party match rule set to use for duplicate checks (must be configured as SECURE), and a cleanse function (must be configured as SECURE). When you are finished, save changes and deploy the IDD application.

**Note:** One way to restrict user access to information is to specify only a subset of columns to display in the IDD GUI. Later, you can configure permissions for roles at the column level, allowing some users to see a column while others cannot.

### View Custom Resources (Secure Resources Tool)

When you first deploy an IDD application in the IDD Configuration Manager, it automatically adds a node for the application under the Custom Resources node.

When you redeploy the application, the IDD Configuration Manager adds/updates any special support design objects as SECURE resources. These support objects are necessary for IDD integration with SAM. After you save changes to the subject area and redeploy the application, revisit the Secure Resources tool and note the custom resources that were automatically added by the IDD configuration file.

**Note:** Remember that there can be a slight delay between the time you save your application configuration and the time in which it shows up in the Secure Resources tool.

| Here is a brief description of these resources: |  |
|-------------------------------------------------|--|
|                                                 |  |

| Custom Resource                    | Exposes the Ability To                                                                                                    |
|------------------------------------|----------------------------------------------------------------------------------------------------|
| REPORT/View                        | View reports on the Start workspace.                                                                                                    |
| SEARCH_QUERY/Create                | Create private queries.                                                                                                    |
| SEARCH_QUERY/CreatePublic          | Create public queries.                                                                                                    |
| SUBJECT_AREA/ BaseObject           | Access the Subject Area in IDD. You might see multiple SUBJECT_AREA resources getting their data from the same base object, but representing different views. Even if the role has access to the base object, you can additionally restrict privileges on these resources to limit which SUBJECT_AREA the role can search, view, and so on. |
| TASK_TYPE/<br>SubjectArea:TaskType | Access the specified task for the associated subject area.                                                                                                    |

### Configure Roles and Resource Privileges (Roles Tool)

Roles provide highly-granular control over what privileges are assigned to which resources.

To expedite your security configuration, you can even create a hierarchy of roles by assigning roles to other roles. In the Hub Console, use the Roles tool to configure the permissions needed for the IDD operations performed by this role.

#### **Create Roles**

You begin by creating the roles you want, such as:

| Role Name                | Description                                                                                                    |
|--------------------------|----------------------------------------------------------------------------------------------------|
| party_no_privileges_role | Initial default. No permissions to access anything (comparable to a user with no assigned role). This is not a real-world scenario - it is provided to show what happens as privileges are added with other roles. |
| party_read_only_role     | Read-only permission to the Party base object.                                                                                                    |
| party_create_role        | Create permission to the Party base object.                                                                                                    |
| party_update_role        | Update permission to the Party base object.                                                                                                    |

### Configure Resource Privileges for Base Objects and Affiliated Objects

Next, for each role, you configure the resource privileges for base objects and affiliated objects.

To configure base object permissions in the Roles tool, select the role you want to configure, expand the Base Objects node, expand the Party node, and configure privileges for the base object, content metadata, and match rule sets.

The following table shows the privileges that you should configure for this scenario.

| Role Name                | Resource Privileges                                                                                                    |
|--------------------------|----------------------------------------------------------------------------------------------------|
| party_no_privileges_role | No permissions.                                                                                                    |
| party_read_only_role     | <ul> <li>READ privileges to all columns in the PARTY base object</li> <li>READ privileges to an applicable match rule set</li> <li>READ privileges to content metadata (HISTORY, RAW, and XREF).</li> </ul>                                                                                                    |
| party_create_role        | <ul> <li>READ privileges to all columns in the PARTY base object.</li> <li>READ privileges to an applicable match rule set</li> <li>READ privileges to content metadata (HISTORY, RAW, and XREF)</li> <li>CREATE privileges to all columns in the PARTY base object (required for creating a new record)</li> <li>UPDATE privileges to all columns in the PARTY base object (if you want to allow this role to update an existing record as well)</li> </ul> |
| party_update_role        | <ul> <li>READ privileges to all columns in the PARTY base object.</li> <li>READ privileges to an applicable match rule set</li> <li>READ privileges to content metadata (HISTORY, RAW, and XREF)</li> <li>UPDATE privileges to all columns in the PARTY base object (required for saving changes to a record)</li> </ul>                                                                                                    |

#### Tips:

- If your base object has relationships with other base objects (for example, parent-child relationships, foreign key lookups, or one-to-one relationships), you need to configure access to all of these resources as well. Lookups require READ access, while related base objects require permissions that are comparable to the core base object).
- You can selectively disable READ privileges on certain columns so that users cannot see them in the IDD application. Similarly, you can enable READ and disable UPDATE privileges so that users can see the columns but not change any data.
- You must configure READ access to a match rule set in order for Find Duplicates to work.
- You can control whether a role can view history (requires READ privileges to HISTORY), view cross references (requires READ privileges to XREF), and view raw records (requires READ privileges to RAW).
- Select (check) Show Only Resources for this Role to quickly see what resources are assigned to the current role.

### Configure Resource Privileges for Packages

IDD applications use packages to display search results when executing queries on the Search tab.

Roles must be configured to have READ access to packages associated with the base object. To configure package permissions in the Roles tool, select the role you want to configure, expand the Packages node, and configure privileges for the applicable packages.

| Role Name                | Resource Privileges                   |
|--------------------------|---------------------------------------|
| party_no_privileges_role | No privileges.                        |
| party_read_only_role     | READ privileges on the Party package. |
| party_create_role        | READ privileges on the Party package. |
| party_update_role        | READ privileges on the Party package. |

### **Configure Resource Privileges for Cleanse Functions**

If a subject area is configured to use an inline cleanse function (configured in the IDD configuration file), the role must have EXECUTE privileges on that cleanse function in order for the cleanse function to fire upon save.

### Configure Resource Privileges for Custom Resources

Next, for each role (except the party\_no\_privileges\_role), expand the Custom Resources node, expand the IDD application node, and assign the following privileges:

| Role Name                | Resource Privileges                                                                                                    |
|--------------------------|----------------------------------------------------------------------------------------------------|
| party_no_privileges_role | No permissions.                                                                                                    |
| party_read_only_role     | <ul> <li>READ privileges to the CHART/View resource so that users can see charts in the Start workspace.</li> <li>CREATE privileges to the SEARCH_QUERY/Create and SEARCH_QUERY/CreatePublic resource (or READ if you want users to run existing queries only and not create new queries).</li> <li>READ privileges to the SUBJECT_AREA/Party resource.</li> </ul> |

| Role Name         | Resource Privileges                                                                                                    |
|-------------------|----------------------------------------------------------------------------------------------------|
| party_create_role | <ul> <li>READ privileges to the CHART/View resource so that users can see charts in the Start workspace.</li> <li>READ and CREATE privileges to the SEARCH_QUERY/Create and SEARCH_QUERY/ CreatePublic resources.</li> <li>READ and UPDATE privileges on the SUBJECT_AREA/Party (only if you want to allow the role to bypass workflow altogether). Normally, users have READ and CREATE privileges on TASK_TYPE/Party: ReviewNoApprove, which gives users access to the Send for Approval button.</li> <li>READ and UPDATE privileges to the SUBJECT_AREA/Party resource.</li> </ul> |
| party_update_role | <ul> <li>READ privileges to the CHART/View resource so that users can see charts in the Start workspace.</li> <li>READ and CREATE privileges to the SEARCH_QUERY/Create and SEARCH_QUERY/CreatePublic resources.</li> <li>READ and UPDATE privileges on the SUBJECT_AREA/Party resource (only if you want to allow the role to bypass workflow altogether). Normally, users have READ and UPDATE privileges on TASK_TYPE/Party:ReviewNoApprove, which gives users access to the Send for Approval button.</li> </ul>                                                                  |

How you configure access to these custom resources affects what users see in the IDD application. For example:

- If a user does not have CREATE privileges to SEARCH\_QUERY/Create, they will not have the option to create or save a new query in IDD.
- If a user does not have CREATE privileges to SEARCH\_QUERY/CreatePublic, they will not see the Public Query option in the Save Query As dialog.
- In general, users need to have READ and EXECUTE privileges on tasks that will be assigned to them. If a
  user does not have CREATE privileges to a given TASK\_TYPE, they will not be able to create that task in
  IDD.

#### Additional Configuration Tips

- If you want to allow a role to merge and/or unmerge data, you need to grant that role MERGE privileges on the base object.
- If you want to allow a role to open records on the Hierarchy View tab, you need to grant them READ
  access on the HM\_PROFILE resource (the Default profile or other applicable HM\_PROFILE resource).

Also grant the appropriate READ, CREATE, UPDATE and/or DELETE privileges on the HM\_RELATIONSHIP\_TYPE and HM\_HIERARCHY\_TYPE resource.

To add an entity (Add Entity), the role must have CREATE privileges on the subject area. To add a relationship (Add Relationship), the role must have CREATE privileges on the REL table, and READ and CREATE privileges on the HM\_PROFILE and READ and CREATE privileges on the HM\_RELATIONSHIP\_TYPE and HM\_HIERARCHY\_TYPE.

### Assign Roles to Users (Users and Groups Tool)

In the Hub Console, use the Users and Groups tool to assign the IDD users to the roles you have defined.

| User Account | Assign to Role           |
|--------------|--------------------------|
| user_1       | party_no_privileges_role |
| user_2       | party_read_only_role     |
| user_3       | party_create_role        |
| user_4       | party_update_role        |

### What Sample IDD Users Might Be Able To See and Do

Once roles have been assigned resource privileges to SECURE resources, and users have been assigned to roles, users can log into the IDD application and see what is available to them.

In this example, users might be able to see and do:

| Role Name                         | What the User Can See and Do                                                                                                    |
|-----------------------------------|----------------------------------------------------------------------------------------------------|
| user_1 (no<br>privileges)         | <ul> <li>On the Start workspace, the user cannot view charts.</li> <li>On the Data tab, the user can see the Search tab but cannot actually view public queries or create queries.</li> <li>On the Data tab, the user can see the various subject areas on the Data tab, but they cannot do anything with them.</li> </ul>                                           |
| user_2 (read-<br>only privileges) | <ul> <li>On the Start workspace, the user can view charts.</li> <li>On the Data tab (Search tab), the user can run a query, view public queries, and view the search results (including all fields for individual records), but they cannot create or update a query.</li> <li>On the Data tab (Party subject area), the user cannot create a new record.</li> </ul> |
| user_3 (create<br>privileges)     | <ul> <li>On the Start workspace, the user can view charts.</li> <li>On the Data tab (Search tab), the user can run, create, and update a query.</li> <li>On the Data tab (Party subject area), the user can create a new Party record, add data, and save changes.</li> </ul>                                                                                        |
| user_4 (update<br>privileges)     | <ul> <li>On the Start workspace, the user can view charts.</li> <li>On the Data tab (Search tab), the user can run, create, and update a query.</li> <li>On the Data tab (Party subject area), the user can edit an existing Party record and save changes, but not create a new Party record.</li> </ul>                                                            |

# APPENDIX F

# Data Masking

This appendix includes the following topics:

- Data Masking Overview, 129
- Expressions, 129
- Sample Patterns, 130
- Sample Mask Definition, 130

**RELATED TOPICS:** 

• "Data Masking" on page 22

# Data Masking Overview

This appendix describes the Data Masking mechanism.

This mechanism is used for hiding critical information from IDD users that are not authorized to access that information. For masked fields, IDD replaces part of characters (or all field value) with asterisk (\*).

Mask pattern is described in terms of regular expressions. Parts of expression that must be masked are in parenthesis.

# **Expressions**

Mask pattern is described in terms of regular expressions.

Parts of expression that must be masked are in parenthesis.

Dot means any character.

.\*

Dot followed by asterisk mean sequence of characters or empty sequence.

.+

Dot followed by plus sign mean one or more characters. Empty sequence is not matched by this expression.

.{n}

Dot followed by an integer number in curly brackets means up to n characters.

[.]

Dot in square brackets means dot character.

## Sample Patterns

The following examples show sample patterns.

Mask whole field value:

(.+)

Mask all but last three characters:

(.+)...

Leave unmasked first four characters:

Pattern that hides five first characters then leave unmasked three, then hides rest of value except last four characters:

(.{5})...(.+)....

If the specified pattern does not matched field value, then the whole value is masked. For example string "ABS" doesn't match pattern (.+)... because it expects at least four characters (one at the beginning to be masked and three at the end to be left unmasked). In this case "ABS" is replaced with "\*\*\*".

# Sample Mask Definition

Mask definitions can appear in XML configuration file in any Layout section.

The preceding example shows mask definition for column Product Number. Mask is applied to users with security role Customer-CA.

Note: If no security roles are defined for Data Mask definition, mask is applied for all non-admin users.

# APPENDIX G

# Siperian BPM Workflow Engine

This appendix includes the following topics:

- Siperian BPM is Deprecated, 131
- Workflows and Tasks, 132
- Workflow and Task Configuration Components Diagram, 132
- Task Configuration, 133
- Task Types, 133
- Task Types Sample XML, 134
- TaskType Attributes and Tags, 135
- Task Type Customization, 138
- Action Types, 138
- Action Types Sample XML, 139
- ActionType Attributes and Tags, 140
- <u>Task Security Configuration, 141</u>
- Task Assignment, 142
- Task Notification, 144
- <u>Reports and Task Management Metrics</u>, 145
- Data Security in Task Data, 146

# Siperian BPM is Deprecated

Effective in version 10.0.0, the Siperian BPM workflow engine is deprecated and will be removed in a future release. Previously, the Siperian BPM workflow engine was the default workflow engine in the MDM Hub. Informatica recommends that you update Data Director (IDD) applications to use the ActiveVOS Server.

For more information, see Multidomain MDM Data Director Migration Guide.

# Workflows and Tasks

When using the legacy Siperian BPM tool or third-party BPM tools, you need to configure tasks and task management for your IDD application.

**Note:** This section does not apply to Informatica ActiveVOS, either embedded or standalone. The embedded version uses predefined tasks. The standalone version requires that you define tasks in Informatica ActiveVOS.

# Workflow and Task Configuration Components Diagram

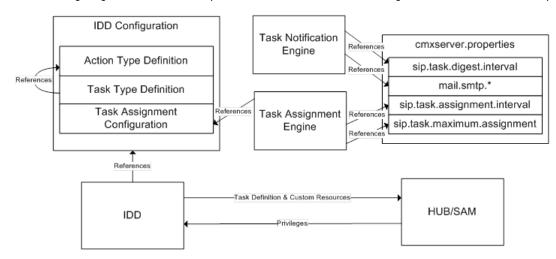

The following diagram shows the components of workflow and task configuration and their relationships.

### Workflow and Task Configuration Component Descriptions

| Component                        | Description                                                                                                    |
|----------------------------------|----------------------------------------------------------------------------------------------------|
| Action Type Definition           | Action types are the reusable building blocks for tasks in a workflow. These define what a task will do when an action is performed in the context of the task. These are reusable because many tasks will provide similar subsets of actions that can be performed.<br><b>Note:</b> The Action Type Definition can be customized only in a very limited way in this release. However, additional customizability is planned for future releases. |
| Task Type Definition             | <i>Task types</i> define the types of tasks that can be used to create workflows in an IDD application. This section of the configuration allows for the customization of which tasks are available, as well as of their general behavior. For more information, see "Task Types" later in this document.                                                                                                    |
| Task Assignment<br>Configuration | Used to specify the behavior of automatic and manual task assignment mechanisms.<br>This is configured through the IDD Configuration Manager (see "IDD Configuration<br>Manager" earlier in this document).                                                                                                    |

| Component                 | Description                                                                                                    |
|---------------------------|----------------------------------------------------------------------------------------------------|
| Task Notification Engine  | Runs in the Informatica MDM Hub and sends email notifications to users on a configured interval.                                                                                                    |
| Task Assignment Engine    | Runs in the Informatica MDM Hub and periodically assigns any unassigned tasks to configured users.                                                                                                    |
| cmxserver.properties file | Specifies multiple properties that can be set to configure task behavior. These properties are described in detail in the applicable sections later in this document.                                                 |
| IDD                       | The main application loads the configuration at startup (and deployment). The IDD also synchronizes the task configuration with SAM by creating task metadata and custom secure resources in the Informatica MDM Hub. |
| SAM                       | Provides information to the IDD on what privileges are granted to users for task types.                                                                                                    |

**Note:** When using workflows and tasks with an IDD application, task capabilities are only available if all base objects involved in a subject area have state management enabled in the Schema Manager in the Hub Console. This is required because certain tasks use pending records, which are available only when state management is enabled.

# **Task Configuration**

Each IDD application is initialized with a default workflow and task definition.

Task assignments are configured in the IDD Configuration Manager. In many cases, the default definition will be adequate. However, task assignment configuration will always be required. Each of the following subsections focus on a part of this configuration.

Note: By default, the task configuration for IDD is a two-step approval process.

# Task Types

This section of the IDD configuration file specifies the types of tasks that are available for use in an IDD application.

Task types are the most configurable task component. This section determines the behavior of tasks within Informatica MDM Hub, along with the flow from one task to the next.

| Predefined Tasks           | Description                                                                                                    |
|----------------------------|----------------------------------------------------------------------------------------------------|
| UpdateWithApproval         | Update a record and the next step requires the user to go through an approval process before completing the task.                                        |
| UpdateWithOptionalApproval | Update a record and the next step does not require the user to go through an approval process before completing the task. The approval step is optional. |

The IDD default configuration includes seven predefined tasks:

| Predefined Tasks     | Description                                                                                                    |
|----------------------|----------------------------------------------------------------------------------------------------|
| ReviewNoApprove      | Review a change and either escalate or reject it. This task does not provide an Approve option and requires at least one other person to review the changes as well. |
| FinalReview          | Review a change and approve, reject, or escalate.                                                                                                    |
| Merge                | Merge records together.                                                                                                    |
| Unmerge              | Unmerge an XREF record from a Base Object record.                                                                                                    |
| UpdateRejectedRecord | Update a record that was rejected in an approval process.                                                                                                    |

# Task Types - Sample XML

The following sample excerpt from the IDD configuration file pertains to task types (and will be referenced later in this subsection).

```
<!-- Task Definitions -->
        <taskType name="UpdateWithApproval" displayName="Update With Approval"
                  creationType="create">
            <description>Update a record and require the user to go through
                          an approval process before completing the task.
            </description>
            <action name="SubmitForApproval">
                <targetTask>ReviewNoApprove</targetTask>
            </action>
            <action name="Augment">
                <targetTask>UpdateWithApproval</targetTask>
            </action>
            <action name="CancelTask"/>
        </taskType>
         <taskType name="UpdateWithOptionalApproval" displayName="Update With Optional
Approval"
                   creationType="create">
            <description>Update a record and do not require the user to go through
                         an approval process before completing the task. The approval
step
                         is optional.
            </description>
            <action name="CompleteUpdate"/>
            <action name="SubmitForApproval">
                <targetTask>ReviewNoApprove</targetTask>
            </action>
            <action name="Augment">
                <targetTask>UpdateWithOptionalApproval</targetTask>
            </action>
            <action name="CancelTask"/>
        </taskType>
        <taskType name="ReviewNoApprove" displayName="Review" defaultApproval="true"
                  creationType="none" pendingBVT="true">
            <description>Review a change and either escalate or reject it. This task
                         does not provide an Approve option and requires at least one
                         other person to review the changes as well.
            </description>
            <action name="Reject">
                <targetTask>UpdateWithApproval</targetTask>
            </action>
            <action name="Escalate">
                <targetTask>FinalReview</targetTask>
            </action>
```

```
<action name="Reassign">
                <targetTask>ReviewNoApprove</targetTask>
            </action>
           <action name="CancelTask"/>
       </taskType>
        <taskType name="FinalReview" displayName="Final Review" creationType="none"
                 pendingBVT="true">
           <description>Review a change and approve, reject or escalate it.
description>
           <action name="Approve"/>
           <action name="Reject">
               <targetTask>UpdateWithApproval</targetTask>
            </action>
           <action name="Escalate">
               <targetTask>FinalReview</targetTask>
            </action>
            <action name="Reassign">
                <targetTask>FinalReview</targetTask>
           </action>
            <action name="CancelTask"/>
       </taskType>
       <taskType name="Merge" displayName="Merge" creationType="merge"
displayType="merge">
            <description>Merge two records together.</description>
           <action name="Reassign">
               <targetTask>Merge</targetTask>
           </action>
           <action name="CancelTask"/>
       </taskType>
        <taskType name="Unmerge" displayName="Unmerge" creationType="unmerge"
                 displayType="unmerge">
           <description>Unmerge an XREF record from a Base Object record.</description>
            <action name="Unmerge"/>
            <action name="Reassign">
                <targetTask>Unmerge</targetTask>
           </action>
            <action name="CancelTask"/>
        </taskType>
```

You can customize workflows and tasks by changing task type properties. Care should be used whenever the task definition is modified, because errors here can render tasks unusable in an IDD application. Task definition includes the following properties.

# TaskType Attributes and Tags

#### name

The name attribute is the identifier of the task type. Do not use spaces and non-ASCII characters in the name attribute.

The name attribute is for internal use by an IDD application and Informatica MDM Hub, so there is no need to change these settings. If you introduce a new task type, specify any name as it will not be significant.

### displayName

The displayName atribute specifies the name of the task that must appear in an IDD application.

However, the actual name shown in an IDD application is taken from a resource bundle, so changes to the displayName value may not result in corresponding visible changes in the deployed IDD application. Display name is used as the default value when IDD retrieves the localized display name from a resource bundle.

### creationType

This attribute should not be modified for existing tasks.

This is used to determine where a task can be created in an IDD application. The possible values are:

| creationType | Description                                                                                                    |
|--------------|----------------------------------------------------------------------------------------------------|
| create       | Tasks are created when the IDD application user chooses Create Task from a menu in an IDD application.<br>Note: When creating a task using More Actions > Create Task, in the Create Task window, only those tasks configured as CREATE for the Creation Type option will be listed in the Type drop-down field. |
| merge        | A task is created when the IDD application user chooses the command to create a task in the<br>Potential Matches view.<br><b>Note:</b> Only one task type must have this designation.                                                                                                    |
| unmerge      | Tasks are created when the IDD application user chooses the command to create a task in the Cross<br>References dialog.<br><b>Note:</b> Only one task type must have this designation.                                                                                                    |
| none         | Tasks cannot be created by an IDD application user in the IDD application. This designation means that these task types can only be created as a result of a workflow.                                                                                                    |

**Example:** The FinalReview task type has this designation in the previous code example because this task type can only be created as part of a flow (when the Escalate action is executed on a ReviewNoApprove task).

### displayType

This attribute specifies how a task should be displayed when it is opened in the data view.

The possible values are:

| displayType | Description                                                                                                    |
|-------------|----------------------------------------------------------------------------------------------------|
| Normal      | The task is opened in the data view with the task action menu available. The data view will present the data record associated with the task.                                                                                                    |
| Merge       | The task is opened in the data view with the task action menu available. The Potential Matches child tab is visible and selected in the data view. The potential match associated with the task is highlighted and automatically selected in the Potential Matches child tab. |
| unmerge     | The task is opened in the data view with the task action menu available. The Cross References dialog is open on top of the data view. The cross-reference record to unmerge is selected in the dialog.                                                                        |

### dataUpdateType

One of the following values.

| dataUpdateType | Description                                                                                                    |
|----------------|----------------------------------------------------------------------------------------------------|
| ACTIVE         | Any modifications made to the record shown in the task view before executing this action are saved in the ACTIVE state.                                                                                                    |
| PENDING        | Any modifications made to the record shown in the task view before executing this action are saved in the PENDING state. This value is used for all approval flows to save changes as pending until they are approved.                                                                                                    |
| NONE           | Any modifications made to the record shown in the task view before executing this action will be lost. In this case, the IDD application user sees a confirmation dialog to make sure they want to discard any changes they have made to the record. Changes can be saved with the <b>Save</b> button in the data view before executing the task action. |

### pendingBVT

This attribute specifies whether the data view should include pending cross reference values when constructing the BVT view in an IDD application.

When set to true, any pending cross references that are referenced by the task will be included in the BVT view, the result being that the IDD application user gets a "what-if" view of the record as it would appear if the pending cross references were made active. This is useful for approving pending changes and trying to decide whether the resulting record would be correct.

### defaultApproval

This attribute must be set to true on exactly one task type.

The task type that has a value of true for this attribute is the task type that will be created when the **Send for Approval** button is clicked in the data view in the IDD.

**Note:** If multiple task types have this attribute set to true, then unexpected results can occur if the task type created when the **Send for Approval** button is clicked.

### **Description Tag**

This element provides a brief description of the purpose of the task type.

### **Action Tag**

This element is a reference to an action type described in the following section.

### Target Task Tag

This tag is optional in each task action.

When set, this specifies the name of the task type that represents the next step in the workflow when the encompassing action is executed.

**Example:** When the Escalate action is invoked on the ReviewNoApprove task type, then a new FinalReview task is created as the next step in the workflow.

Omitting this tag implies that the action will terminate the workflow process once executed.

**Example:** The cancel task action, present in each task type, will end the workflow.

## Task Type Customization

Task types are highly customizable.

New task types can be created as long as the previously-described rules are followed. Existing flows can be modified by altering the values in the target task tags for a given task type. The following code snippet is an example of two-step approval process and one-step approval process.

```
<taskType creationType="NONE" dataUpdateType="ACTIVE"
            defaultApproval="false" displayName="Final Review"
           displayType="NORMAL" name="FinalReview" pendingBVT="true">
           <description>Review a change and approve, reject or escalate it.
description>
           <action name="Approve"/>
           <action name="Reject">
                <targetTask>UpdateRejectedRecord</targetTask>
           </action>
           <action name="Escalate">
               <targetTask>FinalReview</targetTask>
           </action>
            <action name="Reassign">
               <targetTask>FinalReview</targetTask>
           </action>
            <action name="CancelTask"/>
        </taskType>
```

# **Action Types**

This section of the IDD configuration file specifies the types of actions that are available for use by each task in an IDD application.

Each Task Type defines a set of possible actions that can be performed in the task context. Because multiple task types may have the same or similar actions available, the types of actions are defined outside of the context of a task, and are referenced from within the task type definition as described previously.

When you edit a task in the IDD Configuration Manager, in the **Task Configuration** window, you can configure the action types and the next step for each task. When working with a task in the IDD application, only the selected action types will be displayed as a button to the user and the task type selected in the **Next Step** section will be execute the next step in the workflow for that particular action type.

Note: For a selected action type, if the value in the Next Step section is <Empty>, the action will terminate the workflow process once executed.

| Action Types      | Description                                       |  |
|-------------------|---------------------------------------------------|--|
| SubmitForApproval | Submit a change for approval.                     |  |
| Augment           | Reassign the task to another user for assistance. |  |

The following table provides the list of action types and its description:

| Action Types   | Description                                                                                          |
|----------------|----------------------------------------------------------------------------------------------------|
| CompleteUpdate | Commit changes made to a subject area record.                                                        |
| Approve        | Approve and commit changes made to a subject area record.                                            |
| Reject         | Reject changes and reassign to the user who made the changes.                                        |
| Escalate       | Reassign the task to another reviewer for assistance. This could result in a new task being created. |
| Reassign       | Reassign the task to another user/role.                                                              |
| Unmerge        | Perform the unmerge operation defined by the task.                                                   |
| CancelTask     | Cancel the task by deleting it.                                                                      |

# Action Types - Sample XML

The following excerpt from an IDD configuration file pertains to task types and will be referenced later in this subsection.

```
<!-- Action Definitions - MUST come before the task types definitions. -->
        <actionType name="SubmitForApproval" displayName="Submit For Approval">
            <description>Submit a change for approval.</description>
            <class>com.siperian.dsapp.domain.task.action.SubmitForApproval</class>
        </actionType>
        <actionType name="Augment" displayName="Augment" manualReassign="true">
            <description>Reassign the task to another user for assistance.</description>
            <class>com.siperian.dsapp.domain.task.action.Reassign</class>
        </actionType>
        <actionType name="CompleteUpdate" displayName="Complete Update">
            <description>Commit changes made to a subject area record.</description>
            <class>com.siperian.dsapp.domain.task.action.CompleteUpdate</class>
        </actionTvpe>
        <actionType name="Approve" displayName="Approve">
            <description>Approve and commit changes made to a subject area record.
description>
            <class>com.siperian.dsapp.domain.task.action.Approve</class>
        </actionType>
        <actionType name="Reject" displayName="Reject">
            <description>Reject changes and reassign to the user
                         who made the changes.</description>
            <class>com.siperian.dsapp.domain.task.action.Reject</class>
        </actionType>
        <actionType name="Escalate" displayName="Escalate">
            <description>Reassign the task to another reviewer for assistance.
                         This could result in a new task being created.</description>
            <class>com.siperian.dsapp.domain.task.action.Reassign</class>
        </actionType>
        <actionType name="Reassign" displayName="Reassign" manualReassign="true">
            <description>Reassign the task to another user/role.</description>
            <class>com.siperian.dsapp.domain.task.action.Reassign</class>
        </actionType>
        <actionType name="Unmerge" displayName="Unmerge">
            <description>Perform the unmerge operation defined by the task.</description>
            <class>com.siperian.dsapp.domain.task.action.Unmerge</class>
        </actionTvpe>
        <actionType name="CancelTask" displayName="Cancel Task" cancelTask="true">
```

# ActionType Attributes and Tags

#### name

The name attribute of an action type should never be changed.

This is for internal use by an IDD application and Informatica MDM Hub, so there is no need to change these settings. If a new action type is introduced, any name can be specified, as it will not be significant.

### displayName

This is the name of the action as it is displayed in an IDD application.

However, the actual name shown in an IDD application is taken from a resource bundle, so changes to this value may not result in corresponding visible changes in the IDD application.

### **Description Tag**

This element provides a brief description of the purpose of the action type.

### manualReassign

When this attribute is set to true, the IDD application user is prompted to select a specific user for assignment of the task before the action is performed.

This is used, for example, when manually reassigning a task to another user. If set to false, then task assignment for this action type is automatic.

### closeTaskView

When this attribute is set to true, the tab in which the IDD application user was working when performing this action will be closed, and the user will be returned to the Start workspace page.

The following code snippet is an example of an action type.

```
<actionType cancelTask="true" closeTaskView="true"
displayName="Cancel Task" manualReassign="false" name="CancelTask">
<description>Cancel the task by deleting it.</description>
<class>com.siperian.dsapp.domain.task.action.CancelTask</class>
</actionType>
```

**Note:** You can configure this attribute for each action type using the IDD configuration file (IDDConfig.xml). The default value of this attribute is true.

### cancelTask

When this attribute is set to true, the task is cancelled when this action is performed.

Consequently, the task is completely deleted and not recoverable, and any pending changes associated with the task are permanently deleted.

### **Class Tag**

This attribute must NOT be modified in this release because it specifies the Java class that is used to execute the action.

There is no way to add custom action handlers in this release, but this functionality is planned in a future release.

# **Task Security Configuration**

When an IDD application instance is deployed, or when the application server is restarted, the IDD application synchronizes a set of custom resources with Informatica MDM Hub.

This set of custom resources includes a custom resource for each subject area, and each task type per subject area (as configured in the IDD configuration file).

Use the Roles tool in the Hub Console to configure security for tasks by specifying privileges on the task type custom resources.

The following privileges for task types are applied in an IDD application:

| Privilege | Description                                                                                                    |  |
|-----------|----------------------------------------------------------------------------------------------------|--|
| Read      | Unused.                                                                                                    |  |
| Create    | This privilege is required for an IDD application user to create new tasks. When the user chooses the Create Task command from the data view, the IDD application displays a dialog that contains a list of possible task types to create. This list contains only those task types for which the user has the create privilege.<br>In addition, the tasks displayed in this list must also be configured properly in the IDD configuration file by setting the creationType attribute to "create". |  |
| Update    | Unused.                                                                                                    |  |
| Delete    | Unused.                                                                                                    |  |
| Merge     | Unused.                                                                                                    |  |
| Execute   | ecute This privilege is required for an IDD application user to view details about a task, and to make modifications to the task details (which includes adding comments, modifying the due date, and ever reassigning the task).                                                                                                    |  |
|           | IDD application users who have execute privileges on a task type are allowed to execute all actions for that task type. This is true regardless of what the action does when it executes. For example, if there is an action that creates a new task, the user will be able to execute the action even if they do not have create privileges on the task type that is created by the action.                                                                                                    |  |

**Important:** The privileges for tasks, subject areas, and base objects all work together in SAM. An incorrect SAM configuration can lead to unexpected behavior in an IDD application. Task assignment (described below

and managed in the IDD Configuration Manager) is done by role or user. IDD does not verify that the role or user has the security configuration to allow operations on that task. It is up to the IDD application implementer to configure this correctly. Also, for an IDD application user to be able to cancel a task, the user must have the DELETE privilege on the XREF for each base object in a subject area.

# Task Assignment

### **Task Assignment Configuration**

Each Subject Area of the IDD application can be configured to use a specific set of task types.

Each task type can in turn be linked with one or more security roles or with a single user name. This means that task of a specific Task Type can be assigned only to users with the specified security roles, or to the user that is specified in the Task Assignment definition.

In the XML configuration file, task assignment can be defined using the taskAssignmentConfig tag.

#### Example:

```
<taskAssignmentConfig task="UpdateWithApproval">
                    <securityRole roleUid="DataSteward"/>
                </taskAssignmentConfig>
                <taskAssignmentConfig task="UpdateWithOptionalApproval" >
                    <securityRole roleUid="DataSteward"/>
                    <securityRole roleUid="Customer-NY"/>
                </taskAssignmentConfig>
                <taskAssignmentConfig task="UpdateRejectedRecord" user="user1"/>
                <taskAssignmentConfig task="ReviewNoApprove">
                    <securityRole roleUid="Manager"/>
                </taskAssignmentConfig>
                <taskAssignmentConfig task="FinalReview" >
                    <securityRole roleUid="SrManager"/>
                </taskAssignmentConfig>
                <taskAssignmentConfig task="Merge">
                    <securityRole roleUid="DataSteward"/>
                </taskAssignmentConfig>
                <taskAssignmentConfig task="Unmerge">
                    <securityRole roleUid="DataSteward"/>
                </taskAssignmentConfig>
```

In the preceding example, the UpdateWithOptionalApproval tasks can be assigned to users with either a Data Steward role or a Customer-NY role. Tasks of type UpdateRejectedRecord can be assigned only to one user (user1).

The task assignment element must contain the required attribute task, with the name of one of the task types defined in the IDD configuration. Additionally, it must contain either one or more child element's security Role, or user attribute with the name of a user, to whom the task of the particular type can be assigned.

### Task Assignment Configuration UI

You can specify task assignment using the Task Assignment tab in the Subject Area dialog of the IDD.

When you click the **Task Assignment** tab, task types that can be used with the Subject Area are displayed. You can select a task type and click **Add** to add it to the Subject Area. If all task types defined in the IDD application instance are already added to the Subject Area, then the Add button is disabled.

You can modify a selected Task type by using the **Edit** button. The **Delete** button lets you remove a task type from the Subject Area.

You must select the **Assign To Role** option, to modify or add roles. The security roles defined in the MDM Hub (using the MDM Hub) can be moved to the Selected Roles list and linked with Task Type for a Subject Area.

### Automatic Task Assignment

Automatic task assignment is controlled through a server daemon that runs as part of the Informatica MDM Hub.

The frequency with which this runs is controlled by the value of the sip.task.assignment.interval property in cmxserver.properties. By default, this is set to 0, meaning that the daemon is disabled. It should only be enabled if you are running IDD applications and require task assignment. To enable the daemon, set sip.task.assignment.interval to a value in minutes. A value of 1 will cause the daemon to run once a minute. This daemon has two jobs:

It will assign any tasks that have no owner (null rowid\_user) as configured in the task assignment configuration of the IDD application.

It will examine all match table entries associated with a configured subject area's primary table and create tasks to assign to available IDD application users.

An *available user* (a) has fewer than the configured maximum number of tasks currently assigned to them, and (b) is assigned the role specified in the task assignment configuration. You can configure the maximum number of tasks that can be automatically assigned to an IDD application user by specifying the sip.task.maximum.assignment property in the cmxserver.properties file. The default maximum number of tasks to assign per user is 25.

When tasks are automatically assigned, IDD application users from the configured role are selected for task assignment in a round-robin fashion until there are no more users who have fewer than the maximum allowed tasks assigned. Each time the assignment daemon runs, it will assign any unassigned tasks that it can. If there are not enough users to receive all unassigned tasks, there might be unassigned tasks remaining after the daemon runs (which will be assigned once space becomes available in a target IDD application user's task queue). When automatic task assignment is occurring, the IDD application user who receives a specific task cannot be predicted with certainty. If a task needs to be assigned to a specific user, then manual assignment should be used.

### **Customizing Automatic Task Assignment**

Automatic task assignment can be customized through the AssignTasks user exit.

The AssignTasks user exit works with the Siperian BPM workflow adapter.

### Manual Task Assignment

Manual task assignment is controlled by the IDD application user in the IDD application.

When creating tasks, users have the option to select a target user for the task. If specified, the selected user becomes the owner of the newly-created task. If left blank, the automatic assignment daemon assigns the task to the next available user.

### **Customizing Task Assignment**

Manual task assignment can be customized through the GetAssignableUsersForTasks user exit.

The GetAssignableUsersForTasks user exit works with the Siperian BPM workflow adapter.

### **Changing Assigned Tasks**

IDD applications can administer task assignments in the task administration tab.

If a task is assigned to a user who is out of the office, for example, an administrator can use the IDD application to assign their tasks to another user.

If a user is going to be unavailable for a period of time, you can prevent automatic task assignment to this user by removing that user from the role.

## **Task Notification**

Task notification is straightforward.

At a configured interval, a digest email can be sent to users who own tasks. The daemon runs as part of the Informatica MDM Hub. The interval at which notifications are sent can be configured as a specified number of hours in the cmxserver.properties file with the sip.task.digest.interval property. The default notification interval is 0 hours, meaning that digests are disabled. To enable digests, change this to a value in hours.

The sample email digest is as given below:

```
From: siperian_task_notification@siperian.com
To: null
Subject: Data Steward Task Digest for admin
Mime-Version: 1.0
Content-Type: text/plain; charset=us-ascii
Content-Transfer-Encoding: 7bit
Tasks completed since last notification: 0
Total Assigned Tasks: 17
This message was sent by the Siperian Hub Server Task Notification Daemon.
```

Note: You cannot customize the body of the email digest.

### Configuring the Task Notification Email

To configure the task notification email, edit the properties in the file cmxserver.properties. You must configure an outgoing SMTP server location.

The following list describes the task notification email properties that you can configure in the file cmxserver.properties:

#### mail.smtp.sender

The email address of the sender. The default is siperian\_task\_notification@siperian.com.

#### mail.smtp.host

The mail server host name.

#### mail.smtp.port

The mail server port number.

#### mail.smtp.auth

Determines whether the specified mail server requires authentication for outgoing messages. You must set mail.smtp.auth to true if you are using the Informatica MDM Hub mail server.

#### mail.smtp.user

The user name for the outgoing mail server. You must specify a value for mail.smtp.user if mail.smtp.auth is true.

#### mail.smtp.password

The password for the specified mail.smtp.user. You must specify a value for mail.smtp.password if mail.smtp.auth is true.

### User Manager Configuration in the Hub Console

In addition, in order for IDD application users to receive email, the incoming email account must be set in Informatica MDM Hub.

In the Users tool of the Hub Console, specify the email address to which notifications for the IDD user should be sent. An email will be sent only if there are tasks assigned to an IDD application user.

## **Reports and Task Management Metrics**

Task management metrics show the distribution of Data Director tasks.

Administrators can use task management metrics to show the distribution of Informatica Data Director tasks. You can generate reports based on the following task management metrics:

#### Task subject area by create date

Users can view create date trends for a subject area. Use <code>task\_sa\_by\_create\_date</code> as the report name to configure and populate the data mart for this report.

#### Task subject area by due date

Users can view reports based on the number of records with due dates ranges that the administrator specifies when the report is configured. Use task sa by due date as the report name to configure and populate the data mart for this report.

#### Task subject area by priority

Users can view reports based on the number of records with priorities such as "Low," "Medium," and "High." Use task sa by priority as the report name to configure and populate the data mart for this report.

#### Task subject area by status

Users can view reports based on the number of records with due date statuses such as "On Time" and "Overdue." Use task sa by status as the report name to configure and populate the data mart for this report.

#### Task subject area by task type

Users can view reports based on the number of records with task types such as "Update with Approval," "M erge", and "Unmerge." Use task\_sa\_by\_task\_type as the report name to configure and populate the data mart for this report.

#### Task by subject area

Users can view reports based on the number of records with subject areas such as "Person," "Organizatio n," and "Product." Use task\_by\_subject\_area as the report name to configure and populate the data mart for this report.

#### Task assignee by priority

Users can view reports based on the number of records for an assignee that have priorities such as "Low," "Medium," and "High." Use task\_assignee\_by\_priority as the report name to configure and populate the data mart for this report.

#### Task assignee by status

Users can view reports based on the number of records for an assignee that have due date statuses such as "On Time" and "Overdue." Use task\_assignee\_by\_status as the report name to configure and populate the data mart for this report.

## Data Security in Task Data

IDD allows authorized users to participate in workflows, which are computer models of real work involving a series of operations or activities. IDD data security impacts the following task areas:

- Check for view permissions whether a task can be opened by a user or not. If the user is not allowed to
  open a task, a warning message is displayed to the user.
- Filter out children data which child records are seen by user on Data View.

#### Note:

- Data security filters do not get applied on XREF data. For example, if a user has access to the primary
  object data and to its children data, then according to data security the user is allowed to see all the
  contributing XREFs.
- The logic of applying data security filters depends on the type of task.

### **Review Task**

The main difference between opening the regular primary objects and reviewing the tasks on the data view is that, the security filters are applied not to an active state of primary object and its children. Data security is applied after the preview BVT function has been executed to the overall pending records associated with the task.

### Open Review Tasks with a Single Role

A User with a single role can open a task only if the following conditions are satisfied:

- All pending records associated with the task should satisfy the data security filters.
- If there are multiple filters on a single column for a single role, then user will have access to a union of all data that meet each filter.

- If there are filters on multiple columns for a single role, then user will have access to intersection of all data that meet each filter.
- If there are security filters configured over the children or grandchildren records, then one of the following conditions must be true:
  - Primary object has at least one record passing security restrictions in each child tab with enabled data security.
  - There is a pending record associated with the task, which belongs to child tab, with data security enabled and meets the data security settings according to the preceding condition.

For example, consider a data security model in which the user has the role, SalesManager- NY and has the following security filters configured:

- Filter 1: State code is NY.
- Filter 2: Phone type is Business and Home.
- Filter 3: Person salutation code is MR.

Using the data security model mentioned above, consider a scenario where the database has a primary object record, Mr. Florian Amadeu, who has the Billing address in NY state and facsimile as phone type. User with no data security restrictions adds a new Business phone and creates **send for approval** task. User with Sales Manager- NY role will be able to open the Mr. Florian Amadeu record on the data view as it satisfies all three conditions above, PO itself satisfies Data Security (Filter3), and has at least one record in every child where Data Security is enabled – NY address (active record) and BUSINESS phone (pending record).

Using the same data security model mentioned above, consider a scenario where the database has a primary object record, Mr. Dominic Wilkins, who has the Billing Address in NY State and no phone type. User with no data security restrictions adds a new Business phone and creates **send for approval** task. User with Sales Manager- NY role will be unable to open the task as the user has no phone that does meet Filter2.

### Open Review Tasks with Multiple Roles

User with multiple roles can open the task only if the following conditions are satisfied.

- All the pending records associated with task should satisfy data security filters for at least one user role.
- A user with multiple roles can have combinations of filters applied. The result is that the user has access to all the data available in each assigned role a union of the filter assignments.
- If security filters are configured over children or grandchildren, then one of the following conditions must be true.
  - Primary object has at least one record passing security restrictions in each child tab with enabled data security.
  - The pending record associated with the task has a child tab with data security enabled and meets the data security setting as mentioned in the preceding condition.

For example, consider a data security model in which the user has the role, Sales Manager- NY and has the data security filters as mentioned in the section <u>"Open Review Tasks with a Single Role" on page 146</u> and also role, CarSalesManager-NJ, which has the following security filters configured.

- Filter 1: State code is NJ.
- Filter 2: Car Year is 2009.

Also, user has another role CarSalesManager-CA, which has the following security filter configured.

- Filter 1: Address State code is CA.
- Filter 2: Car year is 2008.

Using the data security model mentioned above, consider a scenario where the database has a primary object record, Mr. Derrick Rose, who has the Billing address in CA State and home as phone type. User with no data security restrictions adds a new billing address in NY State and creates **Send for Approval** task. User with Sales Manager- NY role will be able to open the Mr. Derrick Rose record on the data view as it satisfies security filters of SalesManager-NY role.

Using the same data security model mentioned above, consider a scenario where the database has a primary object record, Mr. Tyros Thomas, who has the Billing Address in CA State and a car produced in 2008. User with no data security restrictions changed the billing address to NJ and creates **Send for Approval** task. User with both the roles both the roles CarSalesManager-CA and CarSalesManager-NJ is not allowed to open the task as Mr. Tyros Thomas does not satisfy filters for CarSalesManager-CA and CarSalesManager-NJ with pending record for new address.

### Filter Child Record in the Task View

IDD applies security filters when retrieving data for children tabs on the data view. For example, consider a data security model in which the user has the role, SalesManager-CA and has the security filter billing address state code – CA.

Using the data security model mentioned above, consider a scenario where the database has a primary object record, Mr. Blake Griffin, who has two Billing address in New York and Bloomfield Hills cities, both in NY State. User with no data security restrictions, changes the state value for Bloomfield Hills to CA and creates additional billing Address in LA (CA State) and then creates **Send for Approval** task. User with Sales Manager- NY role will be able to open the Mr. Blake Griffin record on the data view and can see two CA addresses in **Bill Address** tab. One of them is former NY address that is changed, the second one is the new address that is added. NY address that is not changed is filtered out when security filters are applying on preview BVT.

### Open Merge/Unmerge Tasks

IDD applies the following rules to determine whether the merge or unmerge task can be opened by the user.

- Merge task can be opened, only if all the Primary Object that are to be merged meet the data security settings.
- Unmerge task can be opened if Primary Object can be opened according to Data Security settings.

For example, consider a data security model in which the user has the role, SalesManager-CA and has the security filter billing address state code – CA.

Using the data security model mentioned above, consider a scenario where there are two persons in database with same name Kevin Durant. One of the individuals has one billing address in LA (CA State), and the other one has a Bill Address in New York (NY State). User with no data security restrictions creates **Merge** task for two person records. Users with SalesManager- CA role will not be able to open the task as they do not have the required permission to open a person record with billing Address in NY State and thus cannot perform a whole **Merge** task.

### Data Aware Task Assignment

When assigning a task in the **Assign Task** dialog box, IDD filters out task reviewers who do not have the privilege to open the task. Also, for automatic task assignment, daemon assigns the task only to users who have the privilege to open the task.

## APPENDIX H

# Locale Codes

This appendix includes the following topics:

- Language Codes, 149
- Country Codes A-L, 154
- Country Codes M-Z, 159

## Language Codes

| ISO Code | Language        |
|----------|-----------------|
| аа       | Afar            |
| ab       | Abkhazian       |
| af       | Afrikaans       |
| am       | Amharic         |
| ar       | Arabic          |
| as       | Assamese        |
| ау       | Aymara          |
| az       | Azerbaijani     |
| ba       | Bashkir         |
| be       | Byelorussian    |
| bg       | Bulgarian       |
| bh       | Bihari          |
| bi       | Bislama         |
| bn       | Bengali, Bangla |

| ISO Code | Language     |
|----------|--------------|
| bo       | Tibetan      |
| br       | Breton       |
| са       | Catalan      |
| со       | Corsican     |
| CS       | Czech        |
| су       | Welsh        |
| da       | Danish       |
| de       | German       |
| dz       | Bhutani      |
| el       | Greek        |
| en       | English      |
| ео       | Esperanto    |
| Es       | Spanish      |
| et       | Estonian     |
| eu       | Basque       |
| fa       | Persian      |
| fi       | Finnish      |
| fj       | Fiji         |
| fo       | Faroese      |
| fr       | French       |
| fy       | Frisian      |
| ga       | Irish        |
| gd       | Scots Gaelic |
| gl       | Galician     |
| gn       | Guarani      |
| gu       | Gujarati     |
| ha       | Hausa        |

| ISO Code | Language                 |
|----------|--------------------------|
| he       | Hebrew (formerly iw)     |
| hi       | Hindi                    |
| hr       | Croatian                 |
| hu       | Hungarian                |
| hy       | Armenian                 |
| ia       | Interlingua              |
| id       | Indonesian (formerly in) |
| ie       | Interlingue              |
| ik       | Inupiak                  |
| is       | Icelandic                |
| it       | Italian                  |
| iu       | Inuktitut                |
| ja       | Japanese                 |
| jw       | Javanese                 |
| ka       | Georgian                 |
| kk       | Kazakh                   |
| kl       | Greenlandic              |
| km       | Cambodian                |
| kn       | Kannada                  |
| ko       | Korean                   |
| ks       | Kashmiri                 |
| ku       | Kurdish                  |
| ky       | Kirghiz                  |
| la       | Latin                    |
| In       | Lingala                  |
| ю        | Laothian                 |
| lt       | Lithuanian               |

| ISO Code | Language         |
|----------|------------------|
| lv       | Latvian, Lettish |
| mg       | Malagasy         |
| mi       | Maori            |
| mk       | Macedonian       |
| ml       | Malayalam        |
| mn       | Mongolian        |
| mo       | Moldavian        |
| mr       | Marathi          |
| ms       | Malay            |
| mt       | Maltese          |
| my       | Burmese          |
| na       | Nauru            |
| ne       | Nepali           |
| nl       | Dutch            |
| no       | Norwegian        |
| oc       | Occitan          |
| om       | (Afan) Oromo     |
| or       | Oriya            |
| ра       | Punjabi          |
| pl       | Polish           |
| ps       | Pashto, Pushto   |
| pt       | Portuguese       |
| qu       | Quechua          |
| rm       | Rhaeto-Romance   |
| rn       | Kirundi          |
| го       | Romanian         |
| ru       | Russian          |

| ISO Code | Language       |
|----------|----------------|
| rw       | Kinyarwanda    |
| sa       | Sanskrit       |
| sd       | Sindhi         |
| sg       | Sangho         |
| sh       | Serbo-Croatian |
| si       | Sinhalese      |
| sk       | Slovak         |
| sl       | Slovenian      |
| sm       | Samoan         |
| sn       | Shona          |
| SO       | Somali         |
| sq       | Albanian       |
| sr       | Serbian        |
| SS       | Siswati        |
| st       | Sesotho        |
| su       | Sudanese       |
| SV       | Swedish        |
| SW       | Swahili        |
| ta       | Tamil          |
| te       | Telugu         |
| tg       | Tajik          |
| th       | Thai           |
| ti       | Tigrinya       |
| tk       | Turkmen        |
| tl       | Tagalog        |
| tn       | Setswana       |
| to       | Tonga          |

| ISO Code | Language              |
|----------|-----------------------|
| tr       | Turkish               |
| ts       | Tsonga                |
| tt       | Tatar                 |
| tw       | Twi                   |
| ug       | Uighur                |
| uk       | Ukrainian             |
| ur       | Urdu                  |
| uz       | Uzbek                 |
| vi       | Vietnamese            |
| vo       | Volapuk               |
| wo       | Wolof                 |
| xh       | Xhosa                 |
| yi       | Yiddish (formerly ji) |
| уо       | Yoruba                |
| za       | Zhuang                |
| zh       | Chinese               |
| zu       | Zulu                  |

### **RELATED TOPICS:**

• <u>"Lookup Tables With Subtype Column" on page 59</u>

## Country Codes A-L

| Country        | Two-letter Code | ISO # |
|----------------|-----------------|-------|
| AALAND ISLANDS | АХ              | 248   |
| AFGHANISTAN    | AF              | 4     |
| ALBANIA        | AL              | 8     |

| Country                | Two-letter Code | ISO # |
|------------------------|-----------------|-------|
| ALGERIA                | DZ              | 12    |
| AMERICAN SAMOA         | AS              | 16    |
| ANDORRA                | AD              | 20    |
| ANGOLA                 | AO              | 24    |
| ANGUILLA               | AI              | 660   |
| ANTARCTICA             | AQ              | 10    |
| ANTIGUA AND BARBUDA    | AG              | 28    |
| ARGENTINA              | AR              | 32    |
| ARMENIA                | АМ              | 51    |
| ARUBA                  | AW              | 533   |
| AUSTRALIA              | AU              | 36    |
| AUSTRIA                | AT              | 40    |
| AZERBAIJAN             | AZ              | 31    |
| BAHAMAS                | BS              | 44    |
| BAHRAIN                | ВН              | 48    |
| BANGLADESH             | BD              | 50    |
| BARBADOS               | BB              | 52    |
| BELARUS                | ВҮ              | 112   |
| BELGIUM                | BE              | 56    |
| BELIZE                 | BZ              | 84    |
| BENIN                  | BJ              | 204   |
| BERMUDA                | ВМ              | 60    |
| BHUTAN                 | ВТ              | 64    |
| BOLIVIA                | ВО              | 68    |
| BOSNIA AND HERZEGOVINA | ВА              | 70    |
| BOTSWANA               | BW              | 72    |
| BOUVET ISLAND          | BV              | 74    |

| Country                                   | Two-letter Code | ISO # |
|-------------------------------------------|-----------------|-------|
| BRAZIL                                    | BR              | 76    |
| BRITISH INDIAN OCEAN TERRITORY            | 10              | 86    |
| BRUNEI DARUSSALAM                         | BN              | 96    |
| BULGARIA                                  | BG              | 100   |
| BURKINA FASO                              | BF              | 854   |
| BURUNDI                                   | BI              | 108   |
| CAMBODIA                                  | КН              | 116   |
| CAMEROON                                  | СМ              | 120   |
| CANADA                                    | CA              | 124   |
| CAPE VERDE                                | CV              | 132   |
| CAYMAN ISLANDS                            | КҮ              | 136   |
| CENTRAL AFRICAN REPUBLIC                  | CF              | 140   |
| CHAD                                      | TD              | 148   |
| CHILE                                     | CL              | 152   |
| CHINA                                     | CN              | 156   |
| CHRISTMAS ISLAND                          | СХ              | 162   |
| COCOS (KEELING) ISLANDS                   | СС              | 166   |
| COLOMBIA                                  | CO              | 170   |
| COMOROS                                   | КМ              | 174   |
| CONGO, Democratic Republic of (was Zaire) | CD              | 180   |
| CONGO, Republic of                        | CG              | 178   |
| COOK ISLANDS                              | СК              | 184   |
| COSTA RICA                                | CR              | 188   |
| COTE D'IVOIRE                             | CI              | 384   |
| CROATIA (local name: Hrvatska)            | HR              | 191   |
| CUBA                                      | CU              | 192   |
| CYPRUS                                    | СҮ              | 196   |

| Country                     | Two-letter Code | ISO # |
|-----------------------------|-----------------|-------|
| CZECH REPUBLIC              | CZ              | 203   |
| DENMARK                     | DK              | 208   |
| DJIBOUTI                    | DJ              | 262   |
| DOMINICA                    | DM              | 212   |
| DOMINICAN REPUBLIC          | DO              | 214   |
| ECUADOR                     | EC              | 218   |
| EGYPT                       | EG              | 818   |
| EL SALVADOR                 | SV              | 222   |
| EQUATORIAL GUINEA           | GQ              | 226   |
| ERITREA                     | ER              | 232   |
| ESTONIA                     | EE              | 233   |
| ETHIOPIA                    | ET              | 231   |
| FALKLAND ISLANDS (MALVINAS) | FK              | 238   |
| FAROE ISLANDS               | FO              | 234   |
| FIJI                        | FJ              | 242   |
| FINLAND                     | FI              | 246   |
| FRANCE                      | FR              | 250   |
| FRENCH GUIANA               | GF              | 254   |
| FRENCH POLYNESIA            | PF              | 258   |
| FRENCH SOUTHERN TERRITORIES | TF              | 260   |
| GABON                       | GA              | 266   |
| GAMBIA                      | GM              | 270   |
| GEORGIA                     | GE              | 268   |
| GERMANY                     | DE              | 276   |
| GHANA                       | GH              | 288   |
| GIBRALTAR                   | GI              | 292   |
| GREECE                      | GR              | 300   |

| Country                     | Two-letter Code | ISO # |
|-----------------------------|-----------------|-------|
| GREENLAND                   | GL              | 304   |
| GRENADA                     | GD              | 308   |
| GUADELOUPE                  | GP              | 312   |
| GUAM                        | GU              | 316   |
| GUATEMALA                   | GT              | 320   |
| GUINEA                      | GN              | 324   |
| GUINEA-BISSAU               | GW              | 624   |
| GUYANA                      | GY              | 328   |
| HAITI                       | HT              | 332   |
| HEARD AND MC DONALD ISLANDS | НМ              | 334   |
| HONDURAS                    | HN              | 340   |
| HONG KONG                   | НК              | 344   |
| HUNGARY                     | HU              | 348   |
| ICELAND                     | IS              | 352   |
| INDIA                       | IN              | 356   |
| INDONESIA                   | ID              | 360   |
| IRAN (ISLAMIC REPUBLIC OF)  | IR              | 364   |
| IRAQ                        | IQ              | 368   |
| IRELAND                     | IE              | 372   |
| ISRAEL                      | IL              | 376   |
| ITALY                       | IT              | 380   |
| JAMAICA                     | JM              | 388   |
| JAPAN                       | JP              | 392   |
| JORDAN                      | JO              | 400   |
| KAZAKHSTAN                  | KZ              | 398   |
| KENYA                       | КЕ              | 404   |
| KIRIBATI                    | KI              | 296   |

| Country                                | Two-letter Code | ISO # |
|----------------------------------------|-----------------|-------|
| KOREA, DEMOCRATIC PEOPLE'S REPUBLIC OF | КР              | 408   |
| KOREA, REPUBLIC OF                     | KR              | 410   |
| KUWAIT                                 | кw              | 414   |
| KYRGYZSTAN                             | KG              | 417   |
| LAO PEOPLE'S DEMOCRATIC REPUBLIC       | LA              | 418   |
| LATVIA                                 | LV              | 428   |
| LEBANON                                | LB              | 422   |
| LESOTHO                                | LS              | 426   |
| LIBERIA                                | LR              | 430   |
| LIBYAN ARAB JAMAHIRIYA                 | LY              | 434   |
| LIECHTENSTEIN                          | LI              | 438   |
| LITHUANIA                              | LT              | 440   |
| LUXEMBOURG                             | LU              | 442   |

## Country Codes M-Z

| Country                                    | Two-letter Code | ISO # |
|--------------------------------------------|-----------------|-------|
| MACAU                                      | мо              | 446   |
| MACEDONIA, THE FORMER YUGOSLAV REPUBLIC OF | МК              | 807   |
| MADAGASCAR                                 | MG              | 450   |
| MALAWI                                     | MW              | 454   |
| MALAYSIA                                   | МҮ              | 458   |
| MALDIVES                                   | MV              | 462   |
| MALI                                       | ML              | 466   |
| MALTA                                      | МТ              | 470   |
| MARSHALL ISLANDS                           | МН              | 584   |

| Country                         | Two-letter Code | ISO # |
|---------------------------------|-----------------|-------|
| MARTINIQUE                      | MQ              | 474   |
| MAURITANIA                      | MR              | 478   |
| MAURITIUS                       | MU              | 480   |
| МАУОТТЕ                         | YT              | 175   |
| MEXICO                          | МХ              | 484   |
| MICRONESIA, FEDERATED STATES OF | FM              | 583   |
| MOLDOVA, REPUBLIC OF            | MD              | 498   |
| MONACO                          | МС              | 492   |
| MONGOLIA                        | MN              | 496   |
| MONTSERRAT                      | MS              | 500   |
| MOROCCO                         | МА              | 504   |
| MOZAMBIQUE                      | MZ              | 508   |
| MYANMAR                         | ММ              | 104   |
| NAMIBIA                         | NA              | 516   |
| NAURU                           | NR              | 520   |
| NEPAL                           | NP              | 524   |
| NETHERLANDS                     | NL              | 528   |
| NETHERLANDS ANTILLES            | AN              | 530   |
| NEW CALEDONIA                   | NC              | 540   |
| NEW ZEALAND                     | NZ              | 554   |
| NICARAGUA                       | NI              | 558   |
| NIGER                           | NE              | 562   |
| NIGERIA                         | NG              | 566   |
| NIUE                            | NU              | 570   |
| NORFOLK ISLAND                  | NF              | 574   |
| NORTHERN MARIANA ISLANDS        | МР              | 580   |
| NORWAY                          | NO              | 578   |

| Country                          | Two-letter Code | ISO # |
|----------------------------------|-----------------|-------|
| OMAN                             | ОМ              | 512   |
| PAKISTAN                         | РК              | 586   |
| PALAU                            | PW              | 585   |
| PALESTINIAN TERRITORY, Occupied  | PS              | 275   |
| PANAMA                           | РА              | 591   |
| PAPUA NEW GUINEA                 | PG              | 598   |
| PARAGUAY                         | РҮ              | 600   |
| PERU                             | PE              | 604   |
| PHILIPPINES                      | РН              | 608   |
| PITCAIRN                         | PN              | 612   |
| POLAND                           | PL              | 616   |
| PORTUGAL                         | РТ              | 620   |
| PUERTO RICO                      | PR              | 630   |
| QATAR                            | QA              | 634   |
| REUNION                          | RE              | 638   |
| ROMANIA                          | RO              | 642   |
| RUSSIAN FEDERATION               | RU              | 643   |
| RWANDA                           | RW              | 646   |
| SAINT HELENA                     | SH              | 654   |
| SAINT KITTS AND NEVIS            | KN              | 659   |
| SAINT LUCIA                      | LC              | 662   |
| SAINT PIERRE AND MIQUELON        | РМ              | 666   |
| SAINT VINCENT AND THE GRENADINES | VC              | 670   |
| SAMOA                            | WS              | 882   |
| SAN MARINO                       | SM              | 674   |
| SAO TOME AND PRINCIPE            | ST              | 678   |
| SAUDI ARABIA                     | SA              | 682   |

| Country                                      | Two-letter Code | ISO # |
|----------------------------------------------|-----------------|-------|
| SENEGAL                                      | SN              | 686   |
| SERBIA AND MONTENEGRO                        | CS              | 891   |
| SEYCHELLES                                   | SC              | 690   |
| SIERRA LEONE                                 | SL              | 694   |
| SINGAPORE                                    | SG              | 702   |
| SLOVAKIA                                     | SK              | 703   |
| SLOVENIA                                     | SI              | 705   |
| SOLOMON ISLANDS                              | SB              | 90    |
| SOMALIA                                      | SO              | 706   |
| SOUTH AFRICA                                 | ZA              | 710   |
| SOUTH GEORGIA AND THE SOUTH SANDWICH ISLANDS | GS              | 239   |
| SPAIN                                        | ES              | 724   |
| SRI LANKA                                    | LK              | 144   |
| SUDAN                                        | SD              | 736   |
| SURINAME                                     | SR              | 740   |
| SVALBARD AND JAN MAYEN ISLANDS               | SJ              | 744   |
| SWAZILAND                                    | SZ              | 748   |
| SWEDEN                                       | SE              | 752   |
| SWITZERLAND                                  | СН              | 756   |
| SYRIAN ARAB REPUBLIC                         | SY              | 760   |
| TAIWAN                                       | тw              | 158   |
| TAJIKISTAN                                   | TJ              | 762   |
| TANZANIA, UNITED REPUBLIC OF                 | TZ              | 834   |
| THAILAND                                     | ТН              | 764   |
| TIMOR-LESTE                                  | TL              | 626   |
| TOGO                                         | TG              | 768   |
| TOKELAU                                      | ТК              | 772   |

| Country                              | Two-letter Code | ISO # |
|--------------------------------------|-----------------|-------|
| TONGA                                | ТО              | 776   |
| TRINIDAD AND TOBAGO                  | TT              | 780   |
| TUNISIA                              | TN              | 788   |
| TURKEY                               | TR              | 792   |
| TURKMENISTAN                         | ТМ              | 795   |
| TURKS AND CAICOS ISLANDS             | TC              | 796   |
| TUVALU                               | TV              | 798   |
| UGANDA                               | UG              | 800   |
| UKRAINE                              | UA              | 804   |
| UNITED ARAB EMIRATES                 | AE              | 784   |
| UNITED KINGDOM                       | GB              | 826   |
| UNITED STATES                        | US              | 840   |
| UNITED STATES MINOR OUTLYING ISLANDS | UM              | 581   |
| URUGUAY                              | UY              | 858   |
| UZBEKISTAN                           | UZ              | 860   |
| VANUATU                              | VU              | 548   |
| VATICAN CITY STATE (HOLY SEE)        | VA              | 336   |
| VENEZUELA                            | VE              | 862   |
| VIET NAM                             | VN              | 704   |
| VIRGIN ISLANDS (BRITISH)             | VG              | 92    |
| VIRGIN ISLANDS (U.S.)                | VI              | 850   |
| WALLIS AND FUTUNA ISLANDS            | WF              | 876   |
| WESTERN SAHARA                       | EH              | 732   |
| YEMEN                                | YE              | 887   |
| ZAMBIA                               | ZM              | 894   |
| ZIMBABWE                             | ZW              | 716   |

## APPENDIX I

# Troubleshooting

This appendix includes the following topics:

- Troubleshooting Overview, 164
- <u>Check Your SAM Configuration, 164</u>
- Check Your Cleanse Function Configuration, 165
- Informatica Data Director Metadata Has Not Updated, 165
- Informatica Data Director Stops Responding When You Switch Entities, 165
- Informatica Data Director Configuration Is Not Valid, 166
- Match Performance is Very Slow, 166

## **Troubleshooting Overview**

This appendix describes some tips about what to check for when encountering unexpected results in your IDD application configuration.

## **Check Your SAM Configuration**

Verify that SAM has the correct permissions assigned at all levels necessary in accordance with the documentation.

Areas to check for CRUD include:

- If cross-references and changes histories are required, with buttons enabled in the IDD application, then the appropriate metadata content (XREF and HIST objects) are SECURE resources and are also configured accordingly.
- Queries/Packages Ensure that resources are made SECURE. Otherwise, an IDD application might not allow access to the entire subject area.

## **Check Your Cleanse Function Configuration**

If cleanse functions are configured, ensure that:

- Each cleanse function is a SECURE resource.
- Any roles that need access to the cleanse function has Execute permission.

## Informatica Data Director Metadata Has Not Updated

Informatica Data Director maintains a cache of MDM Hub metadata that describes base objects, columns, relationships, and other details. To clear the cache for the selected IDD application, and force IDD to reload the metadata, click **Clear Cache** in the IDD Configuration Manager.

You can also restart the application server to clear the cache.

## Informatica Data Director Stops Responding When You Switch Entities

Informatica Data Director stops responding when you switch entities for hierarchy manager relationships for source systems that are not enabled for state management override.

The behavior occurs for JBoss environments running on Java 1.7. To resolve this issue, you must configure the standalone-full.xml file.

- 1. Open the standalone-full.xml file for editing. The file is in the following directory:
  - On UNIX. < JBoss installation directory>/jboss-eap-6.1/standalone/configuration
  - On Windows. < JBoss installation directory>\jboss-eap-6.1\standalone\configuration
- Add the following XML code to the standalone-full.xml file to configure asynchronous handling for the logger:

```
<async-handler name="ASYNC">
<level name="INFO"/>
<queue-length value="1024"/>
<overflow-action value="BLOCK"/>
<subhandlers>
<handler name="FILE"/>
<handler name="CONSOLE"/>
</subhandlers>
</async-handler>
```

 Under <subsystem xmlns="urn:jboss:domain:logging:1.2"> in the standalone-full.xml file, add the following XML code to configure asynchronous handling for the root logger:

```
<root-logger>
<level name="INFO"/>
<handlers>
<handler name="ASYNC"/>
</handlers>
</root-logger>
```

4. Restart the application server.

## Informatica Data Director Configuration Is Not Valid

If you receive an error that the Informatica Data Director configuration is not valid, validate the IDDConfig.xml file against the siperian-bdd-config-6.xsd schema.

The siperian-bdd-config-6.xsd schema is in the resource kit in the following directory:

- On UNIX. <infamdm installation directory>/hub/resourcekit/sdk/bddXsdDoc
- On Windows. <infamdm installation directory>\hub\resourcekit\sdk\bddXsdDoc

## Match Performance is Very Slow

Users of the IDD application report that match performance is very slow.

Enable the needLoadChildOnOpen property and restart the application server.

To enable the property, run the following SQL statements on the ORS database:

insert into C\_REPOS\_DS\_PREF\_DETAIL (ROWID\_DS\_PREF\_DETAIL, ROWID\_DS\_PREF, NAME, VALUE) select
'BDDGP.30', rowid\_ds\_pref, 'needLoadChildOnOpen', 'true' from C\_REPOS\_DS\_PREF where name =
' SYSTEM PREFERENCES ROOT ';

commit;

## APPENDIX J

# Glossary

#### administrator

IDD application user who has the primary responsibility for configuring the IDD application.

#### authentication

Process of verifying the identity of a user to ensure that they are who they claim to be. In IDD application, users are authenticated based on their supplied credentials—user name / password, security payload, or a combination of both. IDD application provides an internal authentication mechanism and also supports user authentication using third-party authentication providers.

#### auxiliary files

Auxiliary files are temporary files and that are created in different circumstances, when editing or exporting a project.

#### base object

A table that contains information about an entity that is relevant to your business, such as customer or account.

#### best version of the truth (BVT)

A record that has been consolidated with the best cells of data from the source records. Sometimes abbreviated as BVT.

#### business entity

A nested structure of base objects. Use the Entity 360 framework in Informatica Data Director to view all the information that relates to the root base object of a business entity. Perform a search in Informatica Data Director to find data within a business entity.

#### business entity service

A business entity service is a set of operations that run MDM Hub code to create, update, delete, and search for base object records in a business entity.

#### business process

A business process is a workflow that achieves an organizational goal and implements a business function. A business process contains the activities that are required to achieve the goal and defines paths of execution through the activities. Multidomain MDM ships with predefined Informatica ActiveVOS business processes that are managed by the ActiveVOS Server. The organizational goal of these processes is to ensure that authorized personnel, such as business managers or data stewards, review all updates to master data.

#### business process management (BPM)

Business process management focuses on adapting an organization's processes. Informatica MDM ships with an embedded business process management engine. Using this engine, you can automate the review-and-approval processes for master data.

#### cleanse function

IDD allows you to use cleanse functions already defined in MDM to cleanse, standardize and validate input data. You can use this function for address standardization and validation and also for data augmentation from other sources.

#### **Cleanse Match Server**

The Cleanse Match Server run-time component is a servlet that handles cleanse requests. This servlet is deployed in an application server environment. The servlet contains two server components:

- a cleanse server that handles data cleansing operations
- a match server that handles match operations

The Cleanse Match Server is multi-threaded so that each instance can process multiple requests concurrently. It can be deployed on a variety of application servers.

The Cleanse Match Server interfaces with any of the supported cleanse engines, such as the Trillium Director cleanse engine. The Cleanse Match Server and the cleanse engine work to standardize the data. This standardization works closely with the Informatica Consolidation Engine (formerly referred to as the Merge Engine) to optimize the data for consolidation.

#### content metadata

Data that describes the business data that has been processed by Informatica MDM Hub. Content metadata is stored in support tables for a base object, including cross-reference tables, history tables, and others. Content metadata is used to help determine where the data in the base object came from, and how the data changed over time.

#### **Custom Login Provider**

Is a pluggable module that authenticates users, when IDD application is started.

#### database

Organized collection of data in the Hub Store. Informatica MDM Hub supports two types of databases: a Master Database and an Operational Reference Store (ORS).

#### data cleansing

The process of standardizing data content and layout, decomposing and parsing text values into identifiable elements, verifying identifiable values (such as zip codes) against data libraries, and replacing incorrect values with correct values from data libraries.

#### **Data governance**

Data governance is the practice of managing data as a corporate asset across the enterprise. It involves processes, policies, standards, technologies, and people across the organization to ensure the availability of accurate, consistent and timely data for better decision making and improved business processes.

#### **Data Masking**

Is a mechanism for hiding information based on security roles.

#### Data model

Data model is an abstract model that describes how data is structured and organized.

#### **Data security**

Data security is restricting users from seeing certain records based on the contents of those records.

#### datasource

In the application server environment, a datasource is a JDBC resource that identifies information about a database, such as the location of the database server, the database name, the database user ID and password, and so on. Informatica MDM Hub needs this information to communicate with an ORS.

#### data steward

IDD application user who has the primary responsibility for data quality.

#### data type

Defines the characteristics of permitted values in a table column-characters, numbers, dates, binary data, and so on.

#### deduplicate

Is a technique to eliminate redundant data.

#### design object

Parts of the metadata used to define the schema and other configuration settings for an implementation. Design objects include instances of the following types of Informatica MDM Hub objects: base objects and columns, landing and staging tables, columns, indexes, relationships, mappings, cleanse functions, queries and packages, trust settings, validation and match rules, Security Access Manager definitions, Hierarchy Manager definitions, and other settings.

#### duplicate

One or more records in which the data in certain columns (such as name, address, or organization data) is identical or nearly identical. Match rules executed during the match process determine whether two records are sufficiently similar to be considered duplicates for consolidation purposes.

#### entity

An entity is any object, person, place, or thing that has meaning and can be acted upon in your database.

#### **External Login Provider**

A plug-in that is used with IDD to authenticate users against external identity providers.

#### foreign key

In a relational database, a column (or set of columns) whose value corresponds to a primary key value in another table (or, in rare cases, the same table). The foreign key acts as a pointer to the other table. For example, the Department\_Number column in the Employee table would be a foreign key that points to the primary key of the Department table.

#### fuzzy match

A match / search strategy that uses probabilistic matching, which takes into account spelling variations, possible misspellings, and other differences that can make matching records non-identical.

#### fuzzy match key

Special column in the base object that the Schema Manager adds if a match column uses the fuzzy match / search strategy. This column is the primary field used during searching and matching to generate match candidates for this base object. All fuzzy base objects have one and only one Fuzzy Match Key.

#### hierarchy

In Hierarchy Manager, a set of relationship types. These relationship types are not ranked based on the place of the entities of the hierarchy, nor are they necessarily related to each other. They are merely relationship types that are grouped together for ease of classification and identification.

#### **Hierarchy Manager**

The Hierarchy Manager allows users to manage hierarchy data that is associated with the records managed in the MDM Hub. For more information, see the *Multidomain MDM Configuration Guide*.

#### history table

A type of table in an ORS that contains historical information about changes to an associated table. History tables provide detailed change-tracking options, including merge and unmerge history, history of the precleansed data, history of the base object, and history of the cross-reference.

#### **Hub Console**

Informatica MDM Hub user interface that comprises a set of tools for administrators and data stewards. Each tool allows users to perform a specific action, or a set of related actions, such as building the data model, running batch jobs, configuring the data flow, running batch jobs, configuring external application access to Informatica MDM Hub resources, and other system configuration and operation tasks.

#### hub object

A generic term for various types of objects defined in the Hub that contain information about your business entities. Some examples include: base objects, cross reference tables, and any object in the hub that you can associate with reporting metrics.

#### **Hub Server**

A run-time component in the middle tier (application server) used for core and common services, including access, security, and session management.

#### **Hub Store**

In a Informatica MDM Hub implementation, the database that contains the Master Database and one or more Operational Reference Store (ORS) database.

#### **IDD Application**

The main configuration and deployment unit for IDD implementation. An IDD application is what business users see when they launch and log in to IDD.

#### **IDD Configuration Manager**

A web-based utility used to add, modify and manage IDD applications.

#### In-flight data

In-flight data is business data that can go through different states (ACTIVE, PENDING, or DELETED) while progressing through a workflow.

#### lineage

Which systems, and which records from those systems, contributed to consolidated records in the Hub Store.

#### mapping

Defines a set of transformations that are applied to source data. Mappings are used during the stage process (or using the SiperianClient CleansePut API request) to transfer data from a landing table to a staging table. A mapping identifies the source column in the landing table and the target column to populate in the staging table, along with any intermediate cleanse functions used to clean the data.

#### Master data

A collection of common, core entities—along with their attributes and their values—that are considered critical to a company's business, and that are required for use in two or more systems or business processes. Examples of master data include customer, product, employee, supplier, and location data.

#### **Master Database**

Database that contains the Informatica MDM Hub environment configuration settings—user accounts, security configuration, ORS registry, message queue settings, and so on. A given Informatica MDM Hub environment can have only one Master Database. The default name of the Master Database is CMX\_SYSTEM.

#### match

The process of determining whether two records should be automatically merged or should be candidates for manual merge because the two records have identical or similar values in the specified columns.

#### match column

A column that is used in a match rule for comparison purposes. Each match column is based on one or more columns from the base object.

#### match key

Encoded strings that represent the data in the fuzzy match key column of the base object. Match keys consist of fixed-length, compressed, and encoded values built from a combination of the words and numbers in a name or address such that relevant variations have the same match key value. Match keys are one part of the match tokens that are generated during the tokenize process, stored in the match key table, and then used during the match process to identify candidates for matching.

#### **Match Path**

Allows you to traverse the hierarchy between records—whether that hierarchy exists between base objects (intertable paths) or within a single base object (intra-table paths). Match paths are used for configuring match column rules involving related records in either separate tables or in the same table.

#### match rule

Defines the criteria by which Informatica MDM Hub determines whether records might be duplicates. Match columns are combined into match rules to determine the conditions under which two records are regarded as being similar enough to merge. Each match rule tells Informatica MDM Hub the combination of match columns it needs to examine for points of similarity.

#### match rule set

A logical collection of match rules that allow users to execute different sets of rules at different stages in the match process. Match rule sets include a search level that dictates the search strategy, any number of automatic and manual match rules, and optionally, a filter that allows you to selectively include or exclude records during the match process Match rules sets are used to execute to match column rules but not primary key match rules.

#### match table

Type of system table, associated with a base object, that supports the match process. During the execution of a Match job for a base object, Informatica MDM Hub populates its associated match table with the ROWID\_OBJECT values for each pair of matched records, as well as the identifier for the match rule that resulted in the match, and an automerge indicator.

#### match type

Each match column has a match type that determines how the match column will be tokenized in preparation for the match comparison.

#### metadata

Data that is used to describe other data. In Informatica MDM Hub, metadata is used to describe the schema (data model) that is used in your Informatica MDM Hub implementation, along with related configuration settings.

#### null value

The absence of a value in a column of a record. Null is not the same as blank or zero.

#### **Operational Reference Store (ORS)**

Is a database schema that stores the rules for processing the master data, the rules for managing the set of master data objects, along with the processing rules and auxiliary logic used by the Informatica MDM Hub in defining the best version of the truth (BVT).

#### parentReference

A parentReference can be defined in the XML for the column that is the foreign key to the child record This defines a label to be displayed in the grandchild record that contains data from the child, to help users understand the relationship of the grandchildren to the child

#### process

See business process on page 167.

#### relationship base object

A relationship base object is a base object used to store information about Hierarchy Manager relationships.

#### resource group

A collection of secure resources that simplify privilege assignment, allowing you to assign privileges to multiple resources at once, such as easily assigning resource groups to a role.

#### **Resource Kit**

The Informatica MDM Hub Resource Kit is a set of utilities, examples, and libraries that provide examples of Informatica MDM Hub functionality that can be expanded on and implemented.

#### schema

The data model that is used in a customer's Informatica MDM Hub implementation. Informatica MDM Hub does not impose or require any particular schema. The schema is independent of the source systems.

#### Schema Manager

The Schema Manager is a design-time component in the Hub Console used to define the schema, as well as define the staging and landing tables. The Schema Manager is also used to define rules for match and merge, validation, and message queues.

#### Security Access Manager (SAM)

Security Access Manager (SAM) is Informatica MDM Hub's comprehensive security framework for protecting Informatica MDM Hub resources from unauthorized access. At run-time, SAM enforces your organization's security policy decisions for your Informatica MDM Hub implementation, handling user authentication and access authorization according to your security configuration.

#### Security filter

Security filter specifies a condition that IDD applies to restrict and secure subject area data that individual users can access. Filters can be defined on primary object column, child column and grandchild column. You can set up any number of filters for a subject area.

#### Services Integration Framework (SIF)

The part of Informatica MDM Hub that interfaces with client programs. Logically, it serves as a middle tier in the client/server model. It enables you to implement the request/response interactions using any of the following architectural variations:

- Loosely coupled Web services using the SOAP protocol.
- Tightly coupled Java remote procedure calls based on Enterprise JavaBeans (EJBs) or XML.
- Asynchronous Java Message Service (JMS)-based messages.
- XML documents going back and forth via Hypertext Transfer Protocol (HTTP).

#### sibling reference

A sibling reference is a relationship from one record in a subject area to a child record within that subject area. For example, a customer could include both address and phone number child records, with the phone number having a foreign key to associate it with a specific address.

#### state management

The process for managing the system state of base object and cross-reference records to affect the processing logic throughout the data flow. You can assign a system state to base object and cross-reference records at various stages of the data flow using the Hub tools that work with records. In addition, you can

use the various Hub tools for managing your schema to enable state management for a base object, or to set user permissions for controlling who can change the state of a record.

State management is limited to the following states: ACTIVE, PENDING, and DELETED.

#### stored procedure

A named set of Structured Query Language (SQL) statements that are compiled and stored on the database server. Informatica MDM Hub batch jobs are encoded in stored procedures so that they can be run using job execution scripts in job scheduling software (such as Tivoli or CA Unicenter).

#### Subject area

The core organizing concept for an IDD application. A subject area represents a collection of data that should be treated as a unit from a business perspective.

#### Subject area group

A set of one or more subject areas that have the same base object at their root (also called the primary object).

#### **Subject Area Relationships**

Subject Area Relationships defines how subject areas are related to each other. Subject area can have child subject areas, grandchild areas, and sibling references.

#### system state

Describes how base object records are supported by Informatica MDM Hub. The following states are supported: ACTIVE, PENDING, and DELETED.

#### Trust

Trust is a mechanism for measuring the confidence factor associated with each cell based on its source system, change history and other business rules. Trust takes into account the age of data, how much its reliability has decayed over time, and the validity of the data.

#### unmerge

Process of unmerging previously-merged records. For merge-style base objects only.

#### user exit

User exits provide a means to add custom business logic to standard IDD operations.

#### user group

A logical collection of user accounts.

#### validation process

Process of verifying the completeness and integrity of the metadata that describes a repository. The validation process compares the logical model of a repository with its physical schema. If any issues arise, the Repository Manager generates a list of issues requiring attention.

#### workflow

In Informatica Multidomain MDM, a workflow represents a business process within an organization. See *business process* on page 167.

# INDEX

## A

Action Types <u>138</u> Action Types - Sample XML <u>139</u> ActionType Attributes and Tags <u>140</u> Add an IDD Application <u>39</u> Application Components Reference <u>104</u> Application Server Sizing <u>102</u> Application State <u>41</u> Automatic Task Assignment <u>143</u>

## В

Base Objects <u>18</u> Bookmarks <u>24</u> BPM tool configure <u>33</u> browser configuration requirements <u>103</u>

## С

Case-Insensitive Searching 33 **Cleanse Functions** Cleanse Functions Returning NULL 20 Cleansing and Standardization 20 Validation 20 **Clear Cache** about 18 Client and Network Sizing 102 configuration process about 28 Configure Checkbox Edit Style 64 Configure Cleanse and Validation 31 Configure Match and Duplicate Searches in IDD 33 Configure Search 31 Configure Security 34 Configure Subject Area Groups 29 Configure Subject Areas 29 Configure the Workflow 33 Configure User Interface Extensions 35 **Configuring Search** Configure Basic Search 32 Configure Extended Search 32 Configure Public Queries 33 Country Codes 154, 159 Create Sibling Reference 62 Create the IDD Application 28 Custom Child Tab Attributes 72 Custom Child Tabs (subject area) 72 custom error page configuring 86 custom login provider module single sign-on 48

Custom Login Provider Module Uploading <u>49</u> Customizing Automatic Task Assignment <u>143</u> Customizing Column Labels <u>64</u>

### D

data import importing the template 47 Data Masking 129 data security using filters 111 Data Security 111 data security configuration grandchild object example 113 parent object example 112 data view expand a child subject area by default 61 Data View 25 Database Server Sizing 102 Dependent Lookups 23 Deployment 42 Display the Secondary Fields from a Base Object in the Child Tab 60 dynamic parameters for external links 73

## E

Edit Application Logical ORS Databases <u>43</u> Subject Area Child and Grandchild Properties <u>46</u> Subject Area Group Properties <u>44</u> Subject Area Properties <u>45</u> Subject Areas <u>44</u> External Link Properties <u>73</u> external links parameters <u>73</u> External Links (Custom Start Workspace Components) <u>70</u>

### G

 ${\it Grandchildren} \ \underline{\bf 62}$ 

## Η

help custom help file, creating <u>88</u> custom help file, importing <u>88</u> Hierarchy Manager <u>21</u> Hierarchy View <u>26</u> History <u>22</u> HM Configuration 65 Home Page 38

IDD Concepts IDD Application 13 IDD Configuration Files 13 IDD Configuration Manager 13 Subject Area Groups 15 IDD Configuration Manager Overview 37 IDD Configuration Manager Overview 37 IDD Configuration Manager Overview 37 IDD Configuration Manager Overview 27 IDD Global Properties Reference 89 Implementation Process Overview 27 Import an IDD Application Configuration 40 Informatica Data Director 11 Informatica Data Director Concepts Subject Areas 14

Language Codes <u>149</u> Localize the Application <u>35</u> Logical Menu Grouping <u>63</u> Login Provider Settings Build Login Provider Library <u>53</u> Implement Custom Login Provider <u>49</u> third-party libraries <u>49</u> Lookup Column <u>58</u> Lookup Localization <u>46</u> Lookup Tables <u>23</u> Lookup Tables <u>23</u>

## Μ

Manual IDD Configuration Overview <u>55</u> Manual Task Assignment <u>143</u> Match Paths <u>18</u> metrics task management metrics <u>145</u>

## 0

online help custom help file, creating <u>88</u> custom help file, importing <u>88</u> ORS Binding <u>39</u> overview <u>11</u>

### Ρ

parameters for external links <u>73</u> Prerequisites <u>12</u>

### R

Relationships within Subject Areas Many:Many Child Relationships <u>15</u> Many:Many Grandchild Relationships <u>16</u> One:Many Grandchild Relationships <u>16</u> Sibling References <u>17</u>

### S

SAM and Security Data Masking 22 Data Security 22 Object and Column Security 22 Search Advanced Search 19 Basic - SQL-based Search 19 Extended - Match-based Search 19 Security Access Manager 21 Security Configuration 105 Services Integration Framework 17 session timeout 44 Set Up SalesForce SSO Authentication (WebLogic) 53 Set Up SalesForce SSO Authentication (WebSphere) 53 single sign-on login provider settings 48 Siperian BPM deprecation notice 131 Start workspace Layout about 71 Static Lookup Values 59 static parameters for external links 73 Subject Area Links 63

## Т

tabs custom tabs 69 Task Assignment Configuration 142 task management metrics about 145 Task Notification 144 Task Security Configuration 141 Task Types 133 Task Types - Sample XML 134 TaskType Attributes and Tags 135 Timeline 23 Timeline Rules 24 top-level tabs tabs 69 trust about 20

## U

Updating the Global Properties <u>97</u> User Authentication (SSO) <u>18</u> User Guide revised help file, importing <u>86, 87</u> User Interface Extensions 69

## V

Validation 41

## W

web servers using <u>17</u> Workflow and Task Configuration Component Descriptions <u>132</u> Workflow and Task Configuration Components Diagram <u>132</u> Workflow and Tasks 20

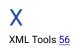